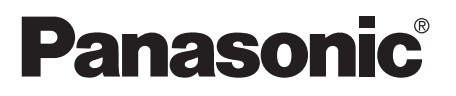

# Digital Video Camcorder Operating Instructions

# Model No. PV-GS400

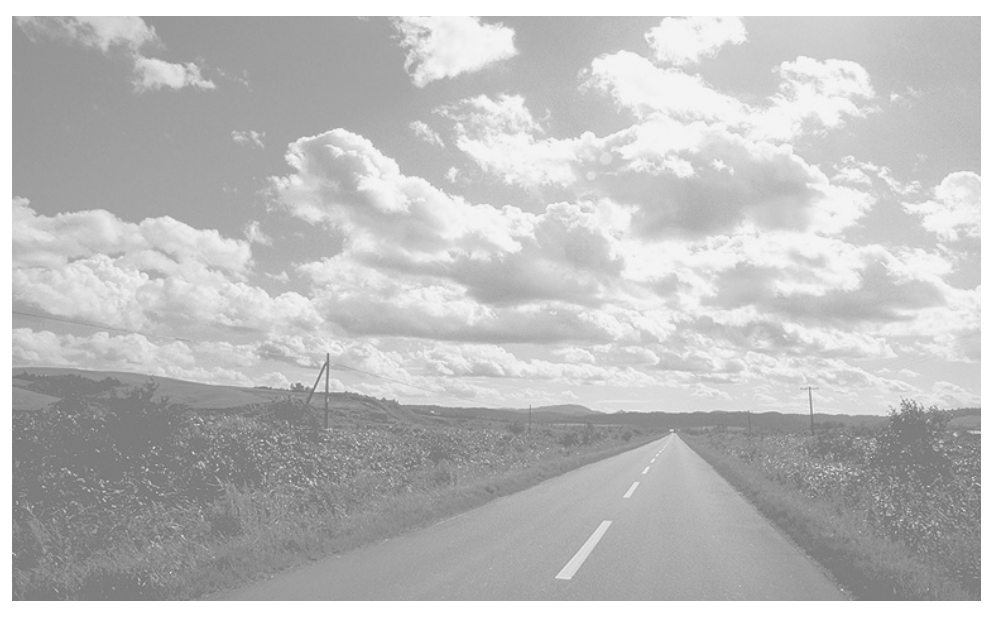

Spanish Quick Use Guide is included. Before attempting to connect, operate or adjust this product, please read these instructions thoroughly.

Guía para rápida consulta en español está incluida.

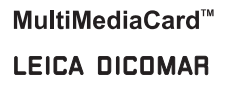

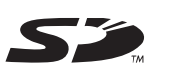

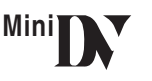

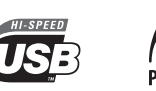

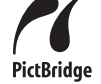

For USA assistance, please call: 1-800-211-PANA(7262) or, contact us via the web at: http://www.panasonic.com/contactinfo

For Canadian assistance, please call: 1-800-561-5505 or visit us at www.panasonic.ca

# **Things You Should Know**

# **Thank you for choosing Panasonic!**

You have purchased one of the most sophisticated and reliable products on the market today. Used properly, we're sure it will bring you and your family years of enjoyment. Please take time to fill in the information on the right. The serial number is on the tag located on the underside of your Camcorder. Be sure to **retain this manual** as your convenient Camcorder information source.

# Dealer Purchased From Dealer Address

Dealer Phone No.

Date of Purchase

Model No.

Serial No.

# **Safety Precautions**

#### **WARNING: TO PREVENT FIRE OR SHOCK HAZARD, DO NOT EXPOSE THIS EQUIPMENT TO RAIN OR MOISTURE.**

Your <code>Mm</code> [] $\cal V$  Camcorder is designed to record and play back in Standard Play (SP) mode and Long Play (LP) mode

It is recommended that only cassette tapes that have been tested and inspected for use in Camcorder with the  $\sum_{n=1}^{\text{Min}}$  mark be used.

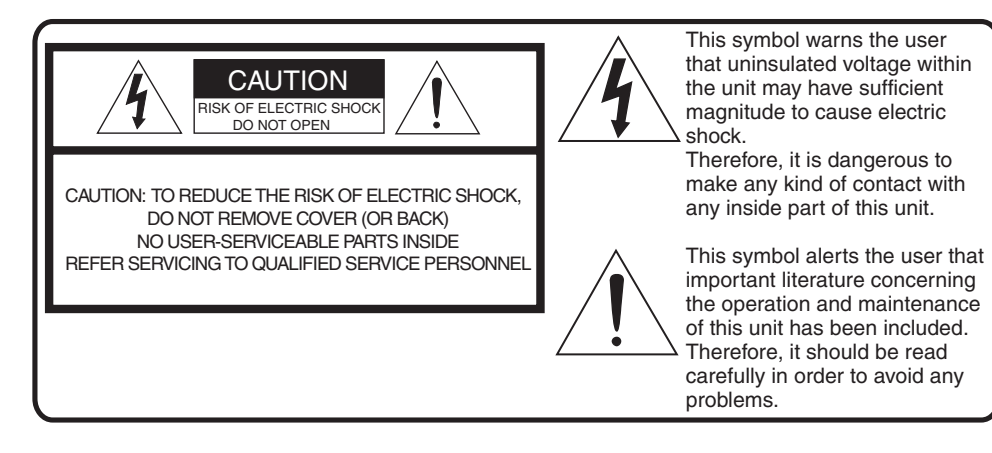

# **AC Adaptor**

● The rating plate is on the underside of the AC Adaptor.

**FCC Note:** This equipment has been tested and found to comply with the limits for a Class B digital device, pursuant to Part 15 of the FCC Rules. These limits are designed to provide reasonable protection against harmful interference in a residential installation. This equipment generates, uses, and can radiate radio frequency energy and, if not installed and used in accordance with the instructions, may cause harmful interference to radio communications. However, there is no guarantee that interference will not occur in a particular installation. If this equipment does cause harmful interference to radio or television reception, which can be determined by turning the equipment off and on, the user is encouraged to try to correct the interference by one or more of the following measures:

- Reorient or relocate the receiving antenna.
- ●Increase the separation between the equipment and receiver.
- ≥Connect the equipment into an outlet on a circuit different from that to which the receiver is connected.
- Consult the dealer or an experienced radio/TV technician for help.

**FCC Caution:** To assure continued compliance, follow the attached installation instructions and use only shielded interface cables with ferrite core when connecting to computer or peripheral devices. Any changes or modifications not expressly approved by the party responsible for compliance could void the user's authority to operate this equipment.

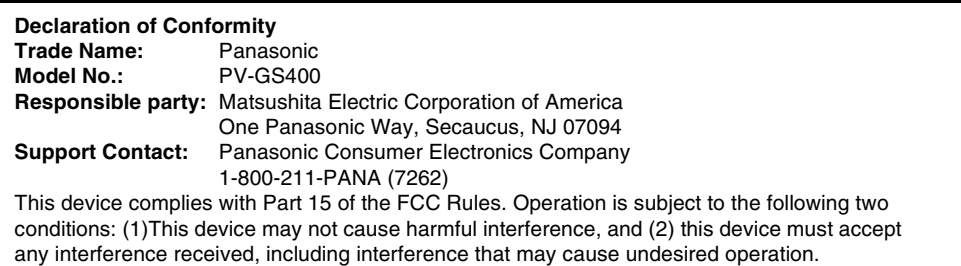

#### **CAUTION: TO PREVENT FIRE OR SHOCK HAZARD AND ANNOYING INTERFERENCE, USE THE RECOMMENDED ACCESSORIES ONLY.**

#### **CAUTION: TO PREVENT ELECTRIC SHOCK, MATCH WIDE BLADE OF PLUG TO WIDE SLOT, FULLY INSERT.**

**CAUTION: DANGER OF EXPLOSION IF BATTERY IS INCORRECTLY REPLACED. REPLACE ONLY WITH THE SAME OR EQUIVALENT TYPE.**

≥Since this product gets hot during use, operate it in a well ventilated place; do not install this equipment in a confined space such as a bookcase or similar unit.

# **WARNING**

**AS WITH ANY SMALL OBJECT, SD CARDS CAN BE SWALLOWED BY YOUNG CHILDREN. DO NOT ALLOW CHILDREN TO HANDLE THE SD CARD.**

# **IMPORTANT SAFETY INSTRUCTIONS**

- 1) Read these instructions.
- 2) Keep these instructions.
- 3) Heed all warnings.
- 4) Follow all instructions.
- 5) Do not use this apparatus near water.
- 6) Clean only with dry cloth.
- 7) Do not block any ventilation openings. Install in accordance with the manufacturer's instructions.
- 8) Do not install near any heat sources such as radiators, heat registers, stoves, or other apparatus (including amplifiers) that produce heat.
- 9) Do not defeat the safety purpose of the polarized or grounding-type plug. A polarized plug has two blades with one wider than the other. A grounding type plug has two blades and a third grounding prong. The wide blade or the third prong are provided for your safety. If the provided plug does not fit into your outlet, consult an electrician for replacement of the obsolete outlet.
- 10) Protect the power cord from being walked on or pinched particularly at plugs, convenience receptacles, and the point where they exit from the apparatus.
- 11) Only use attachments/accessories specified by the manufacturer.
- 12) Use only with the cart, stand, tripod, bracket, or the table specified by the manufacturer, or sold with the apparatus. When a cart is used, use caution when moving the cart/apparatus combination to avoid injury from tip-over.
- 13) Unplug this apparatus during lightning storms or when it will be left unused for long periods of time.
- 14) Refer all servicing to qualified service personnel. Servicing is required when the apparatus has been damaged in any way, such as when the power-supply cord or plug is damaged, liquid has been spilled or objects have fallen into the apparatus, the apparatus has been exposed to rain or moisture, does not operate normally, or has been dropped.

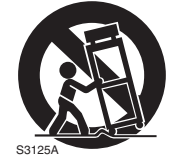

# **Precautions USE & LOCATION**

# **WARNING**

- ≥**TO AVOID SHOCK HAZARD** ... Your
- Camcorder and power supply should not be exposed to rain or moisture. Do not connect the power supply or operate your Camcorder if it gets wet. Your Camcorder has been designed for outdoor use, however it is not designed to sustain direct exposure to water, rain, sleet, snow, sand, dust, or a direct splashing from a pool or even a cup of coffee. This action could permanently damage the internal parts of your Camcorder. Do not attempt to disassemble this unit. There are no user serviceable parts inside. Unplug your Camcorder from the power supply before cleaning.

# **CAUTION**

- ≥**DO NOT AIM YOUR CAMCORDER AT THE SUN OR OTHER BRIGHT OBJECTS**
- ≥**DO NOT LEAVE THE CAMCORDER WITH THE EVF AIMED DIRECTLY AT THE SUN AS THIS MAY CAUSE DAMAGE TO THE INTERNAL PARTS OF THE EVF**
- ≥**DO NOT EXPOSE YOUR CAMCORDER TO EXTENDED HIGH TEMPERATURE ...** Such as, in direct sunlight, inside a closed car, next to a heater, etc... This action could permanently damage the internal parts of your Camcorder.
- ≥**AVOID SUDDEN CHANGES IN TEMPERATURE ...** If the unit is suddenly moved from a cold place to a warm place,
- moisture may form on the tape and inside the unit. ≥**DO NOT LEAVE YOUR CAMCORDER OR**
- **THE POWER SUPPLY TURNED ON WHEN NOT IN USE.**
- ≥**STORAGE OF YOUR CAMCORDER ...** Store and handle your Camcorder in a manner that will not subject it to unnecessary movement (avoid shaking and striking). Your Camcorder contains a sensitive pick-up device which could be damaged by improper handling or storage.

# **CARE**

- ≥**TO CLEAN YOUR CAMCORDER ...** Do not use strong or abrasive detergents when cleaning your Camcorder body.
- ≥**TO PROTECT THE LENS ...** Do not touch the surface of the lens with your hand. Use a commercial Camcorder lens solution and lens paper when cleaning the lens. Improper cleaning can scratch the lens coating.
- ≥**TO PROTECT THE FINISH OF YOUR CAMCORDER ...** Before handling your Camcorder, make sure your hands and face are free from any chemical products, such as suntan lotion, as it may damage the finish.

Apparatus Claims of U.S. Patent Nos. 4,631,603, 4,577,216, and 4,819,098, licensed for limited viewing.

This product incorporates copyright protection technology that is protected by method claims of certain U.S. patents and other intellectual property rights owned by Macrovision Corporation and other rights owners. Use of this copyright protection technology must be authorized by Macrovision Corporation, and is intended for home and other limited viewing uses only unless otherwise authorized by Macrovision Corporation. Reverse engineering or disassembly is prohibited.

This class B digital apparatus complies with CANADIAN ICES-003.

# **U.S.A. CONSUMERS ONLY**

This Product has a fluorescent lamp that contains a small amount of mercury. It also contains lead in some components. Disposal of these materials may be regulated in your community due to environmental considerations. For disposal or recycling information please contact your local authorities, or the Electronics Industries Alliance: <http://www.eiae.org.>

# **U.S.A./CANADA CONSUMERS: ATTENTION:**

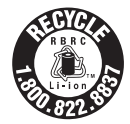

A lithium ion/polymer battery that is recyclable powers the product you have purchased. Please call 1-800-8-BATTERY for information on how to recycle this battery.

Before opening the CD-ROM package, please read the following.

# **End User License Agreement (for USB Driver, Video Stream Driver, MotionDV STUDIO and SD Viewer)**

You ("Licensee") are granted a license for the Software defined in this End User Software Agreement ("Agreement") on condition that you agree to the terms and conditions of this Agreement. If Licensee does not agree to the terms and conditions of this Agreement, promptly return the Software to Matsushita Electric Industrial Co., Ltd. ("Matsushita"), its distributors or dealers from which you made the purchase.

Article 1 License

Licensee is granted the right to use the software, including the information recorded or described on the CD-ROM, instruction manuals, and any other media provided to Licensee (collectively "Software"), but all applicable rights to patents, copyrights, trademarks and trade secrets in the Software are not transferred to Licensee.

Article 2 Use by a Third Party

Licensee may not use, copy, modify, transfer or allow any third party, whether free of charge or not, to use, copy or modify the Software, except as expressly provided for in this Agreement.

Article 3 Restrictions on Copying the Software Licensee may make a single copy of the Software in whole or in part solely for back-up purpose.

Article 4 Computer

Licensee may only use the Software on a single computer at a single location.

#### Article 5 Reverse Engineering, Decompiling or Disassembly

Licensee may not reverse engineer, decompile, or disassemble the Software, except to the extent either of them is permitted under law or regulation of the country where Licensee resides. Matsushita, or its distributors or dealers will not be responsible for any defects in the Software or damage to Licensee caused by Licensee's reverse engineering, decompiling, or disassembly of the Software.

#### Article 6 Limitation of Liability

The Software is provided "AS-IS" without warranty of any kind, either expressed or implied, including, but not limited to, warranties of non-infringement, merchantability and/or fitness for a particular purpose. Further, Matsushita does not warrant that the operation of the Software will be uninterrupted or error free. Matsushita or any of its distributors or dealers will not be liable for any damage suffered by Licensee arising from or in connection with Licensee's use of the Software.

#### Article 7 Export Control

Licensee agrees not to export or re-export to any country the Software in any form without the appropriate export licenses under regulations of the country where Licensee resides, if necessary.

#### Article 8 Termination of License

The right granted to Licensee hereunder will be automatically terminated if Licensee violates any of the terms and conditions of this Agreement. Upon such automatic termination, Licensee must destroy the Software and related documentation together with all the copies thereof at Licensee's own expense.

# **Contents**

# **[Before Use](#page-11-0)**

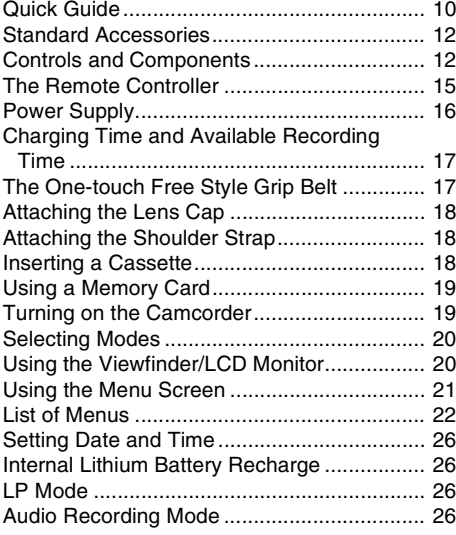

# **[Recording Mode](#page-26-0)**

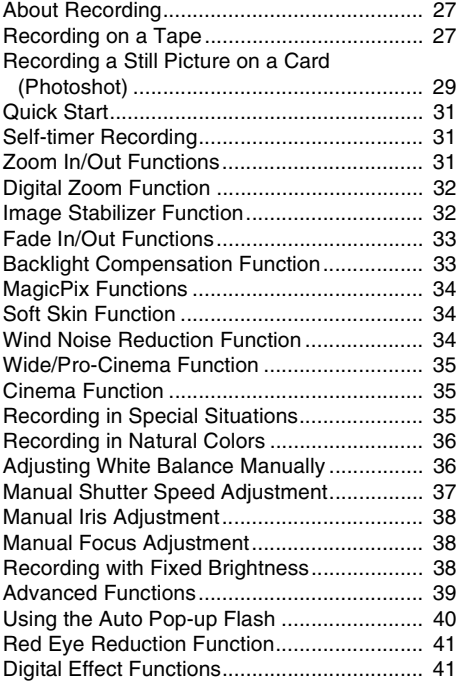

# **[Playback Mode](#page-43-0)**

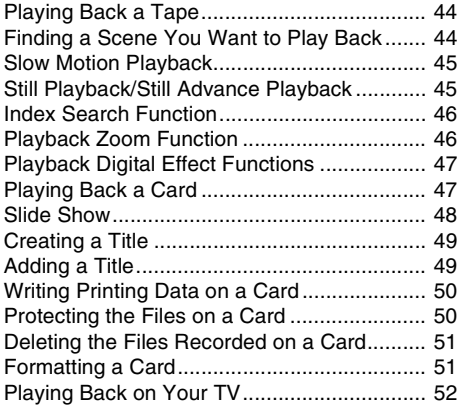

# **[Editing Mode](#page-52-0)**

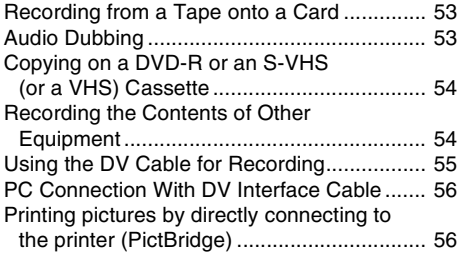

# **[With a PC](#page-57-0)**

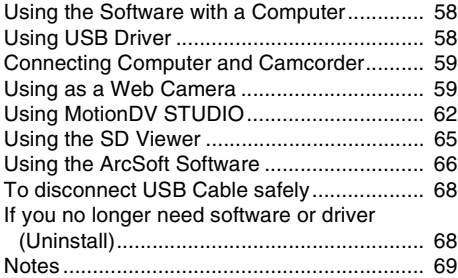

# **[Others](#page-70-0)**

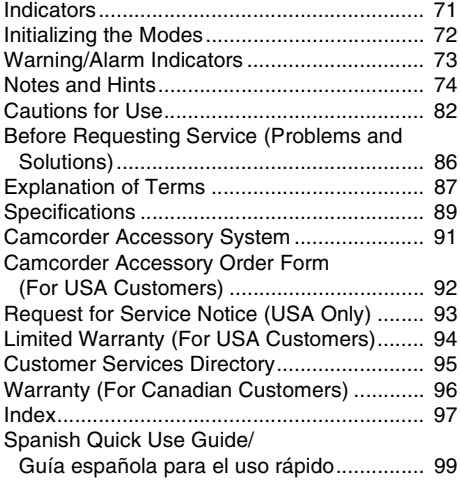

# <span id="page-9-0"></span>**Quick Guide**

**1 Attach the Battery to the AC Adaptor and charge it.**

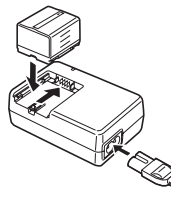

- Before use, fully charge the Battery.
- Since the Battery will not be charged when the DC Cable is connected to the AC Adaptor, disconnect it from the AC Adaptor.
- The [CHARGE] Lamp lights up, and charging starts.
- ≥When the [CHARGE] Lamp goes off, charging is completed.
- **2 Attach the charged Battery to the Camcorder.**

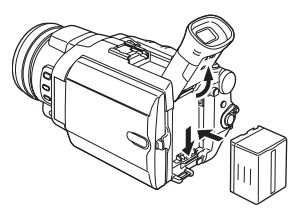

# **Inserting a Cassette**

- **1** Slide the [OPEN/EJECT] Lever **O** toward the **front and pull down to open the Cassette Compartment Cover.**
- **2 Insert a Cassette.**

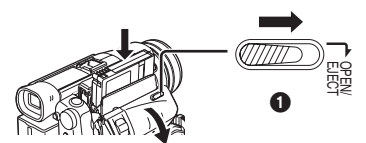

- **3 Close the Cassette Holder by pressing the [PUSH] mark @.**
- **4 Close the Cassette Compartment Cover.**

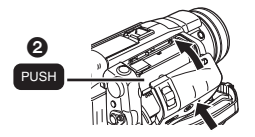

- ª **Inserting a Card**
- **1** Slide the [OPEN] Lever **1** to open the Card **Slot Cover @.**

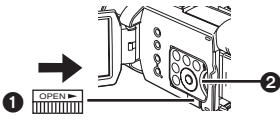

**2 While holding the Memory Card with its cut corner on top** 3**, insert it into the Card Slot.**

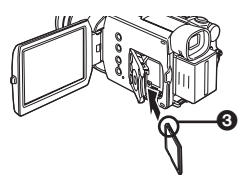

- **3** Close the Card Slot Cover **2** securely.
- **Recording on a Tape**
- **1** Set the [OFF/ON] Switch **1** to [ON].
	- The [POWER] Lamp 2 lights up.

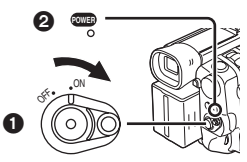

**2 Set the Mode Dial to Tape Recording Mode.**

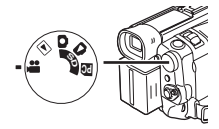

**3 Press the Recording Start/Stop Button.** ● Recording starts.

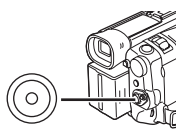

**4 Press the Recording Start/Stop Button again to pause the recording.**

# **Recording a Still Picture on a Card (Photoshot)**

**1 Set the Mode Dial to Card Recording Mode.**

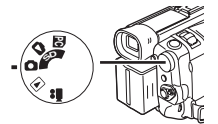

**2 Press the [PHOTO SHOT] Button.**

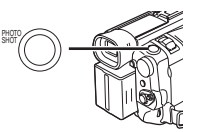

# **Playing Back a Tape**

**1** Set the [OFF/ON] Switch **1** to [ON]. ● The [POWER] Lamp 2 lights up.

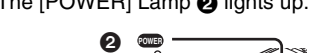

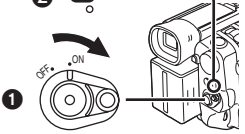

# **2 Set the Mode Dial to Tape Playback Mode.**

# **PC <sup>S</sup><sup>D</sup>**

**3 Press the [**6**] Button to rewind the tape.**

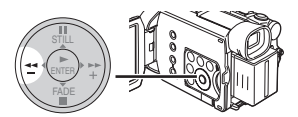

**4 Press the [**1**] Button to start playback.**

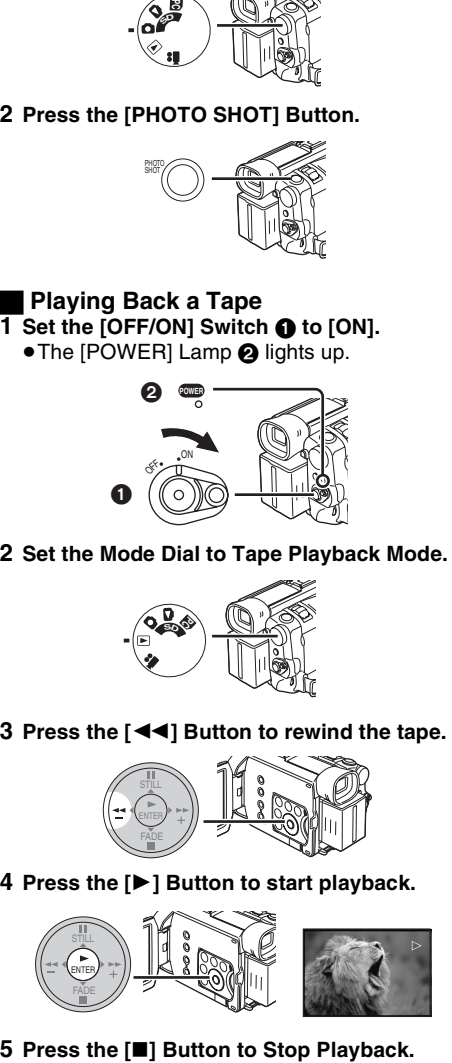

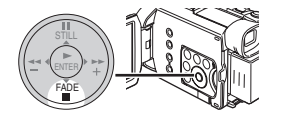

# **Playing Back a Card**

- It plays back files recorded on a Card.
- **1 Set the Mode Dial to Picture Playback Mode.**

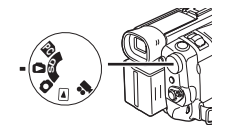

- **2 Start Playback.**
- $\blacktriangleright$ : Starting the Slide Show
- $\blacktriangleright\blacktriangleright$ : Playing back the next picture
- 6: Playing back the previous picture
- ■: Stop the Slide Show<br>■ Pause the Slide Show
- Pause the Slide Show

# **Before Use**

# <span id="page-11-1"></span><span id="page-11-0"></span>**Standard Accessories**

Illustrated are accessories supplied with the Camcorder.

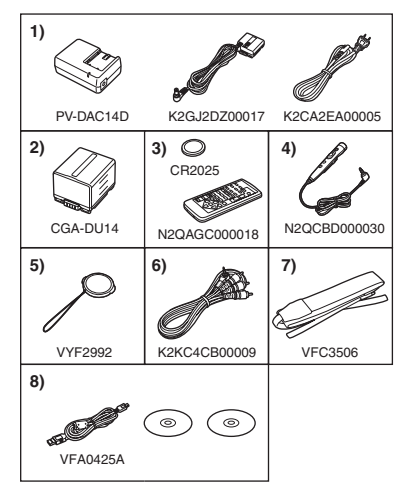

**1) AC Adaptor, DC Cable and AC Cable** *[-16-](#page-15-1)*

# **CAUTION:**

This unit will operate on 110/120/220/240 V AC. An AC plug adaptor may be required for voltages other than 120 V AC. Please contact either a local or foreign electrical parts distributor for assistance in selecting an alternate AC plug. We recommend using the accessory power plug adaptor (VJSS0070) in an area which has special AC outlets.

- **2) Battery Pack** *-16-*
- **3) Remote Controller and Button-Type Battery** *[-15-](#page-14-0)*
- **4) Magic Wire Remote Control with Narration Mic** *[-15-](#page-14-1)*
- **5) Lens Cap** *[-18-](#page-17-0)*
- **6) AV Cable** *-52-*
- **7) Shoulder Strap** *[-18-](#page-17-1)*
- **8) USB Connection Kit (USB Cable and CD-ROM)** *[-58-](#page-57-2)*

# <span id="page-11-2"></span>**Controls and Components**

# ■ Camcorder

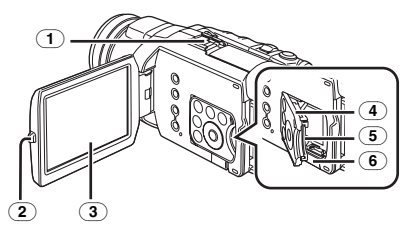

#### (1) **Smart Accessory Shoe**

- ●The Video DC Light (optional), Video Flash (not supplied) or the Stereo Zoom Microphone (optional), etc. can be attached here. Power is supplied directly from the Camcorder when using an accessory supported by the Smart Accessory Shoe.
- Do not touch the connector part of the Smart Accessory Shoe.
- (2) **LCD Monitor Open Button [PUSH OPEN]**  *-20-*
- (3) **LCD Monitor** *-20-***,** *-85-*

Due to limitations in LCD production technology, there may be some tiny bright or dark spots on the LCD Monitor screen. However, this is not a malfunction and does not affect the recorded picture.

- (4) **Card Slot Cover** *[-19-](#page-18-0)*
- (5) **Card Slot** *[-19-](#page-18-0)*
- (6) **Card Slot Cover Open Lever [OPEN]** *[-19-](#page-18-0)*

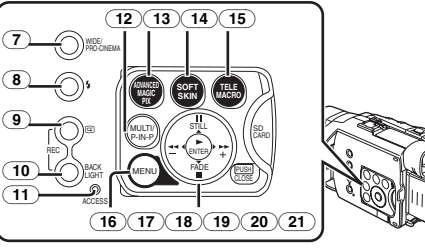

- <span id="page-11-3"></span>(7) **Wide/Pro-Cinema Button [WIDE/PRO-CINEMA]** *[-35-](#page-34-0)*
- <span id="page-11-4"></span>(8) **Flash Button [**ß**]** *-40-*
- **(9) Recording Check Button [** $\boxed{G}$ **] -27-Recording Button [REC]** *[-54-](#page-53-1)*
- (10) **Backlight Button [BACK LIGHT]** *[-33-](#page-32-2)***,** *[-55-](#page-54-1)*
- (11) **Card Access Lamp [ACCESS]** *-19-*
- (12) **Multi Button [MULTI]** *[-42-](#page-41-0)* **Picture-in-Picture Button [P-IN-P]** *-43-*
- (13) **Advanced MagicPix Button [ADVANCED MAGICPIX]** *[-34-](#page-33-3)*
- <span id="page-12-0"></span>(14) **Soft Skin Button [SOFT SKIN]** *-34-*
- <span id="page-12-1"></span>(15) **Tele Macro Button [TELE MACRO]** *-32-*
- (16) **Menu Button [MENU]** *[-21-](#page-20-1)*
- <span id="page-12-2"></span>(17) **Pause Button [**;**]** *[-47-](#page-46-1)* **Still Button [STILL]** *[-28-](#page-27-0)***,** *[-40-](#page-39-0)*
- (18) **Fast Forward/Cue Button [**5**]** *[-44-](#page-43-3)***,** *[-47-](#page-46-1)*
- (19) **Play Button [**1**]** *[-44-](#page-43-4)***,** *[-47-](#page-46-1)* **Enter Button [ENTER]** *-21-*
- <span id="page-12-3"></span>(20) **Stop Button [**∫**]** *[-44-](#page-43-5)***,** *[-47-](#page-46-1)* **Fade Button [FADE]** *[-33-](#page-32-3)*
- <span id="page-12-4"></span>(21) **Rewind/Review Button [**6**]** *[-44-](#page-43-6)***,** *[-47-](#page-46-1)*

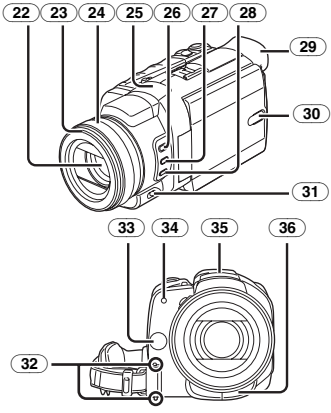

#### (22) **Lens (LEICA DICOMAR)**

- ≥LEICA is a registered trademark of Leica microsystems IR GmbH and DICOMAR is a registered trademark of Leica Camera AG.
- (23) **Lens Hood** *-85-*
- (24) **Multi Manual Ring** *[-31-](#page-30-3)***,** *-37-***,** *-38-*
- (25) **Microphone (built-in, stereo)** *-32-***,** *-34-*
- <span id="page-12-5"></span>(26) **Focus/Zoom Button [FOCUS/ZOOM]** *[-38-](#page-37-3)*
- <span id="page-12-6"></span>(27) **Shutter/Iris Button [SHUTTER/IRIS]**  *-37-***,** *-38-*
- <span id="page-12-7"></span>(28) **White Balance Button [WB]** *-36-*
- (29) **Eyecup**
- (30) **Power LCD Button [POWER LCD]** *-21-* **Power LCD Lamp** *-21-*
- (31) **Mode Selector Switch [AUTO/MANUAL/AE LOCK]** *[-27-](#page-26-3)***,** *[-35-](#page-34-3)***,** *[-38-](#page-37-3)*
- (32) **Grip Belt Release Button** *-17-*
- (33) **White Balance Sensor** *-37-*
- (34) **Recording Lamp** *[-27-](#page-26-4)*
- (35) **Auto Pop-up Flash** *[-40-](#page-39-0)*
- <span id="page-12-8"></span>(36) **Remote Control Sensor** *[-16-](#page-15-2)*

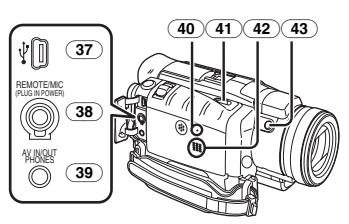

- (37) **USB Jack [ ]** *[-59-](#page-58-0)*
- (38) **Jack for Magic Wire Remote Control with Narration Mic [REMOTE]** *-28-* **Microphone Jack [MIC]**
	- ≥When connecting an external microphone or audio equipment to this jack, the built-in microphone does not operate.
	- ≥When connecting the Magic Wire Remote Control with Narration Mic to this jack and the [TALK] Button is pressed, the built-in microphone does not operate. *-28-*
	- ●When connecting the pin plug of the Magic Wire Remote Control with Narration Mic to this jack, plug it in as far as it goes.
	- A compatible plug-in powered microphone can be used. Please consult your dealer for more information.
	- The microphone may make noises depending on the type used. In this case, we recommend using the battery with the Camcorder instead of the AC adaptor.

#### (39) **Audio-Video Input/Output Jack [AV IN/OUT]** *[-52-](#page-51-1)* **Headphone Jack [PHONES]**

- Connecting an AV Cable to this jack activates the Camcorder's built-in speaker, but connecting a headphone, etc. deactivates it.
- ≥When connecting the pin plug of the AV Cable to this jack, plug it in as far as it goes.
- ≥When using headphones, set [AV JACK] of the [AV IN/OUT] or [INITIAL] sub-menu to [OUT/PHONES]. If you set [AV JACK] to [OUT], you may hear noises on the right.
- (40) **Reset Button [RESET]** *-73-*
- (41) **Cassette Eject Lever [OPEN/EJECT]** *[-18-](#page-17-3)*
- (42) **Speaker** *-44-*
- (43) **Sub Recording Start/Stop Button**
	- This button makes it easier to record from a non-standard or lower position, for example at waist level.

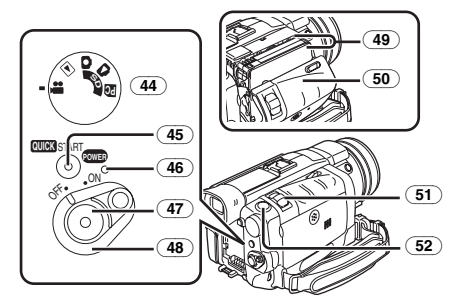

- (44) **Mode Dial** *[-20-](#page-19-0)*
- (45) **Quick Start Recording Button [QUICK START]** *[-31-](#page-30-4)* **Quick Start Recording Lamp** *[-31-](#page-30-5)*
- (46) **Power Lamp [POWER]** *[-19-](#page-18-2)***,** *[-27-](#page-26-5)***,** *[-44-](#page-43-7)*
- (47) **Recording Start/Stop Button** *[-27-](#page-26-7)*
- (48) **Power Switch [OFF/ON]** *[-19-](#page-18-3)***,** *[-27-](#page-26-6)***,** *[-44-](#page-43-1)***,** *-82-*
- (49) **Cassette Holder**
- (50) **Cassette Compartment Cover** *[-18-](#page-17-3)*
- (51) **Zoom Lever [W/T]** *[-31-](#page-30-6)***,** *[-32-](#page-31-0)* **Volume/Jog Lever [**`**VOL/JOG**\_**]** *-44-***,** *[-45-](#page-44-2)*
- (52) **Photoshot Button [PHOTO SHOT]** *[-29-](#page-28-1)***,** *[-53-](#page-52-3)*

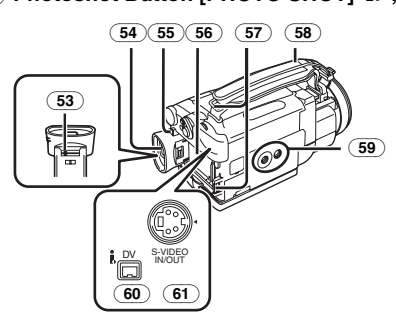

#### (53) **Eyepiece Corrector Knob** *-20-*

(54) **Viewfinder** *-20-***,** *-85-*

Due to limitations in LCD production technology, there may be some tiny bright or dark spots on the Viewfinder screen. However, this is not a malfunction and does not affect the recorded picture.

- (55) **Battery Eject Button [PUSH BATT]** *[-17-](#page-16-2)*
- (56) **Battery Holder**
- (57) **Shoulder Strap Holders** *[-18-](#page-17-4)*
- (58) **Grip Belt (One-touch Free Style Grip Belt)**  *[-17-](#page-16-1)*
- (59) **Tripod Receptacle**
	- Used for mounting the Camcorder on an optional tripod.
- (60) **DV Terminal [DV]** *[-54-](#page-53-0)***,** *[-55-](#page-54-0)***,** *[-56-](#page-55-0)* ● Connect this to the digital video equipment.
- (61) **S-Video Input/Output Jack [S-VIDEO IN/OUT]** *-52-*

# ª **Remote Controller**

Using the wireless Remote Controller that is supplied with the Camcorder, most of the Camcorder functions can be operated from a distance.

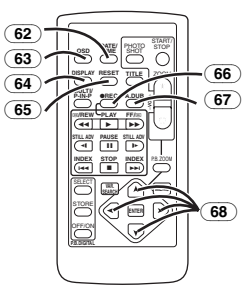

- (62) **Date/Time Button [DATE/TIME]** *-72-*
- (63) **Indication Output Button [OSD]** *-52-*
- (64) **Display Button [DISPLAY]** *-72-*
- (65) **Reset Button [RESET]** *[-88-](#page-87-0)*
- (66) **Recording Button [**¥**REC]** *[-55-](#page-54-1)*
- (67) **Audio Dubbing Button [A.DUB]** *-53-*
- (68) **Direction Buttons for Playback Zoom Function [A,**  $\blacktriangleleft$ **,**  $\blacktriangleright$ **,**  $\blacktriangleright$ **]** *-46***-**

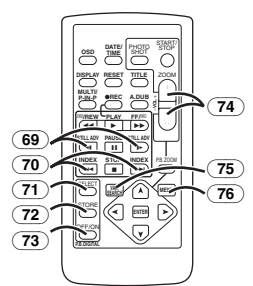

- (69) **Slow Motion/Still Advance Buttons [**E**,** D**] (**E**: Reverse,** D**: Forward)** *-45-*
- $(70)$  Index Search Buttons [ $|\blacktriangleleft$ ,  $\blacktriangleright$ )] **(**:**: Reverse,** 9**: Forward)** *[-46-](#page-45-0)*
- (71) **Selection Button [SELECT]** *-47-*
- (72) **Store Button [STORE]** *-47-*
- (73) **Off/On Button [OFF/ON]** *-47-*
- (74) **Zoom/Volume Button [ZOOM/VOL]**  *[-31-](#page-30-6)***,** *-44-***,** *-46-*
- (75) **Variable Speed Search Button [VAR. SEARCH]** *-45-*
- <span id="page-13-0"></span>(76) **Menu Button [MENU]** *[-21-](#page-20-1)*

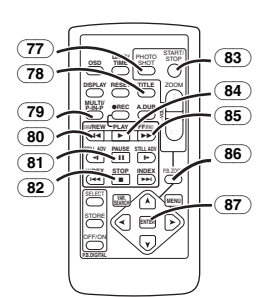

- (77) **Photoshot Button [PHOTO SHOT]** *[-29-](#page-28-1)***,** *[-53-](#page-52-3)*
- (78) **Title Button [TITLE]** *[-50-](#page-49-2)*
- (79) **Multi-Picture/Picture-in-Picture Button [MULTI/P-IN-P]** *[-42-](#page-41-0)***,** *[-48-](#page-47-1)*
- (80) **Rewind/Review Button [**6**]** *[-44-](#page-43-6)***,** *[-47-](#page-46-1)*
- (81) **Pause Button [**;**]** *-45-***,** *[-47-](#page-46-1)*
- (82) **Stop Button [**∫**]** *[-44-](#page-43-5)***,** *[-47-](#page-46-1)*
- (83) **Recording Start/Stop Button [START/STOP]** *[-27-](#page-26-7)*
- (84) **Play Button [**1**]** *[-44-](#page-43-4)***,** *[-47-](#page-46-1)*
- (85) **Fast-forward/Cue Button [**5**]** *[-44-](#page-43-3)***,** *[-47-](#page-46-1)*
- (86) **Playback Zoom Button [P.B. ZOOM]** *-46-*
- (87) **Enter Button [ENTER]** *-21-*

#### <span id="page-14-1"></span>**B** Magic Wire Remote Control with **Narration Mic**

This controller allows the scene to be shot from various angles, high to low, and is also convenient when a Tripod is used. When the controller is not in use, attach the clip to the Grip Belt for convenience.

This controller makes it easier for left-handed users to use the Camcorder.

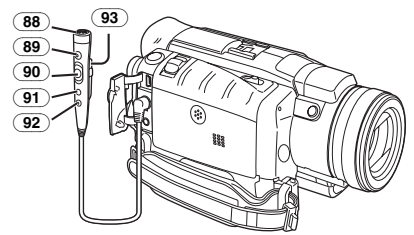

- (88) **Microphone [MIC]** *-28-*
- (89) **Recording Start/Stop Button [REC]**
- (90) **Zoom Lever [W/T]**
	- Zoom speed changes in 2 stages.
- (91) **Photoshot Button [PHOTO SHOT]**
- (92) **Microphone Switch Button [TALK]** *-28-*
	- When the Magic Wire Remote Control with Narration Mic is connected to [REMOTE] Jack and the [TALK] Button is pressed, the narration microphone is activated and the built-in microphone on the Camcorder is deactivated.

≥**Insert the plug securely into the [REMOTE] Jack as far as it will go. A loose connection will affect normal operation.**

# <span id="page-14-0"></span>**The Remote Controller**

#### **Inserting a Button-type Battery**

Before using the Remote Controller, insert the supplied button-type battery.

**1** While pressing the Lock Button **0**, pull out **the Battery Holder.**

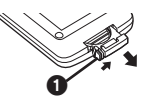

**2 Insert the button-type battery with the**  $(+)$ **marking facing upwards.**

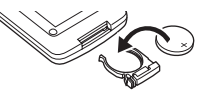

**3 Insert the Battery Holder into the Remote Controller.**

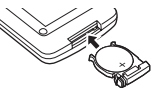

- When the button-type battery is exhausted. replace it with a new CR2025 battery. (A battery is normally expected to last about 1 year. However, it depends on operation frequency.)
- Make sure to match the poles correctly when inserting the battery.

#### **Warning**

**Danger of explosion if battery is incorrectly replaced.**

**Replace only with the same or equivalent type recommended by the equipment manufacturer. Discard used batteries according to manufacturer's instructions. Risk of fire, explosion and burns. Do not recharge, disassemble, heat above 212°F (100°C) or incinerate. Keep the Button-Type battery out of the reach of children. Never put Button-Type battery in mouth. If swallowed, call your doctor.**

Replace battery with Panasonic PART NO. CR2025 only. Use of another battery may present a risk of fire or explosion. Caution: Battery may explode if mistreated. Dispose of used battery promptly. Keep away from children. Do not recharge, disassemble or dispose of

in fire.

(93) **Clip**

# **Using the Remote Controller**

<span id="page-15-2"></span>**1 Direct the Remote Controller at the Remote Control Sensor** [\(36\)](#page-12-8) **of the Camcorder and press an appropriate button.**

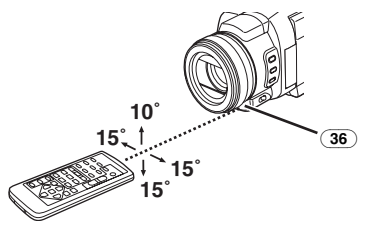

- Distance from the Camcorder: Within approximately 15 feet (5 meters)
- $\bullet$  Angle: Within approximately 10 $\degree$  in the upward, and  $15^\circ$  in the downward and horizontal directions from the central axis
- The above operating ranges are for indoor use. Outdoors or under strong light, the Camcorder may not operate properly even within the above ranges.
- ≥Within a 3 feet (1 meter) range, you can also use the Remote Controller on the LCD Monitor side of the Camcorder.

#### **Selecting Remote Controller Modes**

When 2 Camcorders are used simultaneously, they can be operated individually by selecting different Remote Controller Modes.

● If the Remote Controller Mode of the Camcorder and that of the Remote Controller do not match, [REMOTE] Indication is displayed.

#### **Setup on the Camcorder:**

Set [REMOTE] on the [INITIAL] Sub-Menu to the desired Remote Controller Mode. (*-23-*, *[-24-](#page-23-0)*, *[-25-](#page-24-0)*)

#### **Setup on the Remote Controller:**

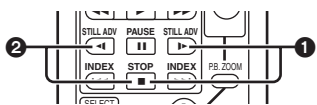

- [VCR1]: Press the [D>] Button and [■] Button simultaneously. **O**
- [VCR2]: Press the [<I] Button and [■] Button simultaneously. <sup>2</sup>
- When the battery in the Remote Controller is replaced, the mode is automatically reset to [VCR1] Mode.

# <span id="page-15-0"></span>**Power Supply**

<span id="page-15-1"></span>**Using the AC Adaptor** 

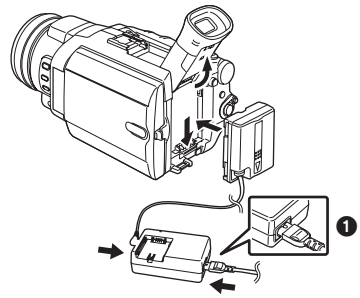

- **1 Connect the DC Cable to the Camcorder.**
- **2 Connect the DC Cable to the AC Adaptor.**
- **3 Connect the AC Cable to the AC Adaptor and the AC Jack.**
	- The AC Cable's outlet plug does not fit entirely into the AC Adaptor jack. A gap will remain as shown  $\mathbf{\Omega}$ .
- ≥**Before connecting or disconnecting the power supply, set the [OFF/ON] Switch on the Camcorder to [OFF] and make sure that [POWER] Lamp is not lit.**

# **Using the Battery**

Before use, fully charge the Battery.

- ≥We recommend using a Panasonic Battery.
- We cannot quarantee the quality of this Camcorder when batteries from other companies are used.
- **1 Attach the Battery to the AC Adaptor and charge it.**

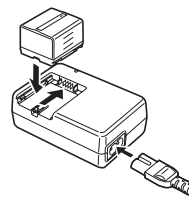

- Since the Battery will not be charged when the DC Cable is connected to the AC Adaptor, disconnect it from the AC Adaptor.
- The [CHARGE] Lamp lights up, and charging starts.
- When the [CHARGE] Lamp goes off, charging is completed.
- When the battery is completely discharged, the [CHARGE] lamp blinks at first, but the battery is charged normally. When the temperature of the battery is too high or low, the [CHARGE] lamp blinks and the charging time becomes longer than usual.

**2 Attach the charged Battery to the Camcorder.**

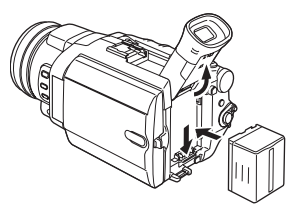

#### **Disconnecting the Power Source**

<span id="page-16-2"></span>Set the  $[OFF/ON]$  Switch  $(48)$  to  $[OFF]$  and, while pressing the [PUSH BATT] Button (55), slide the Battery or DC Cable upward to disconnect it.

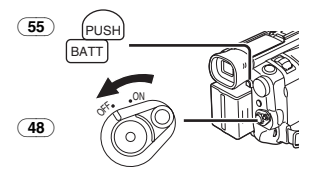

≥For other notes concerning this item, see *-74-*.

# <span id="page-16-0"></span>**Charging Time and Available Recording Time**

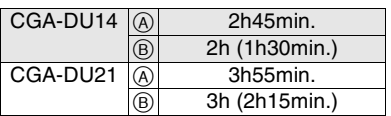

- A Charging Time
- B Maximum Continuous Recording Time
- ≥"1h30min." indicates 1 hour and 30 minutes.
- Battery CGA-DU14 is supplied.
- The times shown in the table are approximate times. The numbers indicate the recording time when the Viewfinder is used. The numbers in parentheses indicate the recording time when the LCD Monitor is used. In actual use, the available recording time may be shorter.
- The times shown in the table are for continuous recording at a temperature of  $68^{\circ}F$  (25 $^{\circ}C$ ) and humidity of 60%. If the Battery is charged at a higher or lower temperature, the charging time may be longer.
- ≥In the following cases, the available recording time becomes shorter.
	- You use the Viewfinder and LCD Monitor simultaneously when using the 0 Lux MagicPix function, rotating the LCD Monitor forward to record yourself.
	- When you set [EVF ON/AUTO] to [ON].
- When you use the Camcorder while brightening the LCD Monitor up by pressing the [POWER LCD] Button.
- ≥When you use accessories applicable to the Smart Accessory Shoe (Stereo Zoom Microphone, Video DC Light, etc.).

# <span id="page-16-1"></span>**The One-touch Free Style Grip Belt**

# **To Use as a Grip Belt**

Adjust the length of the Grip Belt to the size of your hand.

**1 Detach the end of the Grip Belt.**

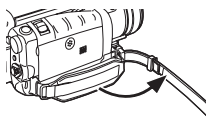

**2 Adjust the length of the Grip Belt to the size of your hand.**

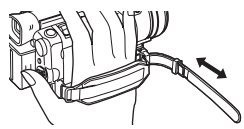

**3 Reattach the Grip Belt.**

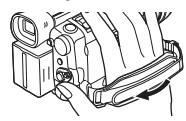

# **To Use as a Hand Strap**

Using the Grip Belt as the hand strap makes it easier to handle and carry a Camcorder. It is more convenient to use with the Magic Wire Remote Control with Narration Mic.

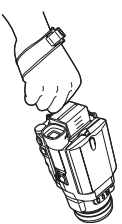

**1 Detach the Grip Belt while pressing the Grip Belt Release Button** (32)**.**

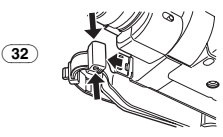

**2 Detach the end of the Grip Belt.**

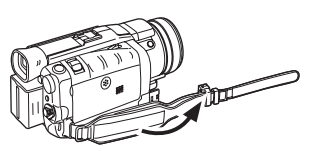

**3 Slide** A **in the direction of the arrow and reattach the Grip Belt.**

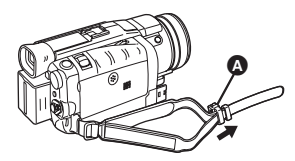

**4 Attach the Grip Belt around your wrist.**

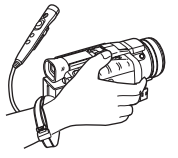

● Reattach the Grip Belt to the Grip Belt Attachment until it clicks.

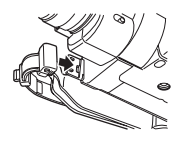

# <span id="page-17-0"></span>**Attaching the Lens Cap**

To protect the Lens surface, attach the Lens Cap.

**1 Pass the end of the Lens Cap Cord through the hole in the Grip Belt Attachment part and the Lens Cap through the Lens Cap Cord.**

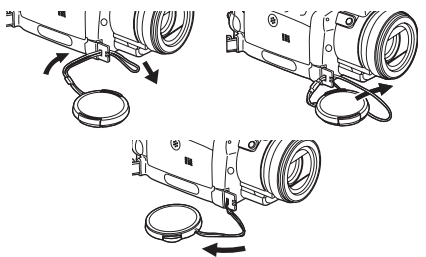

- The removed Lens Cap can be hooked onto the Grip Belt. (It is not possible when using as a hand strap.)
- ≥When you are not recording, be sure to cover the Lens with the Lens Cap for protection.

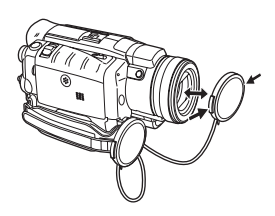

# <span id="page-17-1"></span>**Attaching the Shoulder Strap**

We recommend that you attach the Shoulder Strap before going out to avoid dropping the Camcorder.

<span id="page-17-4"></span>**1 Pull the end of the Shoulder Strap through the Shoulder Strap Holder** (57) **on the Camcorder.**

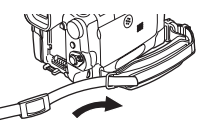

- **2 Fold the end of the Shoulder Strap, run it through the Shoulder Strap Length Adjuster, and pull it.**
	- Pull it out more than 1 inch (2 cm) ❶ from the Shoulder Strap Length Adjuster so that it cannot slip off.
	- Attach the other end of the Shoulder Strap to the other Shoulder Strap Holder in the same way.

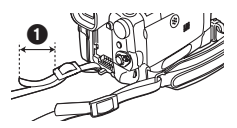

# <span id="page-17-2"></span>**Inserting a Cassette**

<span id="page-17-3"></span>**1 Slide the [OPEN/EJECT] Lever** (41) **toward the front and pull down to open the Cassette Compartment Cover.**

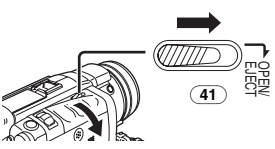

**2 Insert a Cassette.**

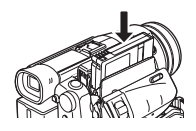

**3 Close the Cassette Holder by pressing the [PUSH]** mark  $\Omega$ .

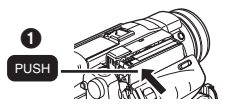

**4 Close the Cassette Compartment Cover.**

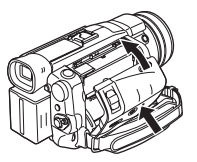

# **Accidental Erasure Prevention**

Opening the accidental erasure prevention slider  $\bullet$  on the cassette (by sliding it to the [SAVE] arrow direction) prevents recording. To enable recording, close the accidental erasure prevention slider (by sliding it to the [REC] arrow direction).

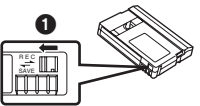

≥For other notes concerning this item, see *-74-*.

# <span id="page-18-0"></span>**Using a Memory Card**

- A Card can be used to record pictures.
- Use a genuine SD Memory Card or MultiMediaCard manufactured by Panasonic only.

# **Caution before inserting/removing a Card**

Be sure to turn off the Camcorder.

● Otherwise, the Camcorder may not function properly or it may cause the loss of recorded data in a Card.

# ª **Inserting a Card**

**1 Slide the [OPEN] Lever** (6) **to open the Card Slot Cover** (4)**.**

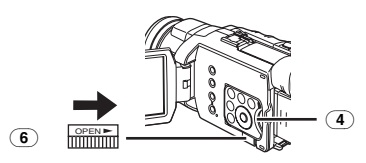

**2 While holding the Memory Card with its cut**  corner on top  $\bigcirc$ , insert it into the Card Slot.

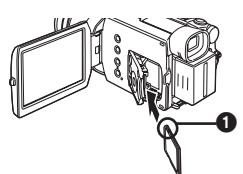

**3 Close the Card Slot Cover** (4) **securely.**

#### **Removing the Card**

Open the Card Slot Cover and then pull the Card straight out.

● After removing the Card, close the Card Slot Cover.

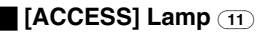

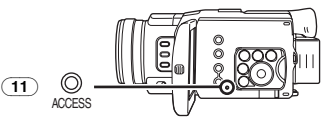

While the Camcorder is accessing the Card (reading, recording, playback or erasing), the [ACCESS] Lamp lights up.

- ≥While the [ACCESS] Lamp is on, **never** attempt to open the Card Slot Cover, to pull out the Card, to turn off the Camcorder. Such actions will damage the Card, and recorded data, and cause the Camcorder to malfunction.
- It may take time to record pictures if you use MultiMediaCard. (The [ACCESS] Lamp stays on longer. However, this is not a malfunction.)

# <span id="page-18-1"></span>**Turning on the Camcorder**

When the Camcorder is turned on with the Lens Cap on, the Automatic White Balance Adjustment may not function properly. Please turn on the Camcorder after removing the Lens Cap.

- <span id="page-18-3"></span><span id="page-18-2"></span>**How to Turn on the Power 1 Set the [OFF/ON] Switch** (48) **to [ON] while pressing the button**  $\bullet$ **.** 
	- ≥The [POWER] Lamp (46) lights up.

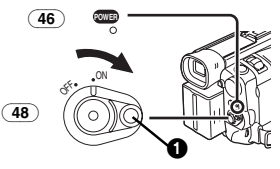

# **How to Turn off the Power**

**1 Set the [OFF/ON] Switch** (48) **to [OFF] while pressing the button**  $\bullet$ **.** 

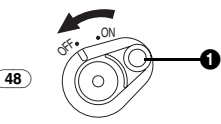

# <span id="page-19-0"></span>**Selecting Modes**

You can choose a desired mode by rotating the Mode Dial.

**1 Rotate the Mode Dial** (44)**.**

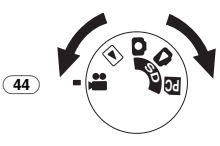

# **:Tape Recording Mode**

Use this mode when recording pictures on a tape. Also, you can record still pictures on the card simultaneously during recording on a tape.

#### **:Tape Playback Mode**

Use this mode when playing back the recorded scene on a tape.

#### **:Card Recording Mode**

Use this mode when recording a still picture on a card.

# **:Picture Playback Mode**

Use this mode when playing back the recorded still picture on a card.

# **:PC Mode PC**

Use this mode when you want to connect the Camcorder to your personal computer.

# <span id="page-19-1"></span>**Using the Viewfinder/LCD Monitor**

# ª **Using the Viewfinder**

Before using the Viewfinder, adjust the field of view so that the displays inside the Viewfinder become clear and easy to read.

#### **1 Tilt up the Viewfinder.**

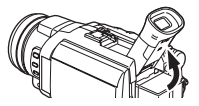

- The Viewfinder can also be pulled out for use, and the length can be adjusted in 2 steps.
- Do not pull on the Eyecup to extend the Viewfinder.
- **2 Adjust by sliding the Eyepiece Corrector Knob** (53)**.**

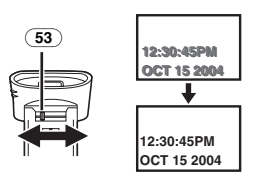

#### **To Use the Viewfinder at the Same Time as the LCD Monitor**

<span id="page-19-2"></span>Set [LCD/EVF] >> [EVF ON/AUTO] >> [ON].

- The Viewfinder does not turn off even if the LCD Monitor is opened.
- ≥When you turn the Camcorder off, this setting is cancelled.

# **Using the LCD Monitor**

With the LCD Monitor open, you can also record the picture while watching it.

- **1 Press the [PUSH OPEN] Button** (2) **and pull the LCD Monitor** (3) **out in the direction of the arrow.**
	- The Viewfinder is now deactivated.
	- The LCD Monitor can be opened a maximum of 120°. If you open the LCD monitor to an angle of  $120^\circ$ , it becomes easier to operate menus or to play back pictures.

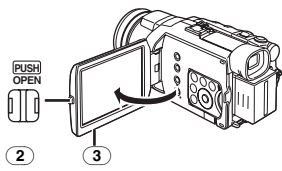

- **2 Adjust the LCD Monitor angle according to the desired recording angle.**
	- The LCD Monitor can rotate a maximum of  $180^\circ$   $\bullet$  from the vertical position upwards and a maximum of  $90^\circ$   $\bullet$  to the downward direction. Forcefully rotating the LCD Monitor beyond these ranges will damage the Camcorder. You cannot rotate the LCD Monitor when it is opened to an angle of  $120^\circ$ . Therefore, do not rotate it forcibly.

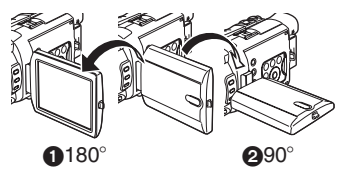

# **Closing the LCD Monitor**

Push the LCD Monitor until it is securely locked. ● Make sure the Card Slot Cover is closed.

# **Adjusting Brightness and Color Level**

When [LCD/EVF SET] on the [LCD/EVF] Sub-Menu is set to [YES], the following items are displayed.

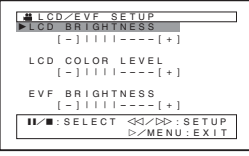

# **LCD Brightness [LCD BRIGHTNESS]**

Adjusts the brightness of the image on the LCD screen.

#### **LCD Color Level [LCD COLOR LEVEL]**

Adjusts the color saturation of the image on the LCD screen.

#### **Brightness of the Viewfinder [EVF BRIGHTNESS]**

**Adjusts the brightness of the image in the** Viewfinder.

#### **To Adjust**

Press the [II/II] Button and select the item to be adjusted, and then press the  $\left\{\blacktriangleleft\blacktriangleleft/\blacktriangleright\blacktriangleright\right\}$  Button to raise or lower the number of vertical bars in the Bar Indication.

● More vertical bars indicates stronger brightness or color saturation.

#### **To Increase the Brightness of the Entire LCD Monitor**

Press the **IPOWER** LCDI (30) Button. When you press the [POWER LCD] Button, the LCD monitor becomes about twice as bright as usual.

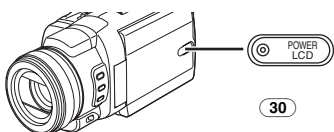

- The POWER LCD Lamp (30) lights up.
- When turning the power on while using AC Adaptor, [POWER LCD] function is automatically effective.
- When you rotate the LCD Monitor 180° and then close it, it resumes normal brightness.

# **To Resume Normal Brightness**

Press the [POWER LCD] Button again.

#### **To Change the Picture Quality of the LCD Monitor**

Set the [LCD AI] on the [LCD/EVF] Sub-Menu to [ON] or [OFF].

[ON]: The screen image becomes clear and vivid. (The effect varies according to the recording scene.)

- When Power LCD Lamp lights up, [LCD AI] is automatically set to [ON]. You cannot change this setting.
- These adjustments do not affect the recorded images.
- ≥For other notes concerning this item, see *-85-*.

# <span id="page-20-0"></span>**Using the Menu Screen**

To facilitate the selection of a desired function or setup, this Camcorder displays various function setups on Menus.

- ≥When operating the menu with the Viewfinder, set [LCD/EVF] >> [EVF ON/AUTO] >> [ON] or rotate the LCD monitor by 180°.
- <span id="page-20-1"></span>**1 Press the [MENU] Button** (16)**.**

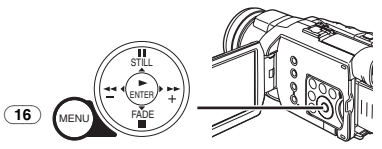

● The Menu corresponding to the Mode selected by using the Mode Dial  $\left(44\right)$  is displayed.

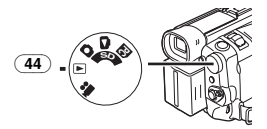

- **2 Press the [**;**/**∫**] Button to select a desired Sub-Menu.**
	- Press the [II/II] Button to display the highlighted item.
- **3 Press the [**5**] Button to display the selected Sub-Menu.**
- **4 Press the [**;**/**∫**] Button to select the item.**
- **5 Press the [**5**] Button to display the selected item.**
- **6 Press the [**;**/**∫**] Button to select the desired mode and press [ENTER] Button to determine the setting.**
- ≥While a Menu is displayed, you cannot record or play back. Menus can be displayed during playback but not during recording. The above operations can be done using the [MENU] Button,  $[A, \prec, \succ, \blacktriangledown]$  Buttons and [ENTER] Button on the Remote Controller. (*-14-*)

**To Return to the Previous Screen** Press the [44] Button.

**To Exit the Menu Screen** Press the [MENU] Button again.

# **About the Menu Mode Setting**

The setting selected on the Menu will be retained even when the Camcorder is turned off. (The setups of [EFFECT2] (*-42-*) are not retained.) However, if the Battery or AC Adaptor is disconnected before turning off the Camcorder, the selected setup may not be retained.

≥Menu operation flow is shown in this text by >>.

#### **File Selection in the Picture Playback Mode**

A File Selection Operation may be necessary during Menu Operations. In this case, carry out the following procedure.

- **1 Press the [**;**/**∫**/**6**/**5**] Button and select a file.**
	- The selected file is marked by a frame.

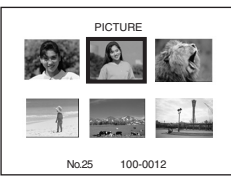

- **2 Press the [ENTER] Button** (19) **to confirm the selection of the file.**
- After the above File Selection Procedure, carry out the various Menu Operations. (The above procedure will not be repeated in the following instructions.)

# <span id="page-21-0"></span>**List of Menus**

The figures of the Menus are for explanation purposes only, and they are different from the actual Menus.

# **22 TAPE RECORDING MENU]**

Tape Recording Menu

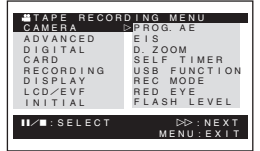

**1) [CAMERA]** Camera Setup Sub-Menu **[PROG.AE]** Auto Exposure Mode *[-35-](#page-34-4)* **[EIS]** Image Stabilizer *[-32-](#page-31-2)* **[D.ZOOM]** Digital Zoom *[-32-](#page-31-3)* **[SELF TIMER]** Self-timer Recording *[-31-](#page-30-7)* **[USB FUNCTION]** USB Functions Mode *[-60-](#page-59-0)* **[REC MODE]** Recording Mode **[RED EYE]** Red Eye Reduction *-41-* **[FLASH LEVEL]** Flash Level *-41-* • If you press [< I Button, the menu changes back to the previous screen. **2) [ADVANCED]** Advanced Functions Sub-Menu **[ZEBRA]** Zebra Pattern *-39-* **[PICTURE ADJ.]** Picture Adjustment *[-39-](#page-38-1)* **[MIC LEVEL]** Microphones Sensitivity Level *-39-* **[BASS ENHANCE]** Bass Enhancer *-40-* **[COLOR BAR]** Color Bar *-40-* **3) [DIGITAL]** Digital Setup Sub-Menu **[EFFECT1]** Digital Effects 1 *-41-* **[EFFECT2]** Digital Effects 2 *-42-* **[MULTI MODE]** Multi-Picture Mode *-42-* **[TITLE IN]** Adding a Title *[-49-](#page-48-1)* **4) [CARD]** Card Setup Sub-Menu **[PICTURE SIZE]** Picture Size *-30-* **[PICT QUALITY]** Picture Quality *[-30-](#page-29-0)* **[CREATE TITLE]** Title Creation *[-49-](#page-48-0)* **5) [RECORDING]** Recording Setup Sub-Menu **[REC SPEED]** Recording Speed Mode *-26-* **[AUDIO REC]** Audio Recording Mode *-26-* **[SCENE INDEX]** Scene Index Mode *-46-* **[WIND CUT]** Wind Noise Reduction *[-34-](#page-33-4)* **[ZOOM MIC]** Zoom Microphone *-32-* **[CINEMA]** Cinema-like Format Recording *[-35-](#page-34-5)* **[H.SHOE MIC]** Hot Shoe Microphone ● This function reduces the low sound to avoid a wind noise when using the Stereo Zoom Microphone (optional). Please refer to page *[-91-](#page-90-1)*. **6) [DISPLAY]** Display Setup Sub-Menu **[DISPLAY]** Display Mode *-72-* **[DATE/TIME]** Date and Time Indication *-72-* **[C.DISPLAY]** Counter Display Mode *-72-* **[C.RESET]** Counter Reset *[-88-](#page-87-0)* ●It resets the counter to zero. However, it cannot reset the Time Code. **7) [LCD/EVF]** LCD/EVF Setup Sub-Menu **[LCD AI]** Intelligent LCD Monitor *-21-* **[LCD/EVF SET]** LCD and Viewfinder Adjustment *-21-* **[SELF REC]** Recording Yourself *-28-* **[EVF ON/AUTO]** Using the Viewfinder *[-20-](#page-19-2)* **8) [INITIAL]** Initial Setup Sub-Menu **[BLANK SEARCH]** Blank Search *[-28-](#page-27-1)* **[DEMO MODE]** Demonstration Mode ● If no operation takes place for approximately 10 minutes after the AC Adaptor is connected to the Camcorder and the [OFF/ON] Switch is turned to [ON] without inserting a Cassette and a Card, the Camcorder is automatically set to Demonstration Mode for introducing its functions. If any button is pressed or operated, the Demonstration Mode is cancelled. The Demonstration Mode can be started by setting [DEMO MODE] to [ON] and by exiting the Menu. To terminate the Demonstration Mode, insert a Cassette or a Card, or set the [DEMO MODE] to [OFF]. **[AV JACK]** AV Jack *-86-* **[REMOTE]** Remote Controller Mode *-16-* **[REC LAMP]** Recording Lamp *[-27-](#page-26-4)* **[BEEP SOUND]** Beep Sound *-74-* **[CLOCK SET]** Date and Time Setting *-26-* **[INITIAL SET]** Initial Setting Mode *-72-*

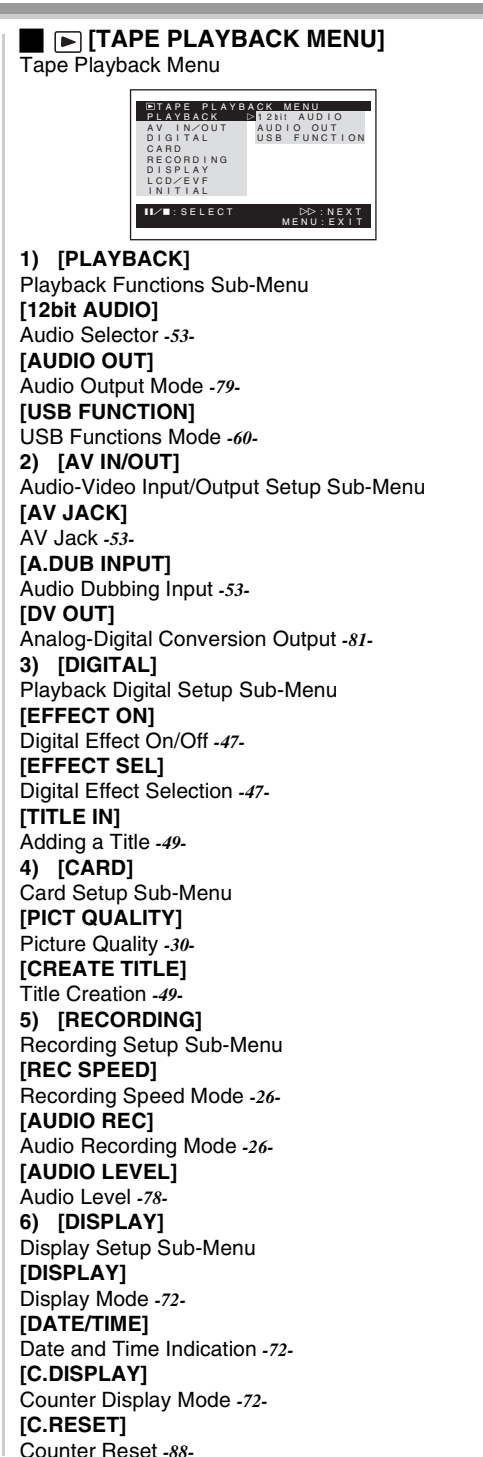

# **[REC DATA]**

Camera Data

- If you set [REC DATA] to [ON], the settings (shutter speed, iris and white balance settings (*[-36-](#page-35-0)*), etc.) used during the recordings are displayed during playback. [---] appears on the display when there is no data or during Slow Motion Playback, Still Advance Playback or Variable Speed Search.
- ≥The settings information may not be displayed properly if the camera data of this Camcorder are played back on other equipment.
- The camera data will not be recorded in the following cases:
	- ≥When recording proceeds with no input signals supplied.
	- When recording involves the use of the S-Video or AV Jack.
	- ●When pictures with no camera data are recorded using the DV Terminal.
	- ≥When displaying a list of titles.

# **7) [LCD/EVF]**

LCD/EVF Setup Sub-Menu

#### **[LCD AI]**

Intelligent LCD Monitor *-21-* **[LCD/EVF SET]**

LCD and Viewfinder Adjustment *-21-*

**[EVF ON/AUTO]**

Using the Viewfinder *[-20-](#page-19-2)* **8) [INITIAL]**

Initial Setup Sub-Menu

# **[BLANK SEARCH]**

Blank Search *[-28-](#page-27-1)*

#### <span id="page-23-0"></span>**[REMOTE]**

Remote Controller Mode *-16-* **[BEEP SOUND]**

Beep Sound *-74-*

#### **T CARD RECORDING MENU** Card Recording Menu

**1) [CAMERA]**

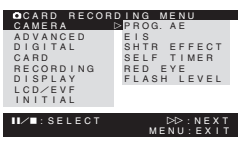

Camera Setup Sub-Menu **[PROG.AE]** Auto Exposure Mode *[-35-](#page-34-4)* **[EIS]** Image Stabilizer *[-32-](#page-31-2)* **[SHTR EFFECT]** Shutter Effect ● You can add a sound such as when releasing the shutter. **[SELF TIMER]**

Self-timer Recording *[-31-](#page-30-7)* **[RED EYE]**

Red Eye Reduction *-41-*

**[FLASH LEVEL]** Flash Level *-41-*

**2) [ADVANCED]** Advanced Functions Sub-Menu

**[ZEBRA]**

Zebra Pattern *-39-* **[PICTURE ADJ.]** Picture Adjustment *[-39-](#page-38-1)*

**3) [DIGITAL]** Digital Setup Sub-Menu

**[TITLE IN]** Adding a Title *[-49-](#page-48-1)*

**4) [CARD]** Card Setup Sub-Menu

**[PICTURE SIZE]** Picture Size *-30-*

**[PICT QUALITY]**

Picture Quality *[-30-](#page-29-0)* **[CREATE TITLE]**

Title Creation *[-49-](#page-48-0)*

**[BURST MODE]**

RapidFire Consecutive Photoshot *[-30-](#page-29-1)*

**5) [RECORDING]**

Recording Setup Sub-Menu **[WIND CUT]**

Wind Noise Reduction *[-34-](#page-33-4)*

**[H.SHOE MIC]**

Hot Shoe Microphone

● This function reduces the low sound to avoid wind noise when using the Stereo Zoom Microphone (optional). Please refer to page *[-91-](#page-90-1)*.

**6) [DISPLAY]** Display Setup Sub-Menu **[DISPLAY]** Display Mode *-72-* **[DATE/TIME]** Date and Time Indication *-72-* **7) [LCD/EVF]** LCD/EVF Setup Sub-Menu **[LCD AI]** Intelligent LCD Monitor *-21-* **[LCD/EVF SET]** LCD and Viewfinder Adjustment *-21-* **[SELF REC]** Recording Yourself *-28-* **[EVF ON/AUTO]** Using the Viewfinder *-20-* **8) [INITIAL]** Initial Setup Sub-Menu **[AV JACK]** AV Jack *-53-* **[REMOTE]** Remote Controller Mode *-16-* **[REC LAMP]** Recording Lamp *[-27-](#page-26-4)* **[BEEP SOUND]** Beep Sound *-74-* **[CLOCK SET]** Date and Time Setting *-26-* **[INITIAL SET]** Initial Setting Mode *-72-*

# <span id="page-24-0"></span>**E C** IPICTURE PLAYBACK MENU1

Picture Playback Menu

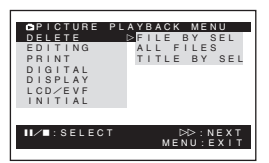

**1) [DELETE]** Deleting a File Sub-Menu **[FILE BY SEL]** Selecting and Deleting a File *[-51-](#page-50-0)* **[ALL FILES]** Deleting All Files *-51-* **[TITLE BY SEL]** Selecting and Deleting a Title *[-51-](#page-50-0)* **2) [EDITING]** Editing a File Sub-Menu **[FILE LOCK]** Setting the Lock *[-50-](#page-49-1)* **[DPOF SET]** Setting DPOF *[-50-](#page-49-0)* **[CARD FORMAT]** Formatting a Card *[-51-](#page-50-1)* **3) [PRINT]** Printing Setting Sub-Menu **[THIS PICTURE]** Printing Only the Displayed Picture *-57-* **[DATE]** Printing with Recording Date *-57-* **4) [DIGITAL]** Playback Digital Setup Sub-Menu **[TITLE IN]** Adding a Title *[-49-](#page-48-1)* **5) [DISPLAY]** Display Setup Sub-Menu **[DISPLAY]** Display Mode *-72-* **[DATE/TIME]** Date and Time Indication *-72-* **[C.DISPLAY]** Counter Display Mode *-72-* **[C.RESET]** Counter Reset *[-88-](#page-87-0)* **6) [LCD/EVF]** LCD/EVF Setup Sub-Menu **[LCD AI]** Intelligent LCD Monitor *-21-* **[LCD/EVF SET]** LCD and Viewfinder Adjustment *-21-* **[EVF ON/AUTO]** Using the Viewfinder *-20-* **7) [INITIAL]** Initial Setup Sub-Menu **[AV JACK]** AV Jack *-86-* **[REMOTE]** Remote Controller Mode *-16-*

# <span id="page-25-0"></span>**Setting Date and Time**

Since the internal clock of the Camcorder has a slight imprecision make sure to check the time before recording.

**1 Set [TAPE RECORDING MENU] or [CARD RECORDING MENU] >> [INITIAL] >> [CLOCK SET] >> [YES].**

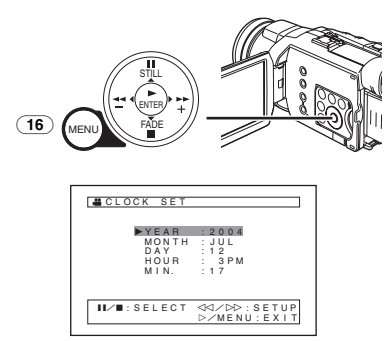

- **2 Press the [**;**/**∫**] Button to select [YEAR], [MONTH], [DAY], [HOUR] or [MIN.] and press the [**6**/**5**] Button to set it to the desired value.**
	- Year will cycle in the order shown below. 2000, 2001, ..., 2089, 2000, ...
- **3 Press the [MENU] Button** (16) **to finish setting the date and time.**
	- The clock operation starts from [00] second.
- $\bullet$  If the built-in battery is weak, the  $\lceil \mathcal{B} \rceil$  or  $\lceil -1 \rceil$ Indication flashes. In this case, charge the built-in battery.
- The clock uses the 12-hour system.

# <span id="page-25-1"></span>**Internal Lithium Battery Recharge**

The internal lithium battery sustains the operation of the clock. When the  $[\mathfrak{S}]$  or  $[-]$  Indication flashes, the internal lithium battery is near exhaustion.

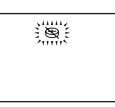

**1 Connect the AC Adaptor to the Camcorder with the power turned off and then connect to the AC Jack.**

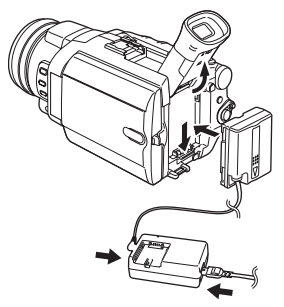

● After charging for 24 hours, the built-in lithium battery can power the clock for approximately 6 months.

# <span id="page-25-2"></span>**LP Mode**

A desired recording speed can be selected with [REC SPEED] on the [RECORDING] Sub-Menu. **If LP Mode is selected, the recording time becomes 1.5 times longer than that of SP Mode.**

Although the image quality does not decrease with the LP Mode recording, mosaic-pattern noise may appear on a playback image, or some normal functions may be restricted.

- The contents that are recorded in LP Mode are not completely compatible with other equipment.
- Audio dubbing is not possible with LP Mode. (*[-53-](#page-52-2)*)

# <span id="page-25-3"></span>**Audio Recording Mode**

The sound quality of the recorded sound can be selected with [AUDIO REC] on the [RECORDING] Sub-Menu.

High sound-quality recording is possible with "16 bit 48 kHz 2 track" Mode. With the "12 bit 32 kHz 4 track" Mode, the original sound can be recorded on 2 tracks in stereo, while the other 2 tracks can be used for Audio Dubbing.

# **Recording Mode**

# <span id="page-26-1"></span><span id="page-26-0"></span>**About Recording**

When recording pictures on a tape, set the Mode Dial to Tape Recording Mode [122].

When recording still pictures on a card, set the Mode Dial to Card Recording Mode  $\Box$ . When recording with the

<span id="page-26-3"></span>[AUTO/MANUAL/AE LOCK] Switch (31) set to [AUTO], the Camcorder automatically adjusts the focus and white balance. In some cases, they cannot be adjusted automatically and need to be adjusted manually. (*[-36-](#page-35-1)*, *[-37-](#page-36-0)*, *[-38-](#page-37-1)*)

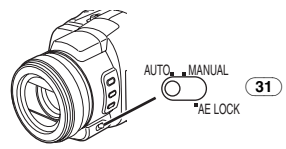

- ≥**Before turning on the power, remove the Lens Cap. If the Lens Cap is still attached when the power is turned on, Automatic White Balance Adjustment (***-36-***) may not function correctly.**
- ≥When the Recording Pause Mode continues for more than 5 minutes, the power is turned off automatically for tape protection and power conservation. (If the AC Adaptor is used, the power is turned off only when the tape is inserted in Tape Recording Mode.) When the tape is inserted in Tape Recording Mode and if the Recording Pause Mode continues for more than 5 minutes the power is turned off automatically. To resume recording from this condition, turn off, then turn on the power again.

# <span id="page-26-4"></span>ª **Recording Lamp**

The Recording Lamp  $\overline{34}$  lights up during recording and alerts those being recorded that recording is in progress.

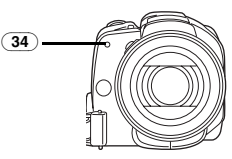

● The Recording Lamp does not light up if the [REC LAMP] on the [INITIAL] Sub-Menu is set to [OFF].

# <span id="page-26-2"></span>**Recording on a Tape**

- <span id="page-26-6"></span><span id="page-26-5"></span>**1 Set the [OFF/ON] Switch** (48) **to [ON].**
	- The [POWER] Lamp (46) lights up.

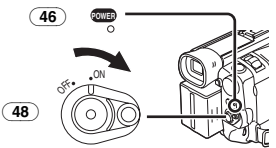

**2 Set the Mode Dial** (44) **to Tape Recording Mode.**

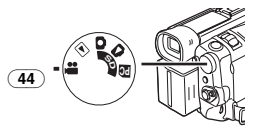

- <span id="page-26-7"></span>**3 Press the Recording Start/Stop Button** (47)**.** ● Recording starts.
	- ≥After [RECORD] is displayed, it changes to [REC].

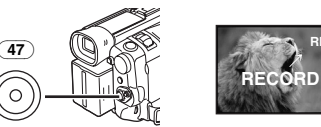

- **REC**
- **4 Press the Recording Start/Stop Button** (47) **again to pause the recording.**
	- The [PAUSE] Indication is displayed.

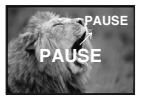

#### **Recording "Simultaneous Motion/Still Record Mode"**

● Even if the Mode Dial is set to Tape Recording Mode and the recording to a tape is in progress, you can also record a still picture on a card by pressing the [PHOTO SHOT] Button.

# **To Check the Recording**

By pressing the  $\left[\bigcap_{i=1}^{\infty}\right]$  Button  $\left(9\right)$  briefly in the Recording Pause Mode, you can play back the last few seconds of the recorded scene.

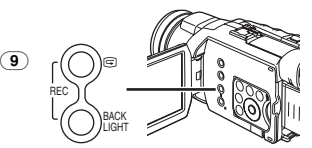

● The [CHK] Indication is displayed. After checking, the Camcorder resumes the Recording Pause Mode.

≥For other notes concerning this item, see *-74-*.

# <span id="page-27-1"></span>**Example 1** Finding the End of Recording **(Blank Search Function)**

The Blank Search Function aids you in locating the end of the recording on the Cassette quickly.

#### **1 Set [TAPE RECORDING MENU] or [TAPE PLAYBACK MENU] >> [INITIAL] >> [BLANK SEARCH] >> [YES].**

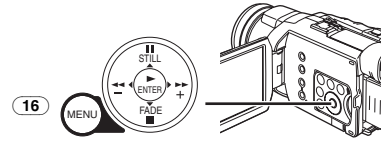

- The [BLANK] Indication appears during the Blank Search.
- Approximately 1 second before the last recorded scene, the Camcorder switches to the Recording Pause Mode or the Still Playback Mode.
- ●If there is no blank left on the Cassette, the Camcorder stops at the end of the tape.

#### **To Cancel Blank Search Before Completion** Press the [■] Button.

# ■ **To Add a Sound while Recording**

With the supplied Magic Wire Remote Control with Narration Mic connected to the [REMOTE] Jack (38), you can add a narration while recording is in progress.

While the [TALK] Button  $\overline{92}$  is pressed, the [ $\vartheta$ ] Indication is displayed and the sound is recorded from  $[MIC]$   $(B8)$ .

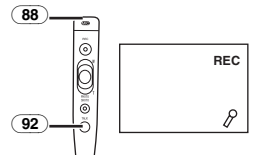

● While the [TALK] Button is pressed, the built-in microphone does not operate.

# <span id="page-27-0"></span>**Digital Still Picture**

You can record images stilled by Digital Still Picture Mode onto a tape.

When the [STILL] Button  $(17)$  is pressed, images become still pictures. When the button is pressed again, the Digital Still Picture Mode is cancelled.

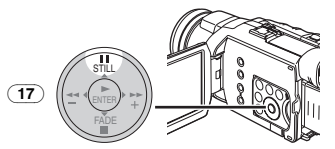

● You can also record pictures onto a Card by pressing the [PHOTO SHOT] Button after setting to the Digital Still Picture Mode and then checking the image.

# **Progressive Photoshot**

When the  $[\overline{P}]$  Indication is displayed. Progressive Photoshot Function works. You can record still pictures with higher quality by using this function.

- The Progressive Photoshot Function may not be activated depending on the function you use. (*[-72-](#page-71-1)*)
- To record still pictures with higher quality, we recommend setting to the Card Recording Mode. (To activate the progressive function regardless of the function you use)
- ≥When you record onto the tape and the card simultaneously, the progressive function will not work.

# **Recording Yourself**

By opening the LCD Monitor and rotating it forward (to the lens side), you can let the subject in front of the Camcorder monitor the shot while recording is in progress.

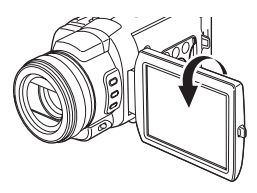

- ≥When the [EVF ON/AUTO] is set to [AUTO] and the LCD Monitor is opened, the Viewfinder is disabled automatically. However, when the LCD Monitor is rotated forward, the image is also shown in the Viewfinder.
- ●If you prefer to have the image on the LCD Monitor to look like an image in a mirror, set [SELF REC] on the [LCD/EVF] Sub-Menu to [MIRROR]. Images are recorded normally and no left and right reversal occurs.

# **Frame Moving Pictures (Frame Mode)**

Frame moving-picture recording enables you to obtain natural still pictures with a high picture quality, even when the scenes involve a lot of movement recording frame still pictures continuously at a rate of 30 frames a second. (It is also possible to record sound.)

**1 Set [TAPE RECORDING MENU] >> [CAMERA] >> [REC MODE] >> [FRAME].**

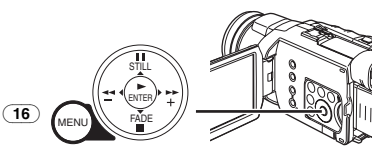

● The [FRAME] Indication appears.

**2 Press the Recording Start/Stop Button** (47)**.**

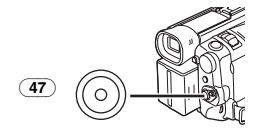

≥For other notes concerning this item, see *-74-*.

# <span id="page-28-0"></span>**Recording a Still Picture on a Card (Photoshot)**

Still pictures can be recorded on the Memory Card from the Camcorder.

The size of images that are recorded using this Camcorder is approximately 4.0 million pixels. Recording of images with a size that is larger than a million pixels is called mega-pixel still-picture recording. Compared to images of normal recording, images that are created by mega-pixel still-picture recording can be printed out clearly.

#### **When recording in Tape Recording Mode:**

**1 Set the Mode Dial** (44) **to Tape Recording Mode.**

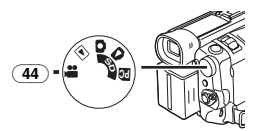

<span id="page-28-1"></span>**2 Press the [PHOTO SHOT] Button** (52)**.**

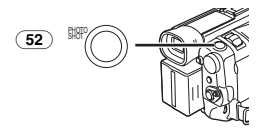

● To record still pictures with higher quality, we recommend recording in the Card Recording Mode.

#### **When recording in the Card Recording Mode:**

**1 Set the Mode Dial** (44) **to Card Recording Mode.**

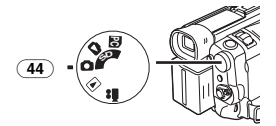

**2 Press the [PHOTO SHOT] Button** (52) **halfway.**

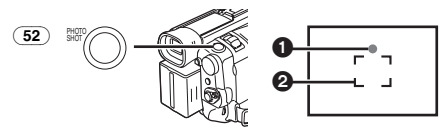

- The aperture value and gain are fixed and the Camcorder automatically focuses on the subject.
- **6** Shutter Chance Mark
- A Focus Area

Shutter Chance Mark

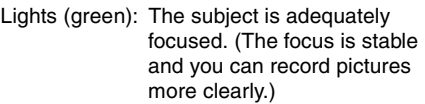

- Lights (white): The subject is almost focused.
- Blinks (white): The Camcorder is focusing on the subject.
- No Mark: The Camcorder cannot focus on the subject.
- ≥When the Image Stabilizer Function (*[-32-](#page-31-1)*) is set to [ON], the Image Stabilizer Function works more effectively. ([MEGA] EIS] Indication appears.)

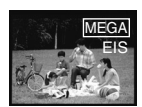

- The [PHOTO SHOT] Button on the Magic Wire Remote Control with Narration Mic cannot be pressed halfway.
- **3 Press the [PHOTO SHOT] Button** (52) **fully.**

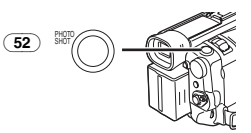

- The [prcTURE]] Indication lights up in red.
- The Shutter Chance Mark appears even when the [PHOTO SHOT] Button is not pressed. Check it for your reference.
- ≥Even if the [PHOTO SHOT] Button is pressed halfway, the Shutter Chance Mark does not appear in Manual Focus Mode.

# **Selecting the Size of Photoshot Images**

**1 Tape Recording Mode: Set [TAPE RECORDING MENU] >> [CARD] >> [PICTURE SIZE] >> [1280**k**960] or [640**k**480]. Card Recording Mode: Set [CARD RECORDING MENU] >> [CARD]** 

**>> [PICTURE SIZE] >> [2288**k**1728], [1600**k**1200], [1280**k**960] or [640**k**480].**

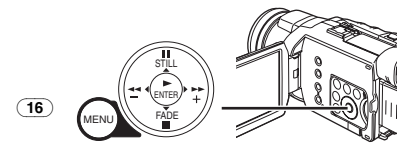

<span id="page-29-0"></span>**Selecting the Quality of Photoshot images 1 Set [TAPE RECORDING MENU], [TAPE PLAYBACK MENU] or [CARD RECORDING MENU] >> [CARD] >> [PICT QUALITY] >> a desired image quality.**

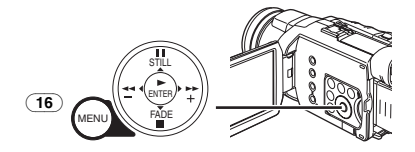

# <span id="page-29-1"></span>■ **RapidFire Consecutive Photoshot**

The still pictures can be recorded on a Card at regular intervals.

- Available only with [640×480] picture size.
- **1 Set [CARD RECORDING MENU] >> [CARD] >> [BURST MODE] >> [ON].**

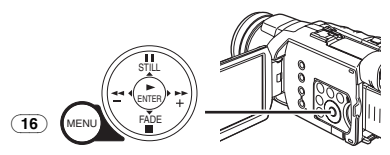

● The  $\Box$  Indication appears.

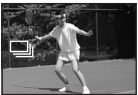

**2 Keep pressing the [PHOTO SHOT] Button**  (52)**.**

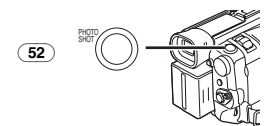

- You can also activate RapidFire Consecutive Photoshot Function after pressing the [PHOTO SHOT] Button halfway. In this case, if the Image Stabilizer Function (*[-32-](#page-31-1)*) is set to [ON], the Image Stabilizer Function works more effectively.
- When [ON] is selected, the still pictures can be recorded in approximately 0.7 second intervals until the [PHOTO SHOT] Button is released or 10 pictures are recorded. (You cannot use the RapidFire Consecutive Photoshot if the shutter speed is set to 1/2, 1/4, 1/8 or 1/15.)

≥For other notes concerning this item, see *[-75-](#page-74-0)*.

# <span id="page-30-0"></span>**Quick Start**

By pressing the [QUICK START] Button (45), the Camcorder will be ready for recording in approximately 1.7 seconds after the Camcorder is turned on.

# <span id="page-30-5"></span><span id="page-30-4"></span>**1 Press the [QUICK START] Button** (45)**.**

● The Quick Start Recording Lamp lights up.

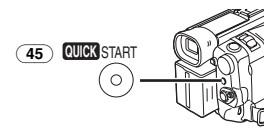

# **2 Set the [OFF/ON] Switch** (48) **to [OFF].**

● The Quick Start Recording Lamp remains lit.

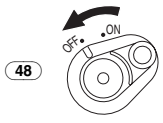

# **3 Set the [OFF/ON] Switch** (48) **to [ON].**

● The Camcorder will be ready for recording in approximately 1.7 seconds.

# **To Cancel the Quick Start**

Keep the [QUICK START] Button pressed for approximately 2 seconds and make sure the Quick Start Recording Lamp is not lit.

≥For other notes concerning this item, see *-75-*.

# <span id="page-30-1"></span>**Self-timer Recording**

When you set the self-timer, the recording starts automatically after 10 seconds on the Card.

<span id="page-30-7"></span>**1 Set [TAPE RECORDING MENU] or [CARD RECORDING MENU] >> [CAMERA] >> [SELF TIMER] >> [ON].**

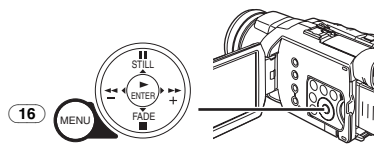

● The [  $\binom{8}{1}$  Indication appears. **2 Press the [PHOTO SHOT] Button** (52)**.**

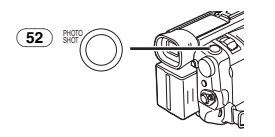

• The Recording Lamp  $\overline{(34)}$  and the  $\overline{[\mathcal{S}]}$ Indication flash and the recording starts after 10 seconds.

- To cancel the Self-timer Recording while the [ $\langle \cdot \rangle$ ] Indication is blinking, press the [MENU] Button.
- You can also use the RapidFire Consecutive Photoshot. (*[-30-](#page-29-1)*)
- ≥For other notes concerning this item, see *-76-*.

# <span id="page-30-2"></span>**Zoom In/Out Functions**

This feature gives special effects to the picture by recording objects close by or with wide-angle shot.

**When using [W/T] Lever** (51)

<span id="page-30-6"></span>**1 For wide-angle shots (zoom out): Push the [W/T] Lever** (51) **towards [W]. For close-ups (zoom in): Push the [W/T] Lever towards [T].**

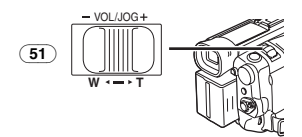

**When using Multi Manual Ring** (24) **1 Set the [AUTO/MANUAL/AE LOCK] Switch**  (31) **to [MANUAL].**

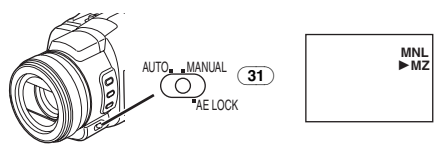

- The [MNL] Indication and [▶ MZ] (Manual Zoom Mode) Indication appear. (When [1MZ] Indication appears, the Camcorder is set to Auto Focus Mode.)
- <span id="page-30-3"></span>**2 Turn the Multi Manual Ring** (24) **to zoom in/out.**

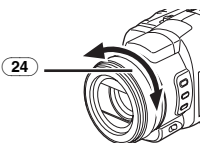

- Zoom speed changes according to the speed to turn the ring or to push the [W/T] Lever.
- Zoom Magnification Indication is displayed for a few seconds.

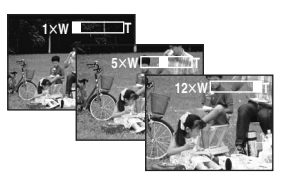

# **To Take Close-up Shots of Small Subjects**

#### **(Macro Close-up Function)**

When the zoom magnification is  $1\times$ , the Camcorder can focus on a subject that is as close as approximately 1.6 inches (4 cm) from the Lens. Small subjects like insects can be recorded with this function.

# ■ To Use the Tele-Macro Function

With the zoom magnification of  $12\times$ , the Camcorder can bring the subject into focus as close as approximately 19 inch (50 cm) from the Lens. Focusing only on the subject and displaying the background out of focus makes the picture more impressive.

**1 Press the [TELE MACRO] Button** [\(15\)](#page-12-1)**.**

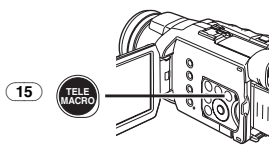

- ≥The zoom magnification is temporarily set to  $12\times$  and the subject can be focused on as close as approximately 19 inch (50 cm).
- The [T.MACRO] Indication appears.

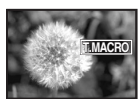

**2 Press the Recording Start/Stop Button** (47) **or the [PHOTO SHOT] Button** (52)**.**

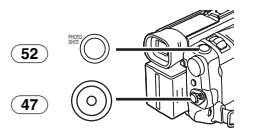

# **To Cancel the Tele-Macro Function**

Press the [TELE MACRO] Button (in this case, the zoom magnification is not restored). Or push the [W/T] Lever.

# **To Use the Zoom Microphone Function**

Along with the zooming operation, the microphone's directional angle and sensitivity are varied for recording sounds.

● Set [TAPE RECORDING MENU] >> [RECORDING] >> [ZOOM MIC] >> [ON]. (The [ $ZMC$ ] Indication is displayed.)

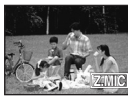

≥For other notes concerning this item, see *-76-*.

# <span id="page-31-0"></span>**Digital Zoom Function**

This function is useful when you want to record close-up shots of subjects located beyond a normal zoom range of  $1 \times$  to  $12 \times$  magnification. With the Digital Zoom Function, you can select a magnification from  $30 \times$  up to  $700 \times$ .

<span id="page-31-3"></span>**1 Set [TAPE RECORDING MENU] >>**  [CAMERA] >> [D.ZOOM] >> [30×] or [700×].

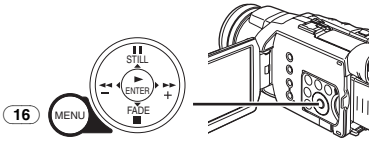

- ●30×: Digital zooming to 30×
- ●700×: Digital zooming to 700×

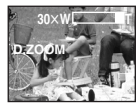

**2 Push the [W/T] Lever** (51) **towards [W] or towards [T] to zoom in or out.**

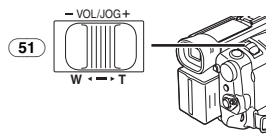

**To Cancel the Digital Zoom Function** Set [TAPE RECORDING MENU] >> [CAMERA] >> [D.ZOOM] >> [OFF].

≥For other notes concerning this item, see *-76-*.

# <span id="page-31-1"></span>**Image Stabilizer Function**

If the Camcorder is shaken while recording, the camera shake in the image can be corrected.

- If the Camcorder shakes too much, the images may not be stabilized.
- <span id="page-31-2"></span>**1 Set [TAPE RECORDING MENU] or [CARD RECORDING MENU] >> [CAMERA] >> [EIS] >> [ON].**

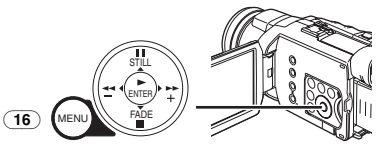

● The [EIS] Indication appears.

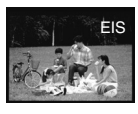

**2 Press the Recording Start/Stop Button** (47) **or [PHOTO SHOT] Button** (52) **to start recording.**

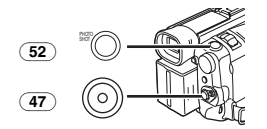

#### **To Cancel Image Stabilizer Function** Set [TAPE RECORDING MENU] or [CARD RECORDING MENU] >> [CAMERA] >> [EIS] >> [OFF].

≥For other notes concerning this item, see *-76-*.

# <span id="page-32-0"></span>**Fade In/Out Functions**

#### **Fade In**

Fade In brings out images and sounds gradually from a black screen at the beginning of a scene.

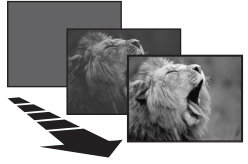

<span id="page-32-3"></span>**1 Keep pressing the [FADE] Button** [\(20\)](#page-12-3) **during the Recording Pause Mode.**

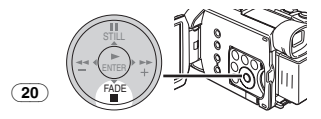

- The image fades out gradually.
- **2 When the image is completely gone, press the Recording Start/Stop Button** (47) **to start recording.**

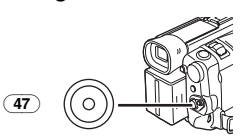

- **3 Release the [FADE] Button** [\(20\)](#page-12-3) **about 3 seconds after starting recording.**
	- The image reappears gradually.

# **Fade Out**

Fade Out causes images and sounds to disappear gradually, leaving a black screen at the end of a scene.

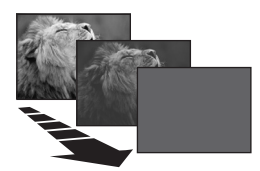

**1 Keep pressing the [FADE] Button** [\(20\)](#page-12-3) **while recording.**

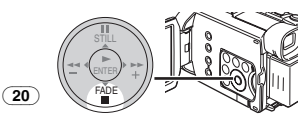

- The image fades out gradually.
- **2 When the image is completely gone, press the Recording Start/Stop Button** (47) **to stop recording.**

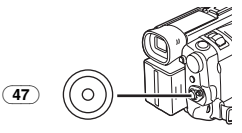

- **3 Release the [FADE] Button** [\(20\)](#page-12-3)**.**
- The still picture cannot fade in or fade out.

# <span id="page-32-1"></span>**Backlight Compensation Function**

<span id="page-32-2"></span>This prevents the subject from being recorded too darkly when backlit. (Backlight is the light that shines from behind the subject being recorded.) **1 Press the [BACK LIGHT] Button** (10)**.**

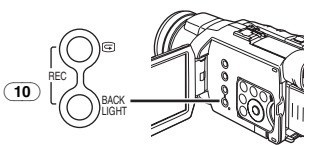

- The [7] Indication flashes and then is displayed.
- The entire screen becomes brighter.

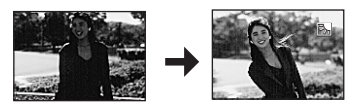

**To Resume Normal Recording** Press the [BACK LIGHT] Button.

≥For other notes concerning this item, see *-76-*.

# <span id="page-33-0"></span>**MagicPix Functions**

#### **Advanced MagicPix Function**

This function allows you to record color images brightly in a dark place.

<span id="page-33-3"></span>**1 Press the [ADVANCED MAGICPIX] Button**  (13) **until the [MAGICPIX] Indication appears.**

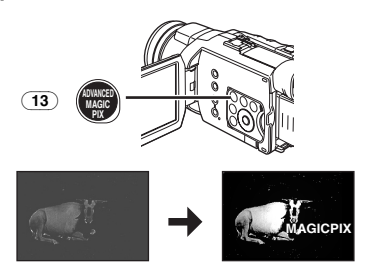

#### **0 Lux MagicPix Function**

Using the LCD Monitor light, a dark scene of almost 0 lux can be recorded.

**1 Press the [ADVANCED MAGICPIX] Button**  (13) **until the [0LUX MAGICPIX] Indication appears.**

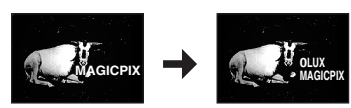

- The IREVERSE THE LCD MONITORI Indication appears.
- **2 Rotate the LCD Monitor forward (to the lens side).**

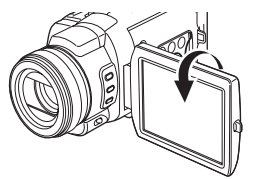

- The screen becomes white and the Viewfinder turns on.
- The available range of the LCD Monitor light is within approximately 3.9 feet (1.2 meter).

#### **To Cancel the MagicPix Functions**

Press the [ADVANCED MAGICPIX] Button repeatedly until neither the [MAGICPIX] Indication nor the [0LUX MAGICPIX] Indication appears.

≥For other notes concerning this item, see *-76-*.

# <span id="page-33-1"></span>**Soft Skin Function**

This enables you to record skin colors in a softer tone. In order to get the best result, avoid background colors similar to the skin color of the subject. Otherwise, this may result in a softer background lacking in detail.

**1 Press the [SOFT SKIN] Button** [\(14\)](#page-12-0)**.**

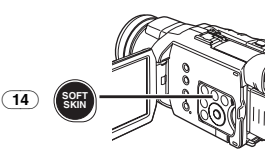

● The [BOFTSKIN] Indication appears.

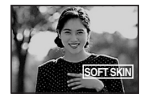

● To obtain the best effect, we recommend taking an upper body shot, so that the upper part of the subject can be framed in the screen.

**To Cancel the Soft Skin Function** Press the [SOFT SKIN] Button.

# <span id="page-33-2"></span>**Wind Noise Reduction Function**

This function reduces the sound of wind hitting the microphone when recording.

<span id="page-33-4"></span>**1 Set [TAPE RECORDING MENU] or [CARD RECORDING MENU] >> [RECORDING] >> [WIND CUT] >> [ON].**

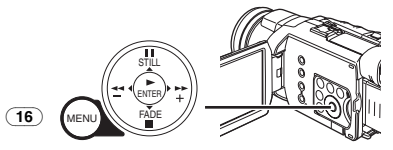

● The [WIND CUT] Indication appears.

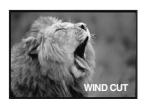

**To Cancel the Wind Noise Reduction Function** Set [TAPE RECORDING MENU] or [CARD RECORDING MENU] >> [RECORDING] >> [WIND CUT] >> [OFF].

≥For other notes concerning this item, see *-77-*.

# <span id="page-34-0"></span>**Wide/Pro-Cinema Function**

You can record images compatible with a wide-screen format TV which has a Video terminal.

The image looks vertically stretched on the screen of the Camcorder.

≥The aspect ratio of the playback images in the tape differs depending on the TV to be connected.

#### **Wide Function**

The image is recorded with an aspect ratio of 16:9.

**1 Press the [WIDE/PRO-CINEMA] Button** (7)**.**

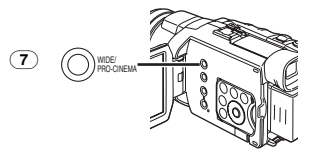

● The [WIDE] Indication appears.

# **Pro-Cinema Function**

In addition to the effects on Wide Function, images are recorded at a rate of 30 frames a second similar to cinema quality.

**1 Press the [WIDE/PRO-CINEMA] Button** (7) **twice.**

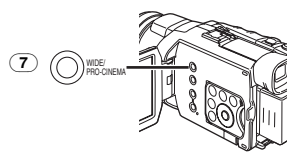

● The [PRO.CINE]/[FRAME] Indication appears.

# **To Cancel the Wide/Pro-Cinema Function**

Press the [WIDE/PRO-CINEMA] Button until the [WIDE] or [PRO.CINE]/[FRAME] Indication disappears.

≥For other notes concerning this item, see *-77-*.

# <span id="page-34-1"></span>**Cinema Function**

This function is used for recording a cinema-like image.

<span id="page-34-5"></span>**1 Set [TAPE RECORDING MENU] >> [RECORDING] >> [CINEMA] >> [ON].**

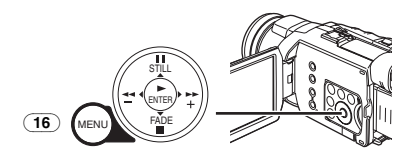

● Black bars appear at the top and bottom of the screen.

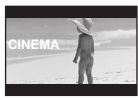

# **To Cancel the Cinema Mode**

Set [TAPE RECORDING MENU] >> [RECORDING] >> [CINEMA] >> [OFF].

≥For other notes concerning this item, see *-77-*.

# <span id="page-34-2"></span>**Recording in Special Situations**

#### **(Program AE)**

You can select optimal automatic exposure under specific recording situations.

<span id="page-34-3"></span>**1 Set the [AUTO/MANUAL/AE LOCK] Switch**  (31) **to [MANUAL].**

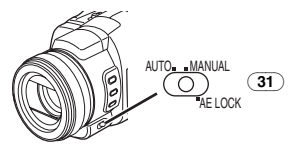

<span id="page-34-4"></span>● The [MNL] Indication appears. **2 Set [TAPE RECORDING MENU] or [CARD RECORDING MENU] >> [CAMERA] >> [PROG.AE] >> a desired mode ([**5**], [**7**], [**4**], [**Ω**] or [**º**]).**

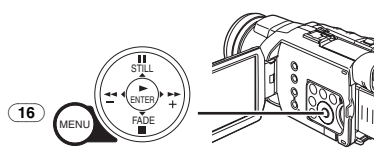

● The Indication of the selected Mode appears.

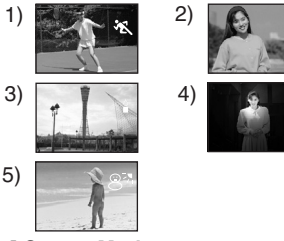

# **1) [**5**] Sports Mode**

- For recording scenes involving quick movements, such as sports scenes.
- **2) [**7**] Portrait Mode**
	- Use when you want to make people (subjects) stand out from the background.
- **3) [**4**] Low Light Mode**

● For brightening a dark scene.

**4) [**Ω**] Spotlight Mode**

≥For recording a subject under a spotlight.

# **5) [**º**] Surf & Snow Mode**

≥For recording in glaring surroundings, such as ski slopes, beaches, etc.

# **To Cancel the Program AE Function**

Set the [PROG.AE] on the [CAMERA] Sub-Menu to [OFF]. Or, set the [AUTO/MANUAL/AE LOCK] Switch to [AUTO].

≥For other notes concerning this item, see *-77-*.

# <span id="page-35-0"></span>**Recording in Natural Colors**

# **(White Balance)**

Depending on the scene or light condition, the Automatic White Balance Adjustment Mode may not be able to bring out natural colors. In this case, the white balance can be adjusted manually.

When the Camcorder is turned on with the Lens Cap on, the Automatic White Balance Adjustment may not function properly. Please turn on the Camcorder after removing the Lens Cap.

#### **1 Set the [AUTO/MANUAL/AE LOCK] Switch**  (31) **to [MANUAL].**

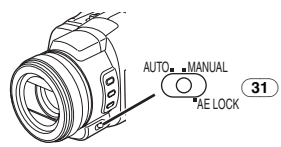

● The [MNL] Indication appears.

**2 Repeatedly press the [WB] Button** (28) **to select a desired White Balance Mode.**

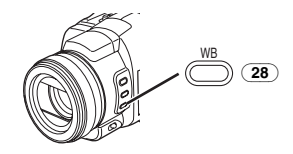

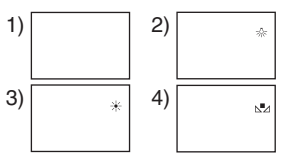

- ●If you hold down the [WB] Button when the [AUTO/MANUAL/AE LOCK] Switch is set to [MANUAL] or [AE LOCK], the Manual White Balance Adjustment Mode  $(\sum A)$  is set.
- 1) Automatic White Balance Adjustment
- 2) Indoor Mode (recording under incandescent  $lamp)$  [ $\frac{1}{2}$ ]
- 3) Outdoor Mode  $[3]$
- 4) The white balance setting that was previously set manually  $[\Delta]$

# **To Resume Automatic Adjustment**

Press the [WB] Button repeatedly until none of the White Balance Mode Indications ( $[n-1]$ ,  $[\frac{1}{2}]$ ,  $[$  $[$ - $\&$ ]) appear. Or, set the

[AUTO/MANUAL/AE LOCK] Switch to [AUTO].

# **E About Black Balance Adiustment**

Black Balance Adjustment is one of the functions of the 3CCD system. It automatically adjusts the hue of black color in the picture. When the Black Balance Adjustment is activated, the screen becomes dark for a moment.

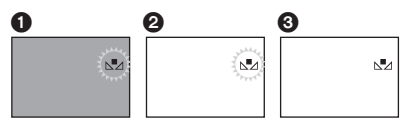

- A Adjusting the Black Balance (Blinking)
- A Adiusting the White Balance (Blinking)
- $\bigodot$  Adjustment is completed. (Lit)

# <span id="page-35-1"></span>**Adjusting White Balance Manually**

White Balance Adjustment recognizes the color of light and adjusts so that white will become pure white. The Camcorder determines the hue of light that comes through the Lens and the White Balance Sensor, thereby judging the recording condition, and selects the closest hue setting. This function is called Automatic White Balance Adjustment.

For light outside the functional Auto White Balance Adjustment range, use the Manual White Balance Adjustment Mode.

**1 Set the [AUTO/MANUAL/AE LOCK] Switch**  (31) **to [MANUAL].**

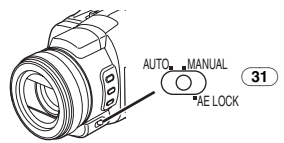

- The [MNL] Indication appears.
- **2** Press the [WB] Button  $\overline{(28)}$  until the  $\overline{[N]}$ ] **Indication is displayed.**

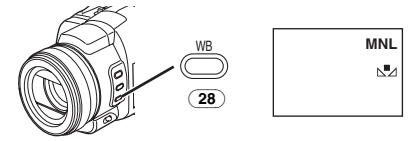

- **3 Point the Camcorder at a full-screen white subject.**
- **4 Keep pressing [WB] Button** [\(28\)](#page-12-7) **until the [**1**] Indication stops flashing.**
### **To Resume Automatic Adjustment**

Press the [WB] Button repeatedly until none of the White Balance Mode Indications ( $\left[\sqrt{1}, \frac{1}{2}\right]$ , [ $\neq$ ],  $[$ <sub> $\in$  $\&$ ]) appear. Or, set the</sub>

[AUTO/MANUAL/AE LOCK] Switch to [AUTO].

# ■ About White Balance Sensor

The White Balance Sensor  $\overline{33}$  determines the nature of the light source during recording.

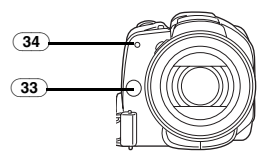

- Do not cover the White Balance Sensor with your hand during recording because White Balance will not function normally.
- The red light from the Recording Lamp (34) will be reflected off your hand or an object, possibly causing the White Balance sensor to operate incorrectly and changing the coloring.

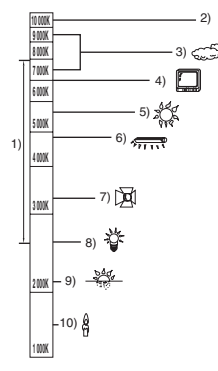

Outside of the effective range of Automatic White Balance Adjustment, the image will become reddish or bluish. Even within the effective range of Automatic White Balance Adjustment, the Automatic White Balance Adjustment may not function properly if there is more than one light source. In this case, adjust the White Balance.

- 1) The effective range of Automatic White Balance Adjustment on this Camcorder
- 2) Blue sky
- 3) Cloudy sky (rain)
- 4) TV screen
- 5) Sunlight
- 6) White fluorescent lamp
- 7) Halogen light bulb
- 8) Incandescent light bulb
- 9) Sunrise or sunset
- 10) Candlelight

≥For other notes concerning this item, see *-77-*.

# **Manual Shutter Speed Adjustment**

- Useful for recording fast-moving subjects.
- **1 Set the [AUTO/MANUAL/AE LOCK] Switch**  (31) **to [MANUAL].**

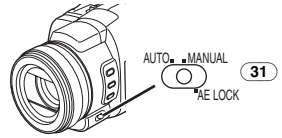

- The [MNL] Indication appears.
- **2 Press the [SHUTTER/IRIS] Button** [\(27\)](#page-12-0) **once.**

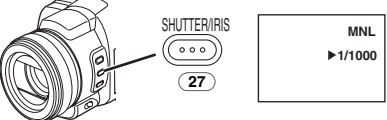

- The Shutter Speed Indication appears.
- **3 Turn the Multi Manual Ring** (24) **to adjust the shutter speed.**

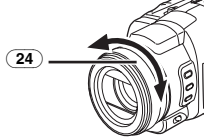

# **Range of Shutter Speed Adjustment**

1/60–1/8000 s in Tape Recording Mode 1/2–1/2000 s in Card Recording Mode The standard shutter speed is 1/60 s. Selecting a speed closer to [1/8000] causes faster shutter speed.

### **To Resume Automatic Adjustment**

Set the [AUTO/MANUAL/AE LOCK] Switch to [AUTO], or keep pressing the [SHUTTER/IRIS] Button.

# **About the Card Slow Shutter**

When you adjust the shutter speed to 1/2, 1/4, 1/8 or 1/15 in Card Recording Mode, the Card Slow Shutter Mode is activated.

- The Slow Shutter Mode is cancelled and the shutter speed is set to 1/30 when the [OFF/ON] Switch or the Mode Dial is operated.
- In the Slow Shutter Mode:
	- the White Balance cannot be changed.
	- the Camcorder focuses on the subject manually.
- ≥When you set to the Manual Focus Mode, the shutter speed is already set to 1/60 of a second. It will later return to the previous shutter speed of 1/60 when you go back to automatic mode. [MF] blinks while the subject is focused.

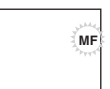

≥For other notes concerning this item, see *-77-*.

# <span id="page-37-0"></span>**Manual Iris Adjustment**

# **(F Number)**

You can use this function when the screen is too bright or too dark.

**1 Set the [AUTO/MANUAL/AE LOCK] Switch**  (31) **to [MANUAL].**

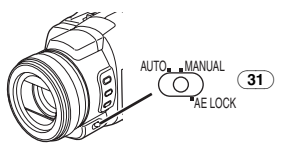

- The [MNL] Indication appears.
- **2 Press the [SHUTTER/IRIS] Button** (27) **twice.**

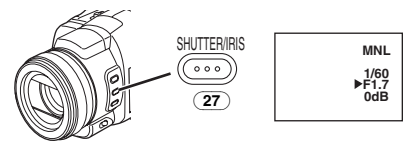

- The Iris Indication appears.
- **3 Turn the Multi Manual Ring** (24) **to adjust the iris.**

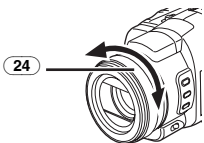

### **Range of Iris Adjustment**

CLOSE (Closed), F16, ..., F1.7, OPEN (Opened) 0dB, ..., 18dB When a value closer to [CLOSE] is selected, the image becomes darker.

When a value closer to [18dB] is selected, the image becomes brighter.

The value to which dB is attached indicates a Gain-up value. If this value is too large, the quality of the image deteriorates.

### **To Resume Automatic Adjustment**

Set the [AUTO/MANUAL/AE LOCK] Switch to [AUTO], or keep pressing the [SHUTTER/IRIS] Button.

≥For other notes concerning this item, see *-78-*.

# **Manual Focus Adjustment**

Focus can be adjusted manually for recording in a situation where auto focus may not function well.

**1 Set the [AUTO/MANUAL/AE LOCK] Switch**  (31) **to [MANUAL].**

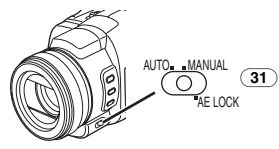

● The [MNL] Indication appears.

**2 Press the [FOCUS/ZOOM] Button** [\(26\)](#page-12-1)**.**

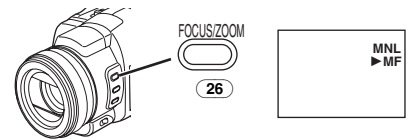

<span id="page-37-1"></span>● The [▶ MF] Indication (Manual Focus Mode) appears.

**3 Turn the Multi Manual Ring** (24) **to adjust the focus.**

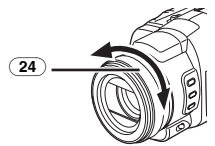

**To Resume Automatic Adjustment** Set the [AUTO/MANUAL/AE LOCK] Switch to [AUTO].

# **Recording with Fixed Brightness**

### **(AE Lock)**

This is a function for setting a fixed brightness. When recording in light with an extreme difference in the brightness of the background and the subject, such as a person standing in front of a dark background, the person can be recorded brightly if the brightness is adjusted to the person.

**1 Push the [W/T] Lever** (51) **toward [T] to zoom in on the subject.**

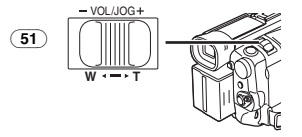

### **2 Set the [AUTO/MANUAL/AE LOCK] Switch**  (31) **to [AE LOCK].**

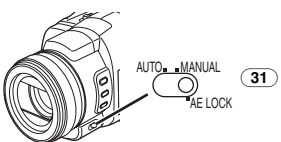

● The [ AELOCK] Indication flashes and then lights. The brightness of the picture is now locked to the value it had at the moment of setting the switch to [AE LOCK].

# **To Cancel the AE Lock**

Set the [AUTO/MANUAL/AE LOCK] Switch to [AUTO] or [MANUAL].

# **To Lock the Brightness at a Desired Level**

After Step 1, set the [AUTO/MANUAL/AE LOCK] Switch to [MANUAL] to adjust the iris/gain manually (*[-38-](#page-37-0)*) and then set the [AUTO/MANUAL/AE LOCK] Switch to [AE LOCK].

● Set the AE Lock again when the [AUTO/MANUAL/AE LOCK] Switch is switched after the AE Lock has been set. (The brightness setting may be changed.)

≥For other notes concerning this item, see *[-78-](#page-77-0)*.

# **Advanced Functions**

This Camcorder comes with 5 professional functions (Advanced Functions) which come in handy for different recording conditions.

# ª **Zebra Pattern**

Using the Zebra Pattern makes it easy to adjust the brightness of the picture to an optimum level, even before you start recording.

**1 Set [TAPE RECORDING MENU] or [CARD RECORDING MENU] >> [ADVANCED] >> [ZEBRA] >> [ON].**

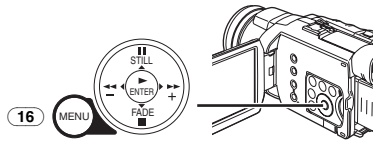

≥Diagonal white bands (Zebra Pattern) and [ $ZEBRA$ ] Indication appear on parts of the picture which are overexposed (extremely brightly lit and shiny subjects).

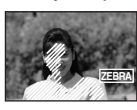

- To prevent recording of overexposed, whitish pictures, manually adjust the iris/gain (*[-38-](#page-37-0)*) so that the Zebra Pattern disappears. The recorded picture may become dark.
- The Zebra Pattern is not recorded.

# **Picture Adiustment**

This enables the sharpness and color levels of the pictures to be adjusted during recording.

**1 Set the [AUTO/MANUAL/AE LOCK] Switch**  (31) **to [MANUAL].**

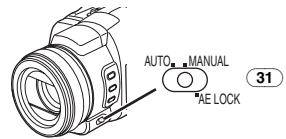

**2 Set [TAPE RECORDING MENU] or [CARD RECORDING MENU] >> [ADVANCED] >> [PICTURE ADJ.] >> [YES].**

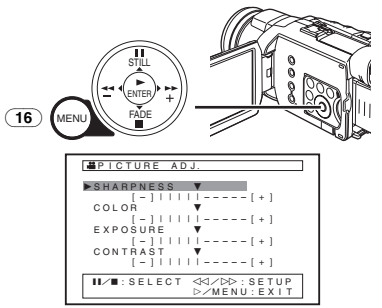

- When the level of the Bar Indication is set to a position other than  $[\nabla]$ , the  $[$   $\overline{$   $\mathbb{P}$  ADJ] Indication appears.
- The setting procedure is the same as for [LCD/EVF SET] on the [LCD/EVF] Sub-Menu. (*-21-*)

# **Microphone Sensitivity Level**

You can adjust the microphone sensitivity for recording.

**1 Set [TAPE RECORDING MENU] >> [ADVANCED] >> [MIC LEVEL] >> [YES].**

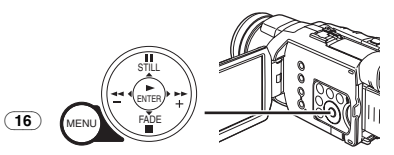

- **2 Press the [**;**/**∫**] Button to select the [MNL (AGC\*, NO-AGC)].**
	- ≥AGC\*: Auto Gain Control
	- When you set [MODE] to any other setting than [AUTO], the Microphone Sensitivity Level appears.

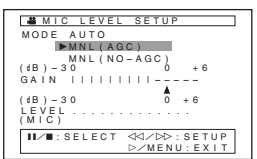

#### AUTO:

AGC is activated, and the recording level is adjusted automatically.

MNL (AGC):

The desired recording level can be set. AGC will also be activated to reduce the amount of distortion in the audio.

### MNL (NO-AGC):

AGC is not activated and so natural recording can be performed. Adjust in such a way that the sound will not be distorted at the maximum volume level. When the Zoom Microphone Function is set to [ON], adjust the recording level after pushing the [W/T] Lever toward [T].

- **3 Press the [**5**] Button** (18) **or [**6**] Button**  (21) **to increase or decrease the bars of the [GAIN] Indication.** 
	- Adjust the [GAIN] value so that the last three Bars of the [LEVEL (MIC)] will not light red. (Otherwise, the Sound will be distorted.)

### ■ Bass Enhancer

It strengthens the lower area of the audio to record more powerful audio.

**1 Set [TAPE RECORDING MENU] >> [ADVANCED] >> [BASS ENHANCE] >> [3dB] or [6dB].**

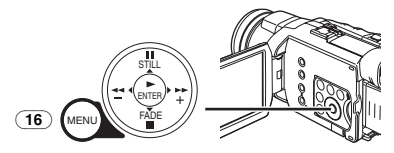

# **To Cancel the Bass Enhancer Function**

Set [TAPE RECORDING MENU] >>

[ADVANCED] >> [BASS ENHANCE] >> [0dB].

### ª **Color Bar**

This Camcorder displays a color bar chart which is useful for adjusting the picture quality of the TV or external monitor.

**1 Set [TAPE RECORDING MENU] >> [ADVANCED] >> [COLOR BAR] >> [ON].**

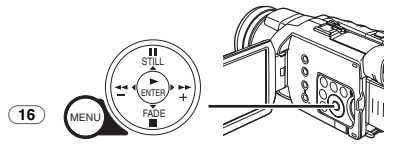

- The color bars are not recorded onto the card.
- ≥For other notes concerning this item, see *-78-*.

# <span id="page-39-0"></span>**Using the Auto Pop-up Flash**

The Auto Pop-up Flash enables you to record still pictures in a dark place.

**1 Repeatedly press the [**ß**] Button** (8) **to select a desired flash mode.**

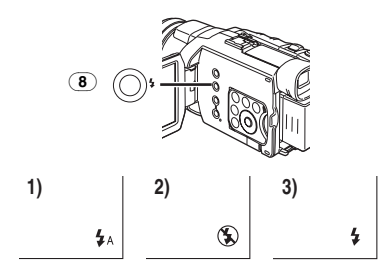

- 1) Auto: The Camcorder perceives the brightness around the subject and the Auto Pop-up Flash is automatically popped up and activated. (In bright places, the indication disappears and the Auto pop-up Flash does not light.)
- 2) OFF: The Auto Pop-up Flash is not popped up and activated.
- 3) ON: The Auto Pop-up Flash is always popped up and activated.
- **2 Press the [PHOTO SHOT] Button** (52) **halfway to pop up the Flash.**

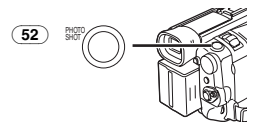

- The Auto Pop-up Flash is not activated depending on the setting on the flash and the brightness around the subject.
- **3 Press the [PHOTO SHOT] Button** (52) **fully which is already pressed halfway.**
	- The flash lights and a still picture is recorded.
	- After recording, close the Auto Pop-up Flash by pressing on it.

#### **To Activate the Auto Pop-up Flash with the [STILL] Button**

If you press the [STILL] Button  $\overline{(17)}$  $\overline{(17)}$  $\overline{(17)}$  in Step 2, the image becomes still. (It is canceled when you press the [STILL] Button again.) Record your favourite scene.

#### **Adjusting Brightness of the Video Flash** Set [TAPE RECORDING MENU] or [CARD RECORDING MENU] >> [CAMERA] >> [FLASH LEVEL] >> a desired Flash Level.

- Normally, set it to [NORMAL]. (The [\$] Indication appears.)
- If the brightness is not enough in [NORMAL] setting, set it to  $[+]$  (the  $[!]$ +] Indication appears), if it is too much, set it to  $[-]$  (the  $[\frac{1}{2}]$ Indication appears).
- ≥For other notes concerning this item, see *-78-*.

# <span id="page-40-0"></span>**Red Eye Reduction Function**

This function reduces a phenomenon which causes the subject's eyes to turn red when you record pictures with a flash.

**1 Set [TAPE RECORDING MENU] or [CARD RECORDING MENU] >> [CAMERA] >> [RED EYE] >> [ON].**

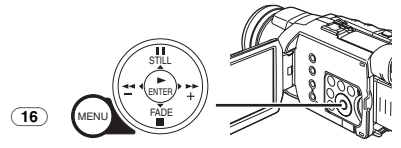

● The  $[③]$  Indication appears.

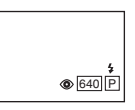

#### **To Cancel the Red Eye Reduction Function** Set [TAPE RECORDING MENU] or [CARD RECORDING MENU] >> [CAMERA] >> [RED EYE] >> [OFF].

≥For other notes concerning this item, see *-79-*.

# **Digital Effect Functions**

This Camcorder is equipped with Digital Effect Functions that add special effects to the scene.

# **Digital Effects 1 [EFFECT1]**

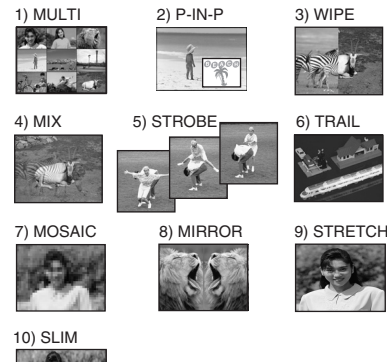

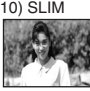

- 1) Multi Mode [MULTI]
- 2) Picture-In-Picture Mode [P-IN-P]
- 3) Wipe Mode [WIPE]
- 4) Mix Mode [MIX]
- 5) Strobe Mode [STROBE]
- ≥Records images with a stroboscopic effect.
- 6) Trailing Effect Mode [TRAIL] ● Records images with a trailing effect.
- 7) Mosaic Mode [MOSAIC] ≥Produces a mosaic-like image.
- 8) Mirror Mode [MIRROR]
	- ≥The right half of an image becomes a mirror image of the left half.
- 9) Stretch Mode [STRETCH]
	- The picture is expanded horizontally.
- 10) Slim Mode [SLIM]
	- The picture is expanded vertically.

# **Digital Effects 2 [EFFECT2]**

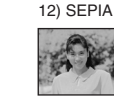

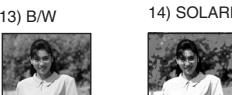

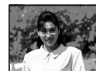

11) Negative Mode [NEGA]

● The colors of the recorded image are inverted as seen in a negative.

- 12) Sepia Mode [SEPIA]
	- Records a scene with a brownish tint, like the color of old pictures.
- 13) Black & White Mode [B/W] ● Records an image in black and white.
- 14) Solarisation Mode [SOLARI]
	- Records an image with a painting-like effect.

# **To Select a Desired Digital Effect**

Set [TAPE RECORDING MENU] >> [DIGITAL] >> [EFFECT1] or [EFFECT2] >> a desired Digital Effect.

### **To Cancel the Digital Effect**

Set [TAPE RECORDING MENU] >> [DIGITAL] >> [EFFECT1] or [EFFECT2] >> [OFF].

- ●If the Camcorder is turned off, the [EFFECT2] settings are cancelled.
- ≥For other notes concerning this item, see *-79-*.

# **Multi-Picture Mode Strobe Multi-Picture Mode:**

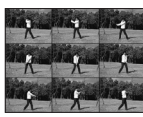

You can capture and record 9 consecutive small still pictures.

#### **Manual Multi-Picture Mode:**

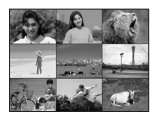

You can manually capture and record 9 small still pictures.

**1 Set [TAPE RECORDING MENU] >> [DIGITAL] >> [EFFECT1] >> [MULTI].**

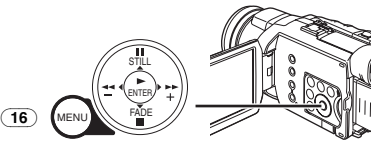

- **2 Set [TAPE RECORDING MENU] >> [DIGITAL] >> [MULTI MODE] >> [STROBE] or [MANUAL].**
- **3 Press the [MULTI] Button** (12)**.**

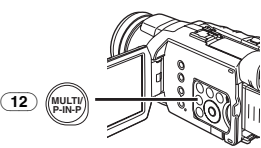

● If [MANUAL] is selected, press the [MULTI] Button at each scene you want to capture.

### **Deleting All the Captured Multi-Pictures**

While 9 multi-pictures are displayed, press the [MULTI] Button.

≥If [MANUAL] has been selected, press the [MULTI] Button after 9 pictures are displayed.

**To Display the Multi-Pictures Again** Press the [MULTI] Button for 1 second or longer.

**To Delete Multi-Pictures One by One (When pictures were captured in [MANUAL])** When the [MULTI] Button is pressed for 1 second or longer while the still pictures are displayed, the pictures captured last are deleted continuously.

- After still pictures are deleted one by one, they cannot be displayed again.
- ≥For other notes concerning this item, see *-79-*.

# ª **Picture-in-Picture Mode**

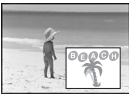

You can display a sub-screen (still picture) inside the screen.

**1 Set [TAPE RECORDING MENU] >> [DIGITAL] >> [EFFECT1] >> [P-IN-P].**

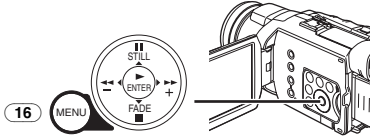

**2 Aim the Camcorder at the scene you want to capture and press the [P-IN-P] Button**  (12) **to insert a small still picture.**

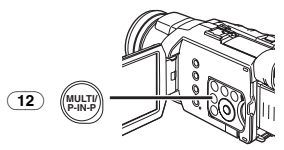

- A small still picture is displayed in a normal picture.
- ≥If the [P-IN-P] Button is pressed again, the small still picture is cleared.
- ≥For other notes concerning this item, see *-79-*.

### ª **Wipe Mode and Mix Mode Wipe Mode:**

Like drawing a curtain, the still picture of the last recorded scene gradually changes to the moving image of a new scene.

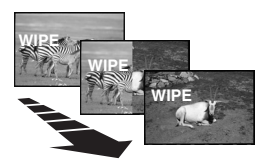

### **Mix Mode:**

While the moving image of a new scene fades in, the still image of the last recorded scene gradually fades out.

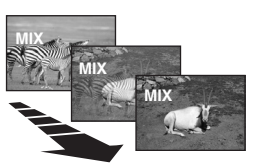

**1 Set [TAPE RECORDING MENU] >> [DIGITAL] >> [EFFECT1] >> [WIPE] or [MIX].**

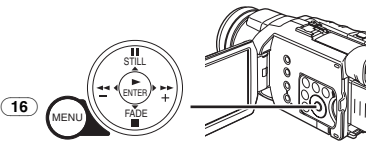

● The [WIPE] or [MIX] Indication appears.

**2 Press the Recording Start/Stop Button** (47) **to start recording.**

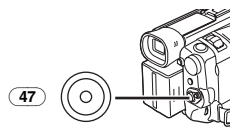

- **3 Press the Recording Start/Stop Button** (47) **to pause the recording.**
	- The last scene is stored in memory. The  $[WIPE]$  or  $[MIX]$  Indication changes to  $[WII2=]$ or  $\sqrt{\frac{1}{1}}$ .
- **4 Press the Recording Start/Stop Button** (47) **to restart the recording.**
	- The last image of the previous scene gradually changes to the new scene.
- ≥For other notes concerning this item, see *-79-*.

# **Playback Mode**

# <span id="page-43-0"></span>**Playing Back a Tape**

The recorded scene can be played back immediately after the recording.

- **1 Set the [OFF/ON] Switch** (48) **to [ON].**
	- The [POWER] Lamp (46) lights up.

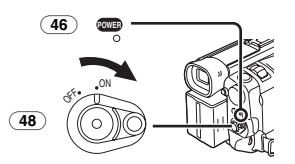

**2 Set the Mode Dial** (44) **to Tape Playback Mode.**

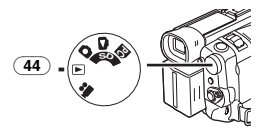

<span id="page-43-3"></span>**3 Press the [**6**] Button** [\(21\)](#page-12-3) **to rewind the tape.**

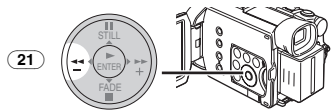

- Rewind the tape to the point where you want to start playback.
- When the tape reaches the beginning, rewinding stops automatically.
- <span id="page-43-1"></span>**4 Press the [**1**] Button** (19) **to start playback.**
	- The [ $\triangleright$ ] Indication appears.

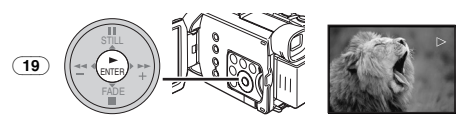

● If a cassette recorded with a copyright protection signal is played back, the picture is distorted by mosaic-like patterns.

# **To Stop Playback**

Press the  $[$ || Button  $(20)$ .

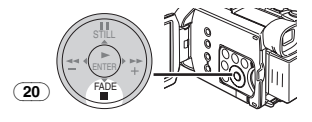

# **E** Adiusting the Sound Volume

 $\overline{\text{To}}$  adjust the volume, push the  $\text{I-VOL}$  JOG+1 Lever (51) to display the [VOLUME] Indication. Push the  $[-VOL/JOG+]$  Lever towards [T] to increase the volume or push the  $[-VOL/JOG+]$ Lever towards [W] to decrease the volume. The [VOLUME] Indication goes off after the adjustment is finished.

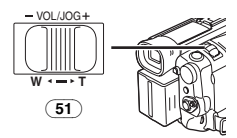

To adjust the volume with the Remote Controller, press the [T] or [W] Button to display the [VOLUME] Indication. Press the [T] Button to increase the volume or press the [W] Button to decrease the volume. The [VOLUME] Indication goes off after the adjustment is finished.

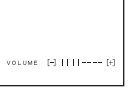

- The sound volume cannot be adjusted using the Remote Controller in Playback Zoom Mode. (*[-46-](#page-45-0)*)
- ≥For other notes concerning this item, see *[-79-](#page-78-0)*.

# **Finding a Scene You Want to Play Back**

# <span id="page-43-2"></span>**Cue/Review Playback**

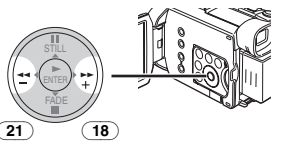

If the  $[\blacktriangleright\blacktriangleright]$  Button (18) or  $[\blacktriangleleft\blacktriangleleft]$  Button [\(21\)](#page-12-3) is pressed during Playback, it turns to Cue Playback (A) or Review Playback (B).

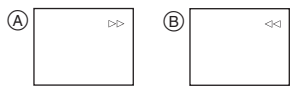

≥If the Button is held continuously, it turns to Cue Playback or Review Playback until you release it.

# **Variable Speed Search Function**

The speed of Cue Playback or Review Playback can be varied.

- <span id="page-44-2"></span>**1 During playback, press the [**1**] Button** (19)**.**
	- $\bullet$  The [1 $\times$   $\triangleright$ ] Indication appears.

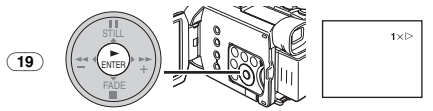

**2** Push the  $[-VOL/JOG+]$  Lever  $(51)$  to select **a desired search speed.**

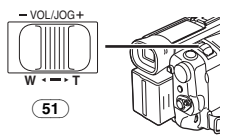

The following 6 playback speeds are available for the Variable Speed Search Function in both the fast-forwarding and rewinding directions:  $1/5$ × (slow playback in SP Mode only),  $1/3$ × (slow playback in LP Mode only),  $1 \times$ ,  $2 \times$ ,  $5 \times$ ,  $10x$  and  $20x$ .

● This function works by pressing the [VAR. SEARCH] and [T] or [W] Button on the Remote Controller. (*-14-*)

# **To Resume Normal Playback**

Press the  $[\blacktriangleright]$  Button  $\widehat{19}$ .

- During Cue or Review Playback, fast-moving images may show mosaic-like patterns.
- The sound is muted during search.

# <span id="page-44-0"></span>**Slow Motion Playback**

This Camcorder can play back at a slow speed.

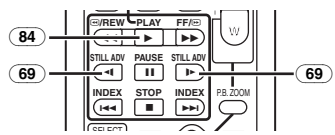

- **1 Press the [**1**] Button** (84)**.**
- **2 Press the [**E**] Button or [**D**] Button** (69) **on the Remote Controller.**
	- $\bullet$  The [ $\triangleright$ ] or  $\le$  [] Indication appears.

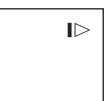

●When the [<I] Button is pressed, Slow Motion Playback proceeds in the reverse direction. When the [ $\blacktriangleright$ ] Button is pressed, Slow Motion Playback proceeds in the forward direction.

Scenes recorded in the SP Mode are played back at approximately 1/5th of the normal speed.

Scenes recorded in the LP Mode are played back at approximately 1/3rd of the normal speed.

# **To Resume Normal Playback**

### Press the  $[\blacktriangleright]$  Button (84).

● If the Camcorder is left in the Slow Motion Playback Mode for more than 10 minutes, the Camcorder switches to Stop Mode to protect the video heads from excessive wear and tear. (It takes 10 minutes to play about 2 minutes of tape in SP mode, and about 3 minutes of tape in LP Mode.)

# <span id="page-44-1"></span>**Still Playback/Still Advance Playback**

This Camcorder is capable of still picture playback and frame-advance playback.

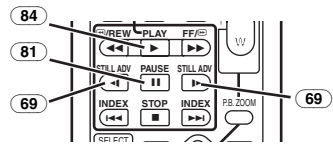

**1** Press the  $[\triangleright]$  Button  $\overline{84}$ .

### **2 Press the [**;**] Button** (81)**.**

- The playback image stops in the Still Playback Mode.
- **3 Press the [**E**] Button or [**D**] Button** (69) **on the Remote Controller.**
	- With each press of the [<1] Button, still pictures advance in the reverse direction. With each press of the [ $\blacktriangleright$ ] Button, still pictures advance in the forward direction. If one of the buttons continues to be pressed, still pictures advance continuously 1 frame at a time until the button is released.

# **To Resume Normal Playback**

Press the  $[\blacktriangleright]$  Button  $\overline{(84)}$ .

**Playback with Volume/Jog Lever** 

By pushing the  $[-VOL/JOG+]$  Lever (51) of the Camcorder in the Still Playback Mode, still pictures can be advanced one frame at a time in the forward or backward direction. If you keep pushing the Lever, still pictures advance continuously.

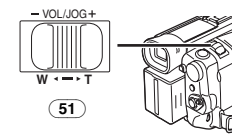

●If the Camcorder is left in the Still Playback Mode for more than 5 minutes, the Camcorder switches to the Stop Mode to protect the video heads from excessive wear and tear.

# <span id="page-45-1"></span>**Index Search Function**

To facilitate searching for desired scenes, this Camcorder automatically records index signals during recording, as explained in the following.

### **Scene Index Signal**

Scene Index Signals are automatically recorded when you start recording after inserting a Cassette.

≥If [SCENE INDEX] of [RECORDING] Sub-Menu on the [TAPE RECORDING MENU] is set to [2HOUR], an index signal is recorded when recording is restarted after a lapse of 2 hours or longer. If it is set to [DAY], an index signal is recorded when recording is restarted after the date has changed since the last recording. (While the index signal is being recorded, the [INDEX] Indication flashes for a few seconds.)

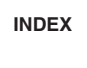

●If the Camcorder is switched from the Tape Playback Mode to Tape Recording Mode or if the date and time is set before the start of recording, the index signal is not recorded.

### **Scene Index Search**

**1 Press the [**9**] Button or [**:**] Button** (70) **on the Remote Controller.**

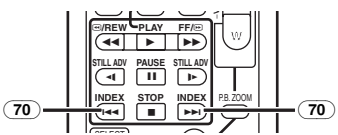

● When the corresponding button is pressed once, the [S 1] Indication appears, and searching for the subsequent scene marked with an index signal starts. Each time the button is pressed after the start of Scene Index Search, the indication changes, from [S 2] to [S 9], and the beginning of the scene corresponding to the selected number will be searched.

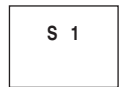

● Up to 9 scene numbers can be selected.

### **Continuous Index Search**

If the  $[$   $\blacktriangleright\blacktriangleright$  I Button or the  $[$   $\blacktriangleleft\blacktriangleleft\space]$  Button  $\widehat{70}$  is pressed for 2 seconds or longer, search can be continued at several-second intervals. (To cancel, press the  $[\triangleright]$  Button  $\overline{(84)}$  or the  $[\blacksquare]$  Button  $\overline{(82)}$ .)

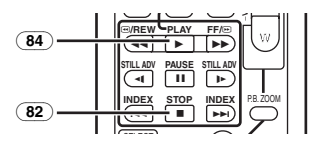

≥For other notes concerning this item, see *-80-*.

# <span id="page-45-0"></span>**Playback Zoom Function**

A part of the image can be enlarged up to 10 times during playback.

**1 During playback, press the [P.B. ZOOM] Button** (86) **on the Remote Controller.**

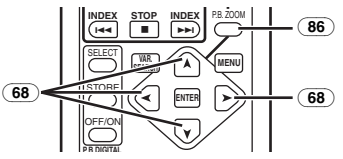

● The center of the image is enlarged by approximately 2 times.

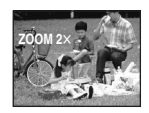

**To Change the Zoom Magnification 2 Change the magnification by pressing the [W] Button or [T] Button** (74) **on the Remote Controller.**

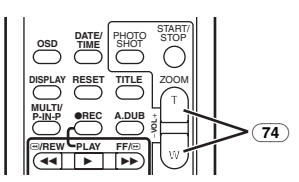

**To Change the Enlarging Area of an Image 3** Press the Arrow Button ( $\uparrow$ ,  $\blacktriangle$ ,  $\blacktriangleright$ ,  $\blacktriangledown$ ) (68) **on the Remote Controller that points to the area you want to enlarge.**

**To Cancel the Playback Zoom Function** Press the IP.B. ZOOMI Button (86) on the Remote Controller.

≥For other notes concerning this item, see *-80-*.

# **Playback Digital Effect Functions**

During playback, special digital effects can be added to the recorded pictures. The same effects as those of Digital Effects 1 and 2, which are used during recording, are obtained.

**1** Press the  $[\blacktriangleright]$  Button  $\overline{84}$ .

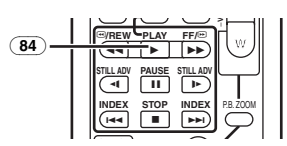

**2 Press the [SELECT] Button** (71) **on the Remote Controller to select a desired digital effect.**

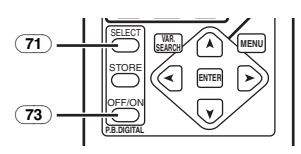

- When the [SELECT] Button is pressed repeatedly, the digital effect selection changes.
- The same setting can be done using [EFFECT SEL] Sub-Menu on the [TAPE PLAYBACK MENU].

### **To suspend Playback Digital Effect Temporarily**

Press the [OFF/ON] Button (73) to suspend or restart the digital effect. When the digital effect is paused temporarily, the selected effect's indication flashes.

### **To Cancel the Digital Effect**

Press the [SELECT] Button on the Remote Controller and clear the digital effect indication.

# ■ Wipe Mode and Mix Mode  $\overline{1}$  **Press the [** $\blacktriangleright$ **] Button**  $\overline{84}$ .

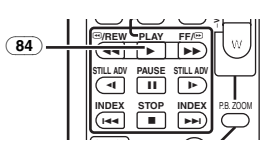

**2 Press the [SELECT] Button** (71) **on the Remote Controller and select [WIPE] or [MIX].**

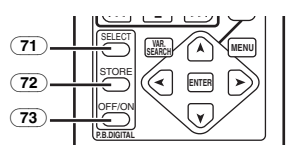

- **3 Press the [STORE] Button** (72) **at the moment you want to save as a still picture.**
	- The [WIEE] or [MIX] Indication appears, and the image is saved.
- **4 Press the [OFF/ON] Button** (73) **in the scene in which you want to use the Wipe or Mix effect.**
	- The scene changes as a result of the Wipe or Mix effect.
- The Wipe Function and Mix Function can only be accessed by using the Remote Controller during playback.
- $\bullet$  If the [OFF/ON] Button ( $\overline{73}$ ) is pressed while Wipe or Mix is carried out, the effect will stop temporarily at that point. Pressing the [OFF/ON] Button  $\overline{(73)}$  again will bring back the effect.
- ≥For other notes concerning this item, see *-80-*.

# <span id="page-46-0"></span>**Playing Back a Card**

It plays back files recorded on a Card.

**1 Set the Mode Dial** (44) **to Picture Playback Mode.**

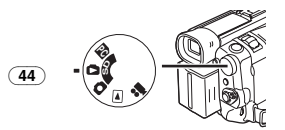

### **2 Start Playback.**

- ▶: Starting the Slide Show
- $\blacktriangleright$ : Playing back the next picture
- 6: Playing back the previous picture
- ■: Stop the Slide Show<br>■ Pause the Slide Sho
- Pause the Slide Show

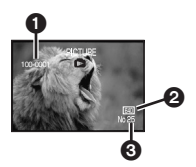

- **1** Folder File Number
- 2 Picture Size (*-72-*)
- **6** File Number

**To Select a Desired File and Playing Back 1 Set the Mode Dial** (44) **to Picture Playback Mode.**

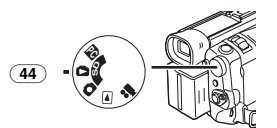

**2 Press the [MULTI] Button** (12)**.**

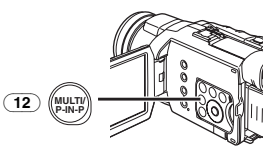

≥The files recorded on the Card are displayed in Multi-Picture Mode.

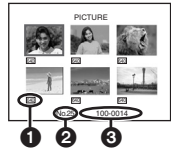

- **n** Picture Size
- **2** File Number
- **3** Folder File Number
- **3 Press the [**;**/**∫**/**6**/**5**] Button to select a desired file.**

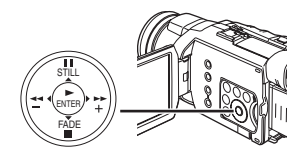

- The selected file is marked with a frame.
- **4 Press either the [ENTER] Button** (19) **or the [MULTI] Button** (12)**.**
	- The selected file is shown on the entire screen.
- ≥For other notes concerning this item, see *-80-*.

# <span id="page-47-0"></span>**Slide Show**

The recorded still pictures in the Card can be played back like a Slide Show.

**1 Set the Mode Dial** (44) **to Picture Playback Mode.**

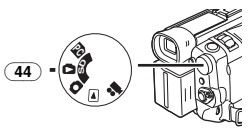

**2 Press the [**1**] Button** (19)**.**

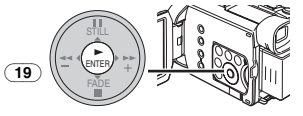

● The [SLIDE $\triangleright$ ] Indication is displayed.

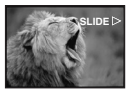

● Each of the pictures are played back for several seconds.

#### **To Pause the Slide Show** Press the [II] Button.

● The [SLIDEII] Indication is displayed.

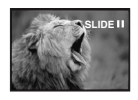

**To Stop the Slide Show** Press the [■] Button.

≥For other notes concerning this item, see *[-80-](#page-79-0)*.

# **Creating a Title**

You can create a title and record on a Card.

**1 Recording Mode:**

**for creating a title.**

**Set the Mode Dial** (44) **to Tape Recording Mode or Card Recording Mode. Set the Lens to the image you want to use** 

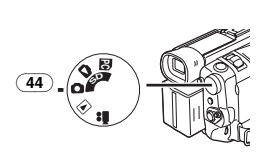

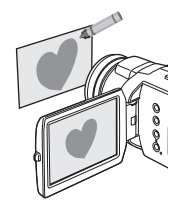

**1 Tape Playback Mode:**

**Search for the image you want to use for creating a title and set the Camcorder to the Still Playback Mode.**

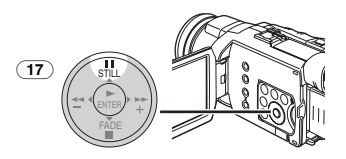

**2 Set [CARD] >> [CREATE TITLE] >> [YES].**

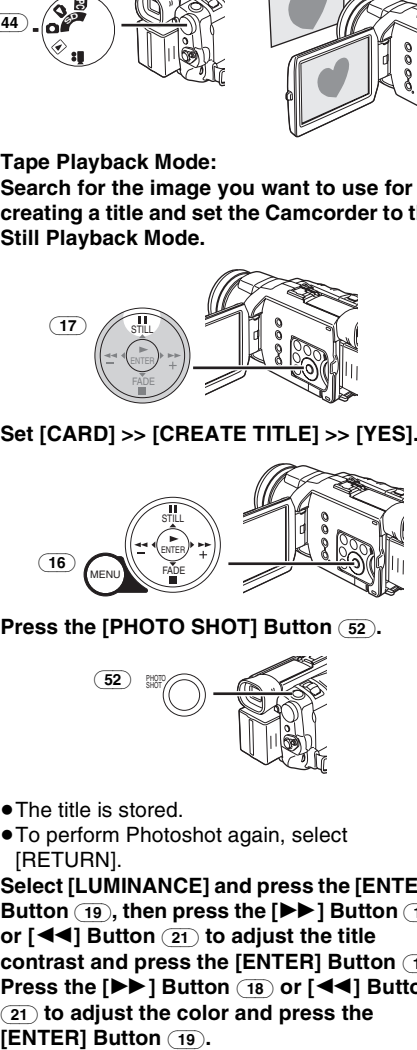

**3 Press the [PHOTO SHOT] Button** (52)**.**

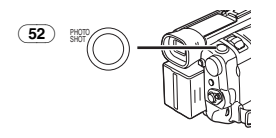

- The title is stored.
- To perform Photoshot again, select [RETURN].
- **4 Select [LUMINANCE] and press the [ENTER] Button** (19)**, then press the [**5**] Button** (18) **or [**6**] Button** [\(21\)](#page-12-3) **to adjust the title contrast and press the [ENTER] Button** (19)**.**
- **5 Press the [**5**] Button** (18) **or [**6**] Button**  [\(21\)](#page-12-3) **to adjust the color and press the**

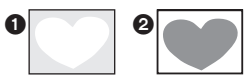

- The dark portion of the image is missing  $\bullet$ . and the colors of the bright portion change in order of white, yellow, magenta, red, cyan, green, blue and black, after which the bright portion of the image is missing  $\bullet$  and the colors of the dark portion change in the above order.
- **6 Select [RECORDING] and press the [ENTER] Button** (19)**.**

● The title is recorded on the Card.

≥For other notes concerning this item, see *-80-*.

# <span id="page-48-0"></span>**Adding a Title**

A title can be added to the picture. It is displayed in Tape/Card Recording Mode and Tape/Picture Playback Mode.

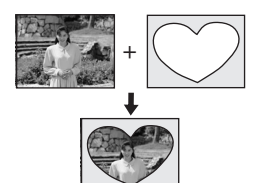

**1 Set [DIGITAL] >> [TITLE IN] >> [ON].**

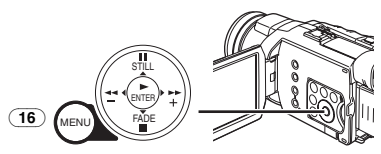

- **2 Press the [MENU] Button** (16)**.** ● The title is displayed.
- **3 Press the [MULTI] Button** (12)**.**

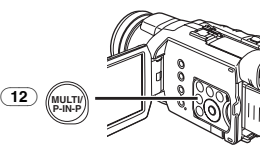

● A list of titles is displayed.

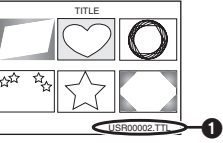

● File Name 1

**4 Press the [**;**/**∫**/**6**/**5**] Button to select a desired title.**

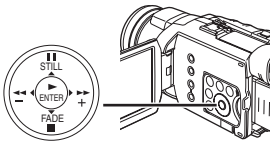

- The selected title is marked with a frame.
- **5 Press the [ENTER] Button** (19) **or press the [MULTI] Button** (12)**.**
	- The selected title is displayed.
	- ≥Recording and Photoshot Recording can be made with pictures that have titles.
- A title can be displayed also by pushing [TITLE] Button (78) on the Remote Controller.

### **To Clear the Title Display**

Set [DIGITAL] >> [TITLE IN] >> [OFF]. Or press [TITLE] Button on the Remote **Controller** 

≥For other notes concerning this item, see *-80-*.

# <span id="page-49-1"></span>**Writing Printing Data on a Card**

### **(DPOF Setting)**

DPOF Setting Printing data (DPOF Settings), such as the number of images to be printed, can be written to the Card. "DPOF" means Digital Print Order Format.

**1 Set the Mode Dial** (44) **to Picture Playback Mode.**

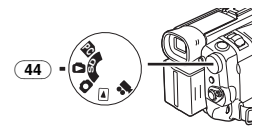

**2 Set [PICTURE PLAYBACK MENU] >> [EDITING] >> [DPOF SET] >> [YES] >> [VARIABLE].**

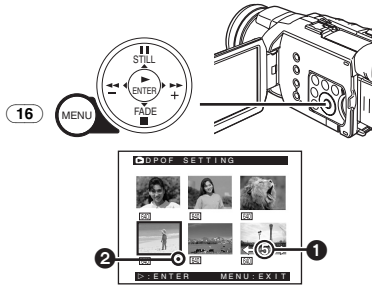

≥When all images are not printed, select [ALL 0].

- **3 Select a desired picture and press the [ENTER] Button** (19)**.**
	- The selected picture is marked with a frame.
	- The number of prints set by DPOF  $\bigcirc$  is displayed.
- **4 Press the [**5**] Button** (18) **or [**6**] Button**  [\(21\)](#page-12-3) **to select the number of pictures to be printed, and press the [ENTER] Button** (19)**.**
	- ≥[¥] Indication 2 is displayed in the picture set. (*-72-*)
	- This is not the setting of the number of prints for printing on PictBridge. (*[-56-](#page-55-0)*)
- **5 Repeat Steps 3 and 4 and press the [MENU] Button** (16) **when the setup is completed.**

#### **To Verify DPOF Setting**

Select [VERIFY] in Step 2. The pictures for which 1 or more print is set in DPOF are played back continuously.

≥For other notes concerning this item, see *-80-*.

# <span id="page-49-0"></span>**Protecting the Files on a Card**

#### **(Lock Setting)**

Precious files recorded on a Card can be locked to prevent accidental erasure. (Even if files are locked, the files will be deleted if the Card is formatted.)

**1 Set [PICTURE PLAYBACK MENU] >> [EDITING] >> [FILE LOCK] >> [YES].**

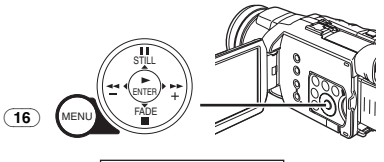

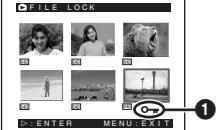

- **2 Select the file to be locked, and press the [ENTER] Button** (19)**.**
	- $\bullet$  The selected file is locked and the  $\left[0, \frac{1}{2}\right]$ Indication  $\bigcirc$  appears. Repeat this procedure to lock 2 or more files.
	- ≥Press the [ENTER] Button (19) again to cancel.
- The SD Memory Card has a write protection switch. (*-80-*)
- ≥For other notes concerning this item, see *-80-*.

# **Deleting the Files Recorded on a Card**

Using the Camcorder, you can delete the files recorded on a Card. After the file is deleted, it cannot be restored.

● If files conforming to DCF standard are deleted, all the data related to the files will be deleted.

#### **To Select and Delete Files or Titles 1 Set [PICTURE PLAYBACK MENU] >> [DELETE] >> [FILE BY SEL] >> [YES].**

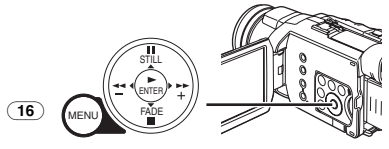

- ≥To erase a title in [PICTURE PLAYBACK MENU], select **ITITLE BY SELI.**
- **2 Select the file you wish to delete and press the [ENTER] Button** (19)**.**
	- The selected picture is marked with a frame.
	- To erase 2 files or more, repeat this step.
- **3 Press the [PHOTO SHOT] Button** (52)**.**

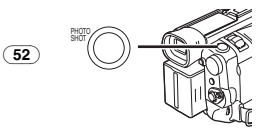

- A verification message appears.
- **4 Select [YES] and press the [ENTER] Button**  (19)**.**
	- The selected file is deleted from the Card.
	- If [NO] is selected, the file selection is cancelled.

# **To Select and Delete All Files 1 Set [PICTURE PLAYBACK MENU] >>**

**[DELETE] >> [ALL FILES] >> [YES].**

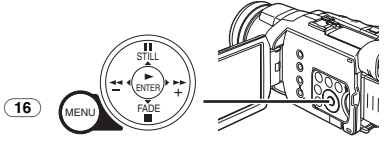

● A verification message appears.

**2 Select [YES] and press the [ENTER] Button**  (19)**.**

- All files of Picture Playback Mode are erased.
- A locked file cannot be erased.
- If there are many files in a card, it takes several minutes for deleting.

# **Formatting a Card**

If a Card becomes unreadable by the Camcorder, format it for reuse. Formatting erases all the data recorded on a Card.

#### **1 Set [PICTURE PLAYBACK MENU] >> [EDITING] >> [CARD FORMAT] >> [YES].**

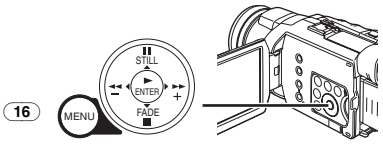

● A confirmation message appears, select [YES] and formatting will be carried out.

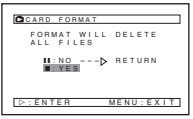

- When the formatting is completed, the screen becomes white.
- ●It may not be possible to use a Card formatted by this Camcorder on another unit. In this case, format the Card on the unit which will be using the Card. Make sure that valuable pictures are stored on the PC before proceeding.
- A Card formatted on other equipment (e.g. PC) might be unusable or it might take more time for recording. We recommend that you use this Camcorder to format the Card.

# **Playing Back on Your TV**

By connecting your Camcorder to your TV, the recorded scenes can be viewed on your TV screen.

- Before connecting them, turn off the power of both the Camcorder and TV.
- **1 Connect the [AV IN/OUT] Jack of the Camcorder and the Video and Audio Input Jacks of the TV.**

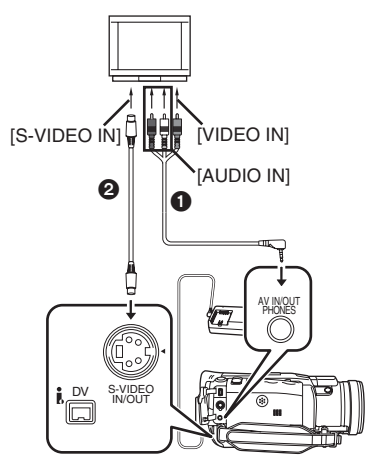

- Connect to the TV with the AV Cable 1. If the TV has an S-Video Jack, connect the S-Video Cable  $\boldsymbol{Q}$ , too.
- Plug the AV Cable as shown <sup>3</sup> so that the cord hangs down.

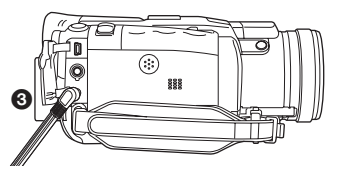

● When plugging the pin plug of the AV Cable into the [AV IN/OUT] Jack, plug it in as far as it goes.

### **To Make the Indications Appear on the TV Screen**

Press the [OSD] Button (63) on the Remote Controller.

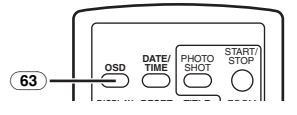

≥For other notes concerning this item, see *-81-*.

# **Editing Mode**

# **Recording from a Tape onto a Card**

Still pictures can be recorded on a Memory Card from scenes that have already been recorded on a cassette.

**1 Set the Mode Dial** (44) **to Tape Playback Mode.**

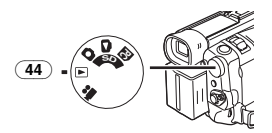

**2 Start playback and set the Camcorder to Still Playback Mode at the scene you wish to record, and press the [PHOTO SHOT] Button** (52)**.**

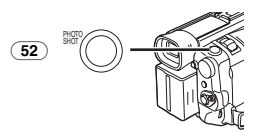

# <span id="page-52-0"></span>**Audio Dubbing**

You can add music or narration to the recorded Cassette.

- ≥If a tape recorded in the [16bit] Mode is dubbed with the Audio Dubbing function, the original sound is erased. (If you wish to preserve the original sound, use the [12bit] Mode when recording.)
- ≥Audio Dubbing cannot be performed on a recording made in LP Mode. (*[-26-](#page-25-0)*)
- **1 Set [TAPE PLAYBACK MENU] >> [AV IN/OUT] >> [AV JACK] >> [IN/OUT].**

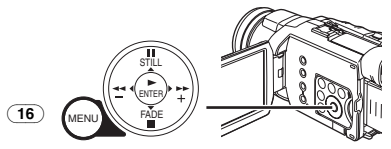

- **2 Next, select [A.DUB INPUT] >> [MIC] or [AV IN].**
	- Set to [AV IN] when an external device is used, and to [MIC] when an external or built-in microphone is used.

**3 Press the [**;**] Button** (81) **on the Remote Controller where you want to add new sound.**

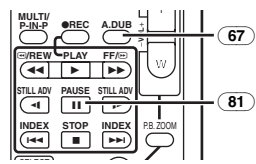

- $4$  **Press the [A.DUB] Button**  $\boxed{67}$  **on the Remote Controller.**
- **5 To start Audio Dubbing, press the [**;**] Button** (81) **on the Remote Controller.**

### **To Cancel Audio Dubbing**

Press the  $[|| \cdot ||]$  Button  $(81)$  on the Remote Controller.

The Camcorder is in the Still Playback Mode again.

### **To Play Back the Sound Recorded by 12bit Audio Dubbing**

Set [TAPE PLAYBACK MENU] >> [PLAYBACK]

- >> [12bit AUDIO] >> [ST2] or [MIX].
- ST1: It plays back only the original sound.
- ST2: It plays back only the sound added by Audio Dubbing.
- MIX: It plays back both the original sound and the sound added by Audio Dubbing simultaneously.

### **To Dub Audio While Listening to a Pre-recorded Sound**

When pausing the audio dubbing, set the [12bit AUDIO] on the [PLAYBACK] Sub-Menu to [ST2] and you can check the pre-recorded sound. When a microphone is used for audio dubbing, use headphones to listen to the pre-recorded sound while dubbing the audio. (When using headphones, set [AV JACK] to [OUT/PHONES].) When the line input is used, you can dub audio while listening to the pre-recorded sound from the speaker.

≥For other notes concerning this item, see *-81-*.

# **Copying on a DVD-R or an S-VHS (or a VHS) Cassette**

### **(Dubbing)**

**After connecting the Camcorder to the DVD Recorder or the VCR as illustrated, start the following procedures.**

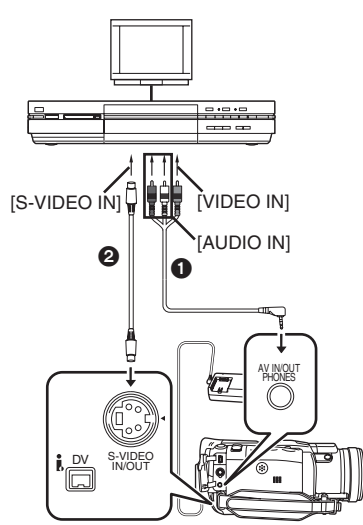

**O** AV Cable

A S-Video Cable

**When connecting with DV Cable (Only for models equipped with the DV terminal)**

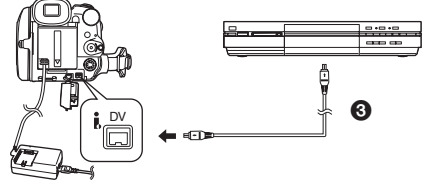

# 3 DV Cable (optional)

Be sure to press the [OSD] Button (*-14-*) on the Remote Controller prior to copying so that no indications are visible. Otherwise, the displayed tape counter and function indications are also copied. (When connecting with DV Cable, the indications may not appear.)

● Also read the operating instructions of the DVD Recorder or the VCR carefully.

### **Camcorder:**

**1 Insert the recorded Cassette.**

### **DVD Recorder/VCR:**

**2 Insert an unrecorded DVD-R or Cassette with an erasure prevention tab.**

≥If various setups (such as external input, tape speed, etc.) are required, please refer to the operating instructions of your DVD Recorder or VCR.

### **Camcorder:**

**3 Press the [**1**] Button** (19) **to start playback. DVD Recorder/VCR:**

- **4 Start recording.**
- **5 Press the Pause or Stop Button to stop recording.**
- **Camcorder:**
- **6 Press the [**∫**] Button** [\(20\)](#page-12-4) **to stop playback.**

# **Recording the Contents of Other Equipment**

**After connecting the Camcorder and the other equipment as illustrated, start the following procedures.**

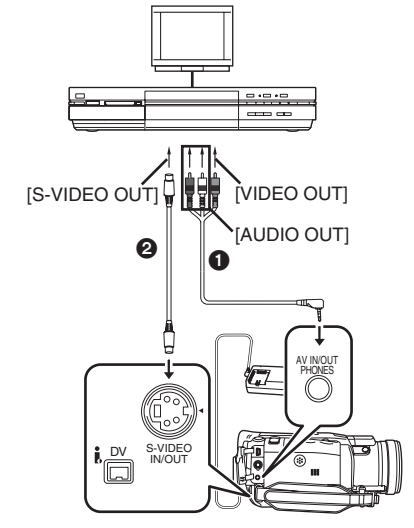

#### **AV Cable 2** S-Video Cable

**Camcorder:**

**1 Set [TAPE PLAYBACK MENU] >> [AV IN/OUT] >> [AV JACK] >> [IN/OUT].**

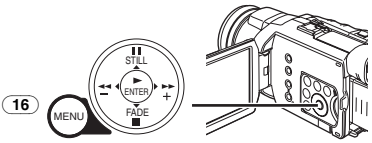

**2 Insert an unrecorded Cassette. Other Equipment:**

**3 Insert a recorded Cassette and start playback.**

### **Camcorder:**

**4 While pressing the [**¥**REC] Button** (66)**, press the [**1**] Button** (84) **on the Remote Controller.**

**Or while pressing the [REC] Button** (9)**, press the [BACK LIGHT] Button** (10) **on the Camcorder.**

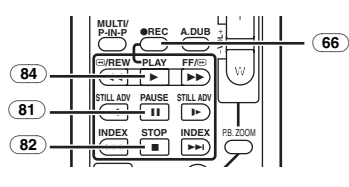

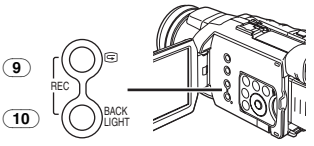

- When recording on a card, press the [PHOTO SHOT] Button.
- **5 Press the [**;**] Button** (81) **or [**∫**] Button** (82) **to stop recording.**

**Other Equipment:**

**6 Press the Stop Button to stop playback.**

≥For other notes concerning this item, see *-81-*.

# **Using the DV Cable for Recording**

### **(Digital Dubbing)**

By connecting this Camcorder with other digital video equipment (such as another Camcorder of the same format/model) that has a DV input/output terminal, and using a 4-pin to 4-pin DV Interface cable PV-DDC9/PV-DDC9-K

(optional)  $\bigodot$ , high quality images and sounds can be dubbed in the digital mode.

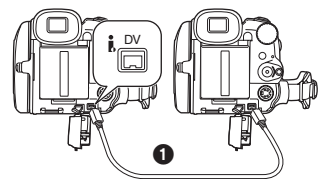

**Player/Recorder:**

**1 Insert the Cassette and set to Tape Playback Mode.**

**Player:**

**2 Press the [**1**] Button** (84) **to start playback.**

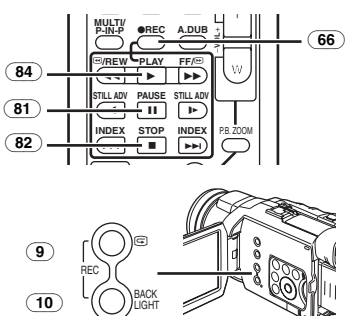

**Recorder:**

**3** While pressing the [OREC] Button  $\overline{66}$ , **press the [**1**] Button** (84) **on the Remote Controller.**

**Or while pressing the [REC] Button** (9)**, press the [BACK LIGHT] Button** (10) **on the Camcorder.**

● Recording starts.

# **To Stop Dubbing**

Press the  $[|| \, || \, ||$  Button  $\overline{\mathbf{81}}$  or the  $[|| \, || \, ||$  Button  $\overline{\mathbf{82}}$ .

≥For other notes concerning this item, see *-81-*.

### **CAUTION:**

Unauthorized exchanging and/or copying of copyrighted recordings may be copyright infringement.

# <span id="page-55-1"></span>**PC Connection With DV Interface Cable**

A video clip can be transferred directly to your PC (personal computer) via a DV Interface Cable (optional) using products and software from a number of video editing software companies. Using products from video editing software companies allows you to capture and edit video clips using the DV Interface.

#### **Panasonic DVC are OHCI compliant and should have no problem working with any OHCI compliant Firewire Card/Video — Editing software package.**

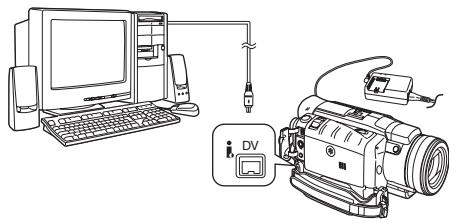

- Personal computer must be equipped with an DV Terminal.
- ≥During Camcorder playback, do not disconnect the DV Interface Cable or turn the Camcorder off as this may cause a PC hang-up error.
- ●1394 (i. LINK) Interface must conform to OHCI (Open Host Controller Interface Specification).

# <span id="page-55-0"></span>**Printing pictures by directly connecting to the printer (PictBridge)**

**After connecting the Camcorder with a printer compatible with PictBridge, start the following procedures.**

- To print pictures by directly connecting the Camcorder to the printer, prepare a printer compatible with PictBridge. (Also read the operating instructions of the printer.)
- ≥You cannot print images which cannot be played on the Camcorder.
- Check the settings for the paper size, quality of print, etc. on the printer.
- We recommend using the AC Adaptor as the power source.
- **1 Set the Mode Dial** (44) **to Picture Playback Mode.**

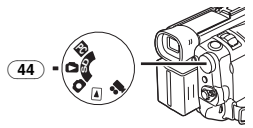

**2 Connect the printer with the supplied USB Cable.**

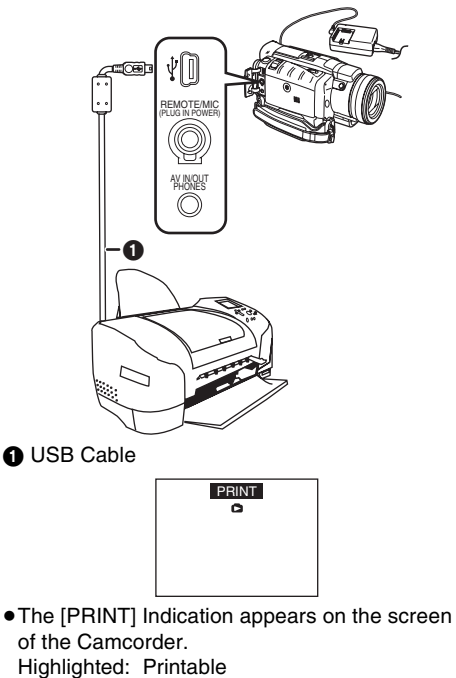

Blinking: Printer is being recognized.

- The [PRINT] Indication does not appear when the card is not inserted in the Camcorder. (You cannot print pictures.)
- When the [PRINT] Indication keeps blinking (more than about 1 minute), the Camcorder and the printer are not connected properly. Connect the cable again or check the printer.
- When the Camcorder and the printer are connected in the Tape Recording/Playback Mode, the [WEB  $\bullet$ ] or the [WEB  $\blacksquare$ ] Indication may appear on the LCD Monitor. However, images cannot be printed.
- **3 Select the desired picture.**
	- ≥Images cannot be printed when they are displayed in Multi-Picture Mode.
- **4 When printing with date: Set [PICTURE PLAYBACK MENU] >> [PRINT] >> [DATE] >> [ON].**

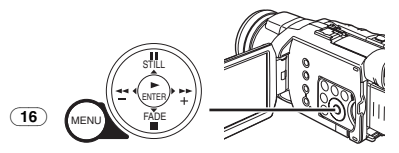

- You cannot set date printing when the printer does not support it.
- Proceed to the next step if you do not need date printing.
- **5 Set [PICTURE PLAYBACK MENU] >> [PRINT] >> [THIS PICTURE] >> a desired paper size.**

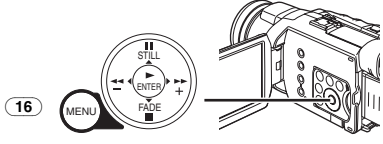

- ≥You cannot set a paper size which is not supported by the printer.
- **6 Press the [**5**] Button** (18) **or [**6**] Button**  [\(21\)](#page-12-3) **to select a desired number of prints.**

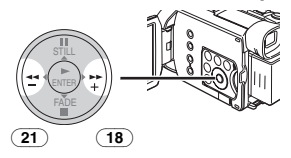

- ≥You can set the number of prints up to 9.
- **7 Press the [ENTER] Button** (19)**.**

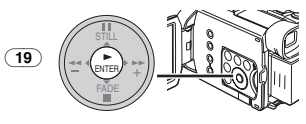

#### **If you want to stop printing halfway** Press the  $[$ <del>∥</del>] Button  $(20)$ .

- Do not operate as follows during printing, pictures cannot be printed properly.
	- Disconnecting the USB Cable
	- Removing the Card
	- Switching the operation mode
- If the Camcorder is disabled while it is connected to the printer, connect the USB connection cable again or check the printer.

# **With a PC**

# **Using the Software with a Computer**

An image stored on the DV Cassette can be transferred to your personal computer.

# ª **Software Installation (Windows)**

**1 Turn on Computer and start up Windows.**

**2 Insert supplied CD-ROM into the CD-ROM drive.**

≥[Setup Menu] appears.

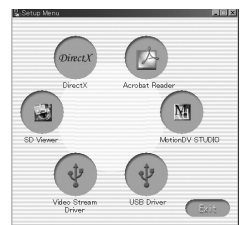

**3 Select the software to be installed from [Setup Menu].**

# ≥**USB Driver** *[-58-](#page-57-0)***:**

The USB driver to be installed is the dedicated Mass Storage Driver for Windows 98SE.

# ≥**Video Stream Driver***[-60-](#page-59-0)*:

If the Camcorder is connected to your personal computer, you can send video from the Camcorder to the other parties via a network or by the Internet. It is also needed when you use MotionDV STUDIO with USB connection.

# ≥**DirectX**

To activate SD Viewer, Microsoft DirectX 8.1 or later should be installed. To activate MotionDV STUDIO, Microsoft DirectX 9.0b or later should be installed. (If you install Video Stream Driver, DirectX 9.0b is automatically installed.)

# ≥**MotionDV STUDIO** *[-62-](#page-61-0)***:**

Using the MotionDV STUDIO software allows you to capture video recorded on a tape or images viewed through the lens of a camera. Connecting the Camcorder with the DV cable also allows you to output images edited on the personal computer to the tape in the Camcorder.

# ≥**SD Viewer** *[-65-](#page-64-0)***:**

The SD Viewer 3.1E software allows images on a Card to be displayed in a thumbnail format so that the contents of the Card can be easily checked.

### **4 Follow the instructions on the computer screen until the installation is complete.**

● Setup window will disappear when the installation is complete.

# **Note:**

If a window does not appear automatically, click the "Start" Button on your desktop and then click "Run". When the "Run" Box is open, type in "D:\InstMenu.exe" and click "OK". ("D" is used when the CD-ROM drive is drive D.)

# <span id="page-57-0"></span>**Using USB Driver**

# **Operating environment**

- Despite having the operating environment indicated, it may not be possible to use the program with some types of personal computers.
- A CD-ROM drive is required to install this program.

**OS:**

IBM PC/AT compatible personal computer with pre-installed;

Microsoft Windows 98 Second Edition **CPU:**

Intel Pentium II/Celeron 300 MHz or higher (including compatible CPU)

### **RAM:**

32 MB or more (64 MB or more recommended) **Interface:**

USB

# **Installing USB Driver**

When your OS is Windows 98SE, please install USB Driver first before connecting the Camcorder to your personal computer with the USB Connection Cable.

- **1 Turn on the personal computer and start up Windows.**
- **2 Insert the supplied CD-ROM into the personal computer's CD-ROM drive.**
	- Quit all applications.
	- ≥[Setup Menu] appears.
- **3 Click the [USB Driver].**
	- The set up program starts running.
- **4 Click [Restart] if the [InstallShield] dialog appears.**
	- Do not remove the CD-ROM.
- **5 Finish installation by following the on-screen instructions.**
	- Click [Next] and proceed with installation.
	- After completing the installation, Click [Finish].
- **6 After the USB Driver is installed, please restart your computer.**
	- Reboot the computer to finish installing USB driver.
	- Installation continues after the computer reboots if you selected additional software.

≥A message indicating a conflict between versions may be displayed during the installation. This will not cause a problem. Simply click [Yes] to proceed with the installation.

# **Connecting Computer and Camcorder**

When your OS is Windows 98SE, install USB Driver before connecting.

#### **Never connect the USB Connecting Cable until the USB Driver is installed.**

Before making these connections, turn off all devices which are to be connected.

● When using the USB Connection Kit, it is recommended that you use the AC Adaptor as the power supply of the Camcorder.

# **For Using Built-in SD Drive**

By connecting the Camcorder and personal computer with the USB Cable, you can transfer still images saved on a Memory Card directly to your personal computer.

**1 Insert the Memory Card into the Camcorder.**

### <span id="page-58-1"></span>**2 Set the Camcorder to PC Mode.**

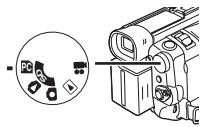

**3 Connect the Camcorder to your personal computer with the USB Cable.**

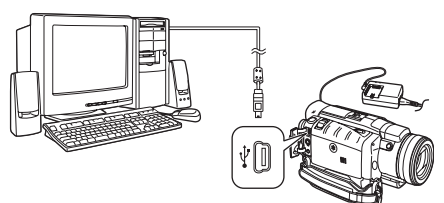

● It enters PC Connecting Mode.

**4 Open [My Computer] and click [Removable Disk] (For Windows 98SE/Me/ 2000 users).**

#### **Click [Open folder to view files using Windows Explorer] and then [OK] (For Windows XP users).**

- You can view images stored on the Memory Card and also save them to your hard disk.
- ≥Please do not change file or folder names on the personal computer. The images on the Memory Card may then not be viewable on the Camcorder.
- After making the connections, turn the connected equipment on.
- Appropriate driver to recognize Camcorder is automatically installed by Windows Plug and Play when connected for the first time.
- After the USB Driver is installed and USB Connection Cable is connected to the Camcorder, open [My Computer] or [Windows Explorer] to check that the drive is displayed as a removable disk drive (only when card is inserted into the Camcorder). It enables you to operate it in the same way as a floppy disk drive, and you can use the same drag and drop or copy methods.

# <span id="page-58-0"></span>**Using as a Web Camera**

If the Camcorder is connected to your personal computer, you can send video and sound from the Camcorder to other parties via the network. (You can use the microphone equipped with the personal computer instead of the one on the Camcorder.)

#### **Note:**

● Do not connect the USB Cable until the Video Stream Driver is installed.

**This feature can be used only if both parties are using the same operating system. Please see chart below:**

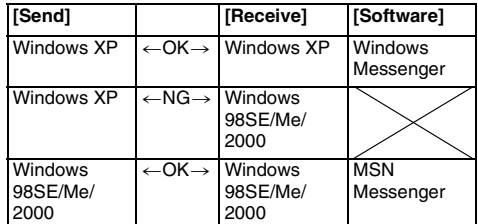

#### **Operating environment OS:**

IBM PC/AT compatible personal computer with preinstalled

Microsoft Windows XP Home Edition/ Professional SP1 or later

Microsoft Windows 2000 Professional SP4 or later

Microsoft Windows Me (Millennium Edition) Microsoft Windows 98 Second Edition **CPU:**

Intel Pentium III 450 MHz or higher Celeron 400 MHz or higher (including compatible CPU)

### **RAM:**

128 MB or more (256 MB or more recommended) **Free hard disk space:**

### 250 MB or more

**Interface:**

# **Graphic display:**

High Color (16 bit) or more

Desktop resolution of  $800\times600$  pixels or more **Communication Speed:**

56 kbps or faster is recommended

# **Necessary software:**

Windows Messenger 5.0 or later (Windows XP) MSN Messenger (Windows 98SE/Me/2000) DirectX 9.0b or later (Windows XP)

#### **Other requirements (to send/receive audio):** Sound card

Speaker or headphones

#### **To use the Camcorder as a Web Camera, the following conditions must be met.**

- ≥In this case, Windows XP SP1 or later is needed.
- ≥To upgrade Windows XP to SP1, click [Start] >> [All Programs] >> [Windows Update]. (Requires Internet connection.)
- ≥To upgrade Windows 2000 Professional to SP4, click [Start] >> [All Programs] >> [Windows Update]. (Requires Internet connection.)
- You have direct dial-up connection capability to the Internet (minimum requirement). Also, you and the other person(s) are on the same Network (LAN).
- ≥Install Windows Messenger (Windows XP) or MSN Messenger (Windows 98SE/Me/2000). If you have a version older than 5.0, please download the latest version (5.0 or later) from the Microsoft Home Page.

http://www.microsoft.com/

http://www.msn.com/

(For download and installation instructions, please refer to Help on the Home Page.)

- ≥If the installed version is not the latest, update it by performing the Windows update.
- ●If you are connected to the Internet through a firewall or a router, proper communication will not be possible.

# <span id="page-59-0"></span>**Installing Video Stream Driver**

DirectX 9.0b must be installed in your PC if it is not already installed.

- ≥When DirectX 9.0b is installed, applications supported by previous versions of DirectX may not run. In this case, consult the manufacturers of the applications disabled.
- **1 Insert the supplied CD-ROM into the personal computer's CD-ROM drive.** ● Quit all applications.
	- The [Setup] screen appears.
- **2 Click [Video Stream Driver].**
	- The set up program starts running.
- **3 Depending on your system environment, installation of "DirectX 9.0b" may be**

#### **required. Click [Yes] and continue with installation.**

- After "DirectX 9.0b" is installed, the computer will restart.
- Do not remove the CD-ROM.
- Installation may take a little while.
- **4 Finish installation by following the on-screen instructions.**
	- Click [Next] and proceed with installation.
	- After completing the installation, Click [Finish].
- **5 Click [OK].**
- <span id="page-59-1"></span>**Connecting the Camcorder to personal computer (For Use as a Web Camera)**
- **1 Install the supplied Video Stream Driver on the provided CD-ROM.**
- **2 Set the Mode Dial to Tape Recording Mode.**
- **3 Set [CAMERA] >> [USB FUNCTION] >> [WEB CAMERA].**

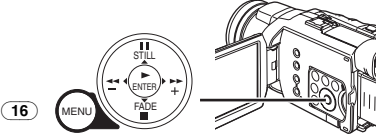

- It enters WEB CAMERA Mode.
- To send pictures recorded on a tape to another personal computer using Windows Messenger, set [PLAYBACK] >> [USB FUNCTION] >> [WEB CAMERA] on Tape Playback Mode before connecting the Camcorder to your personal computer.
- **4 Connect the Camcorder to a personal computer with the USB Connection Cable.**
- ≥**When the Camcorder and personal computer (with Windows 2000) are connected via USB Cable, a message, such as the one below, is displayed. However, testing by the manufacturer has confirmed functionality of this Camcorder with Windows 2000. Click [Yes] and proceed.**

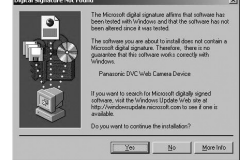

- ≥**For Windows 98SE/Me users, "USB Audio Device" is required. Click [Next] and proceed.**
- ≥**If you use Windows 98SE, the OS installation CD may be required.**

#### **For Windows 98SE/Me Users**

The following messages may be displayed during the installation depending on the environment of the personal computer. Install the USB Driver as instructed below.

**1) The message "The file 'kstvtune.ax' on [Unknown] cannot be found..." is displayed.**

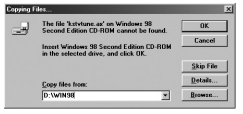

- ≥Enter "C:\Windows\system" for Windows 98SE.
- ≥Enter "C:\Windows\options\CABS" for Windows Me.
- ≥If the "kstvtune.ax" file is missing in one of the 2 above-mentioned folders, insert the OS CD-ROM and assign the path.
- **2) The message "The file 'ksclockf.ax' on [Unknown] cannot be found..." is displayed.**
	- ≥Enter "C:\Windows\system".
	- ≥If the "ksclockf.ax" file is missing in the above mentioned folder, insert the OS CD-ROM and assign the path.
- ≥You may click [Browse] to look for and assign the path.
- **5 Start Windows Messenger (for Windows XP users) or MSN Messenger (for Windows 98SE/Me/2000 users).**
	- ≥Click [Start] >> [Programs] >> [Windows Messenger] or [MSN Messenger].
- When you use Windows XP, the other parties via the network have to use Windows Messenger on Windows XP. When you use an operating system other than Windows XP, the other parties via the network have to use MSN Messenger on an OS other than Windows XP.
- ●If the Camcorder is used as a Web Camera, the quality of the video to be exchanged will depend on the Internet connection status.
- ≥In the WEB CAMERA mode, video cannot be recorded onto a tape or a card.
- You cannot output the video input from the DV terminal to the display of the PC.
- In the WEB CAMERA mode, the audio may be interrupted in the middle of communication depending on the communication environment or the performance of the personal computer.

### **Setting up Windows Messenger**

When starting Windows Messenger for the first time, its setup screen is displayed. (However, the screen is not displayed if the Windows Messenger setup has already been done.)

**1 Click [Click here to sign in].**

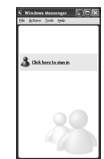

- **2 Select [.NET Messaging Service] and click [OK].**
- **3 After the .NET Passport Wizard is displayed, click [Next].**

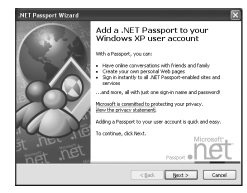

- Please refer to the instruction manual of your personal computer for how to configure the audio and the microphone.
- To communicate with persons using Windows in other languages, setting up using alphabets or numbers is recommended.
- **4 According to the procedures displayed on the screen, continue the setup.**
- **5 After the setup is completed, sign in and start Windows Messenger.**
	- Windows Messenger is activated.

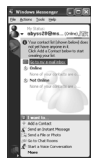

- **6 Click on [Audio Tuning Wizard...] in the [Tools] menu to confirm that equipment is connected correctly.**
- **7 Select [USB Video Device] in the [Camera] menu.**
- **8 Select [DVC] in the [Microphone] menu.**
	- Please refer to the HELP file of Windows Messenger to understand its operation.
	- ≥During set up, if [Primary video capture device] selection screen is displayed, [Panasonic DVC Web Camera] is selected.

# **Setting up MSN Messenger**

When starting MSN Messenger for the first time, its setup screen is displayed. (However, the screen is not displayed if MSN Messenger setup has already been done.) For more details, please read the corresponding Help file.

### **1 Click [Sign In].**

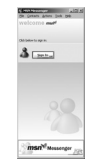

- **2 Type in your Sign-in name and password.**
	- If you do not have your Sign-in name and password, click [Get one here]
- **3 Please carefully read the displayed contents and then proceed.**
- **4 After the setup is completed, sign in and start MSN Messenger.**

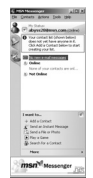

- **5 Click on [Audio Tuning Wizard...] in the [Tools] menu to confirm that equipment is connected correctly.**
- **6 Select the microphone attached to the PC in the [Microphone] menu.**
- **7 Click [Web Camera Settings...] in the [Tools] menu.**
- **8 Confirm that the [Panasonic DVC Web Camera Device] is selected.**
	- For other information about MSN Messenger, please refer to Help.
	- When access is finished, close MSN Messenger, then turn off the Camcorder. Finally, disconnect the USB Cable.

# <span id="page-61-0"></span>**Using MotionDV STUDIO**

When the OS is Windows XP/2000/Me, the Camcorder can be connected to the personal computer with the DV Cable.

When the OS is Windows XP/2000, the Camcorder can be connected to the personal computer with the USB Cable, however, Video Stream Driver must be installed.

≥Do not connect the USB Cable until the Video Stream Driver is installed.

# **Operating environment**

# **OS:**

IBM PC/AT compatible personal computer with pre-installed

Microsoft Windows XP Home Edition/

Professional SP1 or later

Microsoft Windows 2000 Professional SP4 or later

Microsoft Windows Me (Millennium Edition) (Only in DV connection)

### **CPU:**

Intel Pentium III 700 MHz or higher/AMD Athlon 1 GHz or higher (including compatible CPU)

### **Graphic display:**

High Color (16 bit) or more (32 bit or more recommended) Desktop resolution of  $1024\times768$  pixels or more (Supporting the overlay of DirectDraw)

4 MB or more video memory **Sound:**

PCM sound source (Compatible Direct Sound) **Hard disk:**

Ultra DMA – 33 or more

# **RAM:**

256 MB or more

(Adding more memory enables you to operate the personal computer more comfortably.)

# **Free hard disk space:**

640 MB (When you capture video, 1 GB is needed for

# data of approx. 4 minutes.)

**Interface:**

DV (IEEE1394) terminal (IEEE1394.a)

USB 2.0 (Hi-Speed compliant)

DirectX 9.0b or later

Windows Media Player 6.4 or later

**Other requirements:**

Mouse

# **Installing Video Stream Driver**

Install this when your OS is Windows XP SP1 or later, or Windows 2000 SP4 or later. Video Stream Driver must be installed when you connect the Camcorder to the PC with the USB Cable and use MotionDV STUDIO. DirectX 9.0b is installed in your PC if it is not

installed beforehand.

- ≥When DirectX 9.0b is installed, applications supported by previous versions of DirectX may not run. In this case, consult the manufacturers of the applications disabled.
- **1 Insert the supplied CD-ROM into the personal computer's CD-ROM drive.** ● Quit all applications.
	- The [Setup] screen appears.
- **2 Click [Video Stream Driver].** ● The set up program starts running.
- **3 For Windows XP users: Depending on your system environment, installation of "DirectX 9.0b" may be required. Click [Yes] and continue with installation.**
	- After "DirectX 9.0b" is installed, the computer will restart.
	- ≥Do not remove the CD-ROM.
	- ≥Installation may take a little while.
- **4 Finish installation by following the on-screen instructions.**
	- Click [Next] and proceed with installation.
	- After completing the installation, Click [Finish].
- **5 Click [OK].**
- **Installation of MotionDV STUDIO 1 Insert the supplied CD-ROM into the**
- **personal computer's CD-ROM drive.**
- **2 Click the [MotionDV STUDIO].**

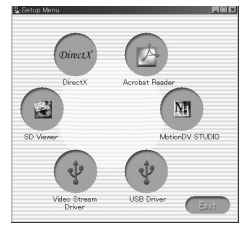

# **3 Click [Next].**

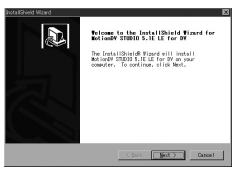

● After reading the displayed contents, please carry out the installation according to instructions.

### **4 Select the Video system.**

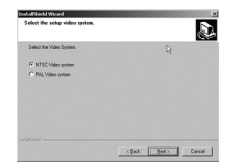

**5 After the completion of setup, click on [Finish].**

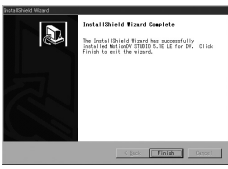

- Sample data is installed concurrently with the MotionDV STUDIO software.
- **6 Click [Finish] when the** 
	- **[Restarting Windows] Dialogue appears.**
	- Reboot the computer to finish installing MotionDV STUDIO.

# ª **To start MotionDV STUDIO**

 $\overline{\text{If}}$  you wish to capture data from a tape, set the Camcorder to Tape Playback Mode and insert the tape. If you wish to capture images from the lens of the Camcorder, set the Camcorder to the Tape Recording Mode and remove the tape and the card.

#### **With USB Connection Cable (supplied) OS:**

Windows XP SP1 or later Windows 2000 SP4 or later

● The personal computer should be compatible with USB 2.0 Hi-Speed.

#### **Confirmation before connection (for Windows XP/2000)**

When you connect the personal computer and the Camcorder with the USB connection cable and then use MotionDV STUDIO on Windows XP (SP1 or later) or Windows 2000 (SP4 or later), check the driver of the USB host controller.

- It is required to use the driver for which [Microsoft] is displayed on [Driver Provider] in [Driver] tab.
- **1 Select [Start] >> [Settings] >> [Control Panel] to start [System].** ≥[System Properties] is displayed.
- **2 Click [Hardware] tab and then click [Device Manager].**
- **3 Right-click [Enhanced Host Controller] etc. in [Device Manager] and then select [Properties].**

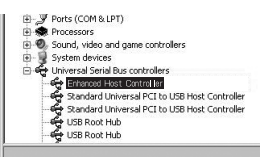

- The indication [Enhanced Host Controller] is changed as [EHCI] depending on the host controller you use.
- **4 Click [Driver] tab to check the description on [Driver Provider].**

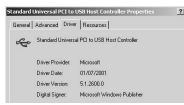

≥If [Microsoft] is displayed on [Driver Provider], the confirmation procedure is completed.

#### **If a description other than [Microsoft] is displayed**

- Update the driver with the following procedure.
- **1 Click [Update Driver...].**

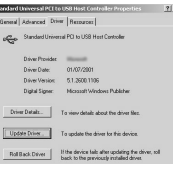

**2 Check [Install from a list or specific location (Advanced)] and then click [Next].**

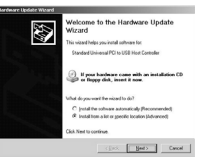

- When your OS is Windows 2000, click [Next] after [Update Device Driver Wizard] appears.
- **3 (For Windows XP Users) Check [Don't search. I will choose the driver to install] and then click [Next].**

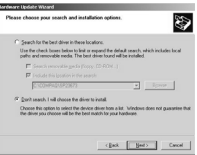

**(For Windows 2000 Users) Check [Display a list of the known drivers for this device so that I can choose a specific driver] and then click [Next].**

**4 Click [Standard Universal PCI to USB Host Controller] and then click [Next].**

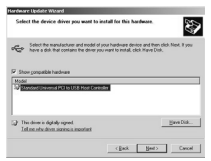

### **5 Click [Finish].**

● The update of the driver is completed. Connect the Camcorder.

#### **Connecting the Camcorder to a personal computer**

- **1 Set the Mode Dial to Tape Recording Mode or Tape Playback Mode.**
- **2 Set [CAMERA] or [PLAYBACK] >> [USB FUNCTION] >> [MOTION DV].**

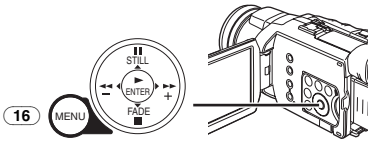

● It enters MotionDV STUDIO Mode. **3 Connect the Camcorder to the personal** 

**computer with USB Connection Cable.**

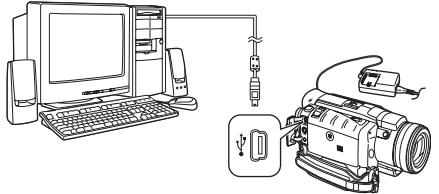

- **4 Select [Start] >> [All Programs (Programs)] >> [Panasonic] >> [MotionDV STUDIO 5.1E LE for DV] >> [MotionDV STUDIO].**
- Using the MotionDV STUDIO for Windows, a variety of visual effects can be added and titles can be created.
- ≥You cannot record a video edited by the PC onto the Tape in the Camcorder. **With DV Cable (optional)**

#### **OS:**

Windows Me/2000/XP

- **1 Set the Mode Dial to Tape Recording Mode or Tape Playback Mode.**
- **2 Connect the Camcorder to the personal computer with DV Connection Cable.**

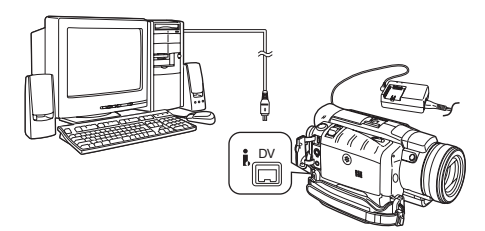

### **3 Start MotionDV STUDIO 5.1E LE.**

● You can record the video edited by the PC onto the Tape in the Camcorder.

# **Using the SD Viewer**

### **Operating environment OS:**

IBM PC/AT compatible personal computer with pre-installed

Microsoft Windows XP Home Edition/

Professional

Microsoft Windows 2000 Professional Microsoft Windows Me (Millennium Edition) Microsoft Windows 98 Second Edition

**CPU:**

Intel Pentium III 450 MHz or higher Celeron 400 MHz or higher (including compatible CPU)

#### **Graphic display:**

High Color (16 bit) or more Desktop resolution of  $800\times600$  pixels or more  $(1024 \times 768$  pixels or more is recommended) 8 MB or more video memory

(3D Accelerator recommended, 16 MB or more video memory recommended)

### **RAM:**

64 MB or more (128 MB or more is recommended) (Windows 98SE/Me) 128 MB or more (256 MB or more is recommended) (Windows 2000/XP)

**Free hard disk space:** 300 MB **Interface:** USB **Necessary software:** Internet Explorer 5.0 or later DirectX 8.1 or later

Windows Media Player 6.4 or later **Other requirements:**

Mouse

# <span id="page-64-0"></span>**Installation of SD Viewer**

- **1 Insert the supplied CD-ROM into the personal computer's CD-ROM drive.**
- **2 Click the [SD Viewer].**

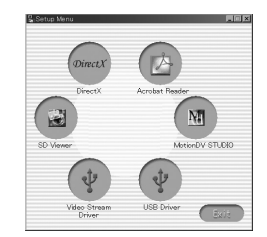

 $•$ If a message that indicates the absence of DirectX 8.1 or later is displayed, install DirectX first.

### **3 Click [Next].**

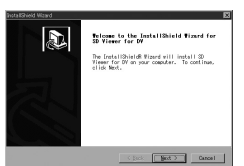

- After reading the displayed contents, please carry out the installation according to instructions.
- **4 Select the Video system.**

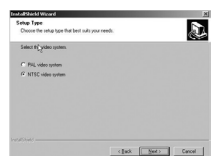

- The size and the frame rate of the slide show with effects to be outputted are determined by the selected Video System (PAL or NTSC).
- **5 After the completion of setup, click on [Finish].**

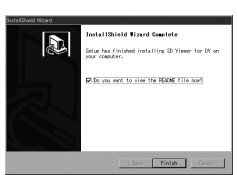

≥**Installation will be completed.**

- ª **To start SD Viewer**
- **1 Set the Mode Dial to PC Mode.**
- **2 Connect the Camcorder to the personal computer with USB Connection Cable.**

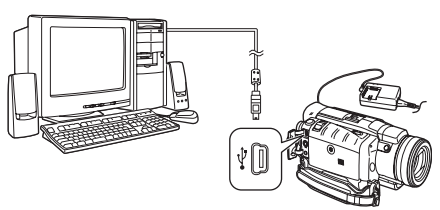

**3 Select [Start] >> [All Programs (Programs)] >> [Panasonic] >> [SD Viewer for DV] >> [SD Viewer for DV].**

# **Using the ArcSoft Software**

There are 4 types of image editing software in the ArcSoft Software package.

1 **Panorama Maker 3.0 (Windows, Mac)**

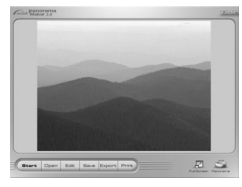

- Easy-to-use photo-stitching program seamlessly combines multiple photos into a single panoramic picture.
- 2 **PhotoBase 4.0 (Windows), PhotoBase 2.0 (Mac)**

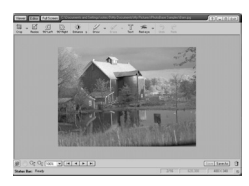

- Create albums of image, video, audio, and other electronic files for easy viewing, retrieval, and management.
- 3 **PhotoImpression 4.0 (Windows, Mac)**

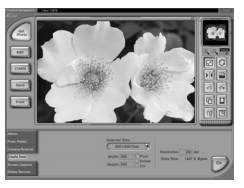

- ≥Easy-to-use photo editing program to edit, enhance, retouch or add special effects to any image. Also offers creative solutions for making greeting cards and calendars.
- 4 **PhotoPrinter 4.0 (Windows, Mac)**

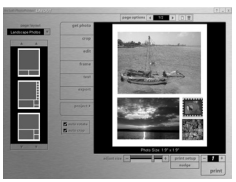

≥Program to layout images in multiple sizes quickly and effortlessly to create a collage or photo album, all on one page.

# **Operating environment**

### **For Windows**

#### **OS:**

IBM PC/AT compatible personal computer with pre-installed

Microsoft Windows XP Home Edition/ Professional

Microsoft Windows 2000 Professional Microsoft Windows Me (Millennium Edition) Microsoft Windows 98 Second Edition **CPU:**

Pentium-based PC or equivalent  $[0, 0, 0]$ Pentium II-based PC or equivalent [2] (Pentium II 300 MHz or higher recommended) **Graphic display:**

High Color (16 bit) or more Desktop resolution of  $800\times600$  pixels or more \*QuickTime and/or VRML viewer needed. [1]

### **RAM:**

64 MB or more (128 MB or more is recommended)

### **Free hard disk space:**

At least 625 MB **Other requirements:**

Mouse

### **For Macintosh**

**OS:**

Mac  $OS<sub>9</sub> - X$ **CPU:**

#### PowerPC

### **Graphic display:**

High Color (16 bit) or more Desktop resolution of  $800\times600$  pixels or more \*QuickTime and/or VRML viewer needed. [1] **RAM:**

64 MB or more (128 MB or more is recommended)

### **Free hard disk space:**

At least 300 MB

● This instruction manual describes only the procedures for installation, connection and start-up. Please read the Help messages of your software for how to use the ArcSoft Software Suite.

# **E Installation of ArcSoft Software Suite**

# **For Windows**

- **1 Insert the supplied CD-ROM into the personal computer's CD-ROM drive.**
- **2 Select the desired language on the [Choose Setup Language] dialogue, and click [OK].**
	- ≥**Installation begins.**
	- After reading the displayed contents, please carry out the installation according to instructions.
	- ●If a language other than the OS language is selected, the characters may not be presented correctly.
- **3 When the component selection screen is displayed, check the software to be installed and click [Next].**

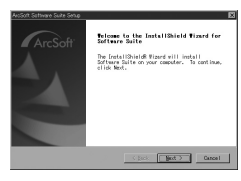

**4 After the completion of setup, click on [Finish].**

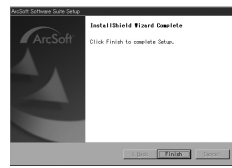

● Installation will be completed.

#### **For Macintosh**

- **1 Turn on Computer and start up Macintosh.**
- **2 Insert supplied CD-ROM into the CD-ROM drive.**
	- **3 Double click the CD-ROM icon that appears.**

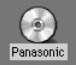

**4 Double click [ArcSoft].**

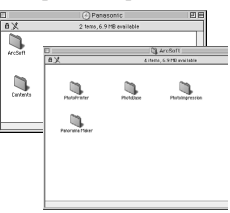

- **5 Double click [PhotoImpression] (or [PhotoBase] or [PanoramaMaker] or [PhotoPrinter]).**
- **6 Double click [English] or [French].**
- **7 Double click [PhotoImpression Installer] (or [PhotoBase Installer] or [PanoramaMaker Installer] or [PhotoPrinter Installer]).**
- **8 Follow the instructions on the computer screen until the installation is complete.**
- **To start software in ArcSoft Software Suite**
- **1 Select [Start] >> [All Programs (Programs)] >> [ArcSoft Software Suite] >> [Panorama Maker 3] (or [PhotoBase 4] or [PhotoImpression 4] or [PhotoPrinter 4]).**

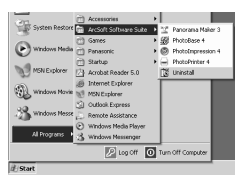

# **For Information on ArcSoft Software:**

TEL: 1-510-440-9901 Website: www.arcsoft.com

**Refer to Help information about application operations and other Error messages.**

# **To disconnect USB Cable safely**

If USB Cable is disconnected while computer is on, error dialog box may appear. In such a case click [OK] and close the dialog box. By following the steps below you can disconnect the cable safely.

**1** Double click the **ightarrow** icon in task tray. ● Hardware disconnect dialog box appears.

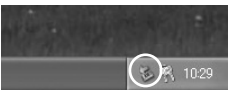

- **2 Select [USB Mass Storage Device] and click [Stop].**
- **3 Verify [Matshita DVC USB Device] is selected and click [OK].**

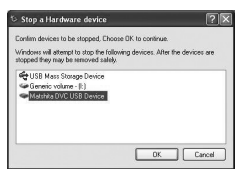

● You can safely disconnect the cable.

#### **Note on the driver name displayed**

The driver name displayed will differ depending on your OS, operating environment and the mode of the Camcorder.

● Some Operating Systems, such as Windows 98SE, may not show the icon indicating that you may safely disconnect in task tray. (OS may be set not to show.) Make sure Camcorder's Card Access Lamp is off and disconnect the cable. Also, with Windows Me, the icon will not be displayed when in Tape Recording Mode or Tape Playback Mode.

#### **CAUTION:**

If you disconnect the USB Cable while the Card Access Lamp is on, it may damage the Card data.

If the above operation is not performed correctly, when data is copied from the personal computer to an SD Memory Card, the copied data may be damaged.

When the following operations are performed, the same results will occur as when the USB Cable is incorrectly removed (above). Therefore, it is imperative that the above operation is completed before proceeding.

- When SD Memory Card is removed.
- When Camcorder power is turned OFF.

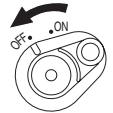

 $\bullet$  When Mode Dial  $\overline{(44)}$  is turned to change modes.

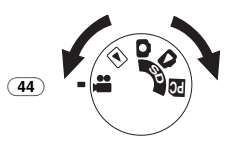

# **If you no longer need software or driver (Uninstall)**

The screens may vary with the type of OS.

- **1 Select [Start] (>> [Settings]) >> [Control Panel], select the software or the driver from [Add/Remove Programs] to uninstall.**
- ≥Uninstalling steps may vary depending on the OS. Please refer to the user manual of your OS.

# **Notes**

- ≥Macintosh is a registered trademark of Apple Computer, Inc. ArcSoft, the ArcSoft logo, ArcSoft PhotoImpression 4.0, ArcSoft PhotoBase 4.0, ArcSoft PhotoBase 2.0, ArcSoft Panorama Maker 3.0 and PhotoPrinter 4.0 are trademarks of ArcSoft, Inc.
- ●Microsoft<sup>®</sup>, Windows<sup>®</sup>, Windows Messenger<sup>®</sup> and DirectX<sup>®</sup> are either registered trademarks or trademarks of the Microsoft Corporation in the United States and/or other countries.
- ●Intel<sup>®</sup>, Pentium<sup>®</sup> and Celeron<sup>®</sup> are the registered trademarks or trademarks of the Intel Corporation.
- All other names, company names, product names, etc. in these instructions are the trademarks or registered trademarks of their respective corporations.
- The names of the products you are using may differ from the names given in the text. Depending on the operating environment and other factors, the contents of the screens used in these instructions may not necessarily match what you will see on your screen.
- Although the screens in these Operating Instructions are shown in English for the sake of example, other languages are supported as well.
- These instructions do not cover the basic operations of the personal computer or define any terms. For this information, refer to the Operating Instructions which accompany your personal computer.
- Do not disconnect USB Connection Cable while the operation light of Camcorder is on. It may freeze the software or destroy the data in transfer.
- We recommend using the AC adaptor as the power source for the Camcorder when using USB Connection Kit. Data may be lost If the battery power is lost while transferring data.
- ≥If the Camcorder is used as a Web Camera while virus checking software is running, the Camcorder's operation may stop midway through. In this case, exit the Windows Messenger, reconnect the Camcorder and restart the Windows Messenger.
- Do not delete the folders in Memory Card such as picture folder. Memory card may not be recognized if folders are deleted.
- When the Camcorder is switched to the PC Mode while it is connected to the personal computer, "PC ACCESSING" is displayed on the Camcorder and the operation mode of the Camcorder cannot be switched. In this case, disconnect the USB Connection Cable. Switch the operation mode of the Camcorder and reconnect the Cable.
- If the Camcorder is connected in the PC Mode. the [Removable Disk] icon representing the Memory Card drive is displayed in [My Computer].
- When the Tape Recording Mode of the Camcorder is switched to the PC Mode, a warning message may be displayed. You may simply ignore it.
- When you are using Windows XP or Windows 2000, you may install or uninstall this software after logging ON by setting the user name to Administrator or to a user name having equivalent authority.
- ●If you use Windows 98SE, the message, "File is not found" may be displayed when the Camcorder is connected for the first time. Enter the following paths to complete the connection: If the message "MTDV98M3.pdr is not found" is displayed, enter

"C:\WINDOWS\system\IOSUBSYS". If the message "MTDV98M3.sys is not found" is displayed, enter

"C:\WINDOWS\system32\DRIVERS". (The paths will differ depending on the environment of your personal computer.)

- If you install the USB Driver while the USB Connecting Cable is being connected, or if you do not follow these Operating Instructions, the Camcorder will not be recognized correctly. In this case, delete the USB Driver from [Device Manager] as described below, uninstall the USB Driver, and re-install it.
	- **1** Set the Camcorder to Tape Recording Mode or Tape Playback Mode, connect it to the personal computer, and delete [USB Video Device] (or [Panasonic DVC DV Stream Device]) from [Device Manager].
	- 2 Set the Camcorder to PC Mode and delete [Panasonic DVC USB Storage] (Windows 98SE).

#### **E** About the SD Memory Card and **MultiMediaCard SD Memory Card**

The SD Memory Card is virtually the same size as a MultiMediaCard. It is an external Memory Card that is available in larger capacities. It has a write protect switch to prevent data writing and card formatting, as well as a copyright protection function.

● SD Logo is a trademark.

#### **MultiMediaCard**

The MultiMediaCard is a compact, lightweight and removable external Memory Card.

≥All other company and product names in the operating instructions are trademarks or registered trademarks of their respective corporations.

#### **Files recorded on a SD Memory Card or MultiMediaCard**

It may not be possible to play back the files on this Camcorder recorded on and created by other equipment or vice versa. For this reason, check the compatibility of the equipment in advance.

#### **About the compatibility of the card files**

Data files recorded on an "SD Memory Card" or a "MultiMediaCard" by this Camcorder conform with DCF (Design rule for Camera File system) established by JEITA (Japan Electronics and Information Technology Industries Association).

● If you attempt to play back files recorded with this Camcorder on other equipment or to play back files recorded with other equipment on this Camcorder, you may not be able to play them back. Please check the compatibility with the other equipment in advance.

### **E** About the folder structure when using **the Memory Card in a personal computer**

≥When a Card with data recorded on it is inserted into a personal computer, folders will be displayed as in the figure.

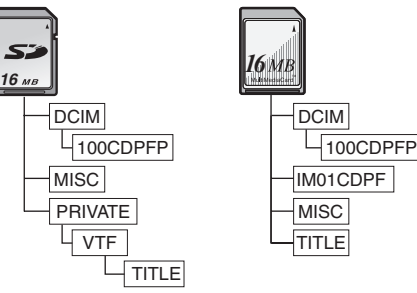

[100CDPFP]: The images (IMGA0001.JPG, etc.) in this folder are recorded in the JPEG format.

- [MISC]: Files in which DPOF Data has been set to the image are in this folder.
- [TITLE]: This contains the data of the original titles (USR00001.TTL, etc.).
- ≥[DCIM], [IM01CDPF], [PRIVATE], [VTF], etc. are necessary items in the folder structure. They have nothing to do with actual operations.
- ≥In Card Mode, the Camcorder automatically saves file numbers (IMGA0001.JPG, etc.) along with the images. The file numbers are recorded with each image as consecutive numbers.
- When using the software without indication function, indication data, such as date, are not displayed. Depending on the software in use, the date and the time may not be displayed correctly.
- ≥The memory capacity indicated on the SD Card label corresponds to the total card capacity. Some of this capacity is used to protect and manage the copyright data, and not all capacity is available as conventional memory for a Camcorder, personal computer or others.

m.

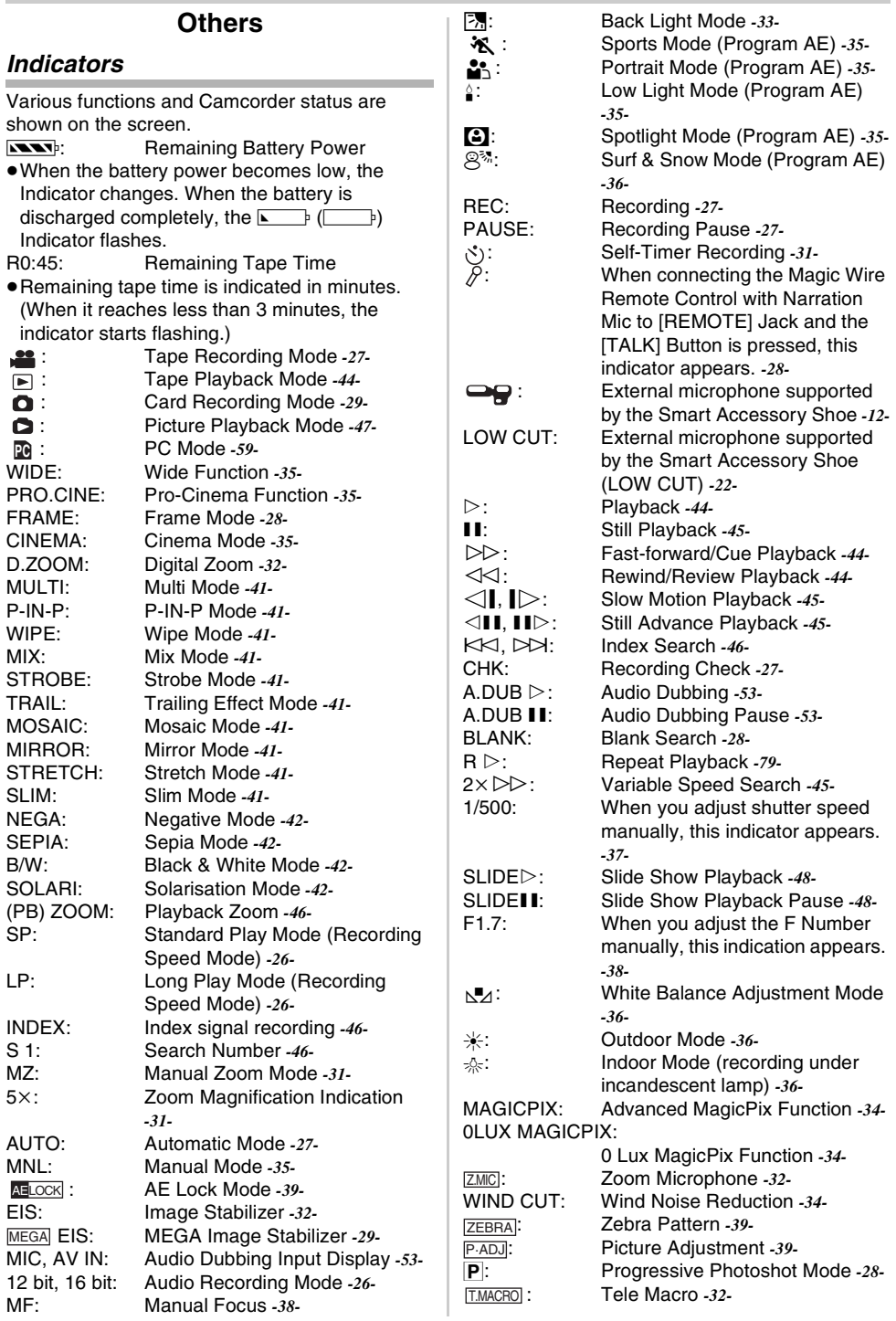

۰

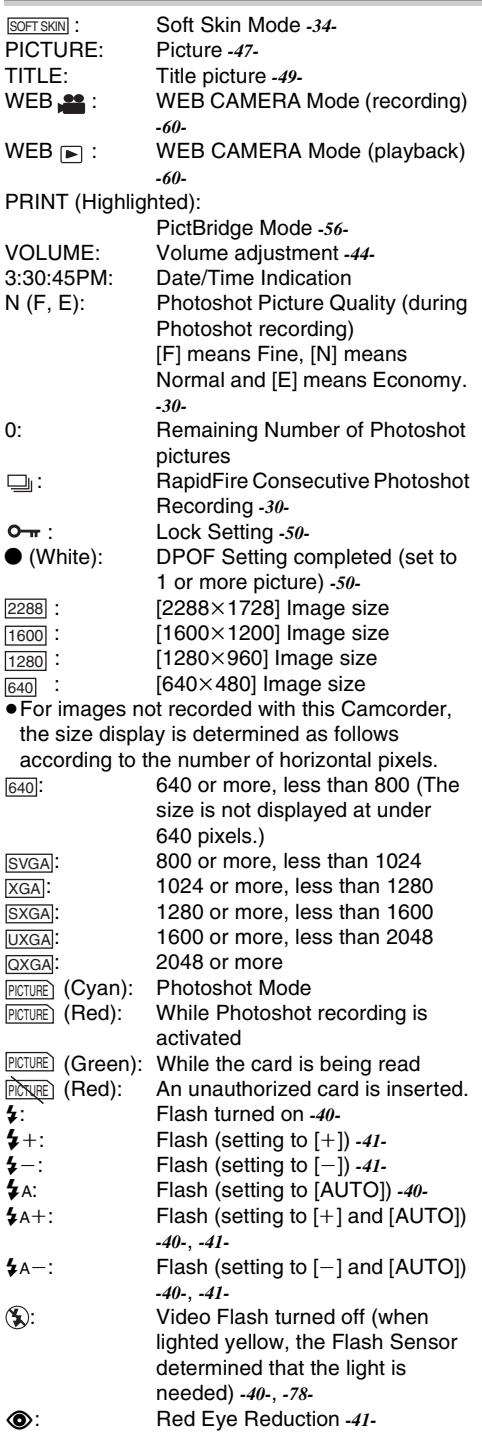

#### ■ **To Change the Counter Display Mode** By changing [C.DISPLAY] on the [DISPLAY] Sub-Menu, you can change the Counter Display Mode to Tape Counter Indicator [COUNTER] (0:00.00), Memory Counter Indicator [MEMORY] (M0:00.00), or Time Code Indicator [TIMECODE] (0h00m00s00f). (*-23-*) By repeatedly pressing the [DISPLAY] Button on the Remote Controller, you can change the Counter Display Mode. ● You cannot reset the counter when the

[C.DISPLAY] is set to [TIME CODE].

# ■ To Display Date/Time Indicator

To display Date/Time Indicator, set the appropriate Date/Time in [DATE/TIME] on the [DISPLAY] Sub-Menu. (*-23-*)

You can also press the [DATE/TIME] Button of the Remote Controller repeatedly to display or change the Date/Time Indicator.

# ■ To Change the Display Mode

By changing [DISPLAY] on the [DISPLAY] Sub-Menu, you can change the Display Mode to All Function Display [ALL] and Minimum Display [OFF]. (*-23-*)

# **Progressive Photoshot**

You cannot use the Progressive Photoshot Function in the following cases.

### **When using Tape Recording Mode**

- Digital Effect Modes in [EFFECT1]
- ≥Digital Zoom range
- ●1/750 s or faster shutter speed
- When the Iris is [6dB] or more
- ≥Frame Mode
- ≥Wide/Pro-Cinema Mode
- When the [ **Q** ] Indication is displayed and the brightness of the subject is insufficient
- ≥When the MagicPix Function is ON
- ≥When Portrait Mode is used

# **Initializing the Modes**

You can change the Menu settings back to the shipping condition.

- **1 Set [TAPE RECORDING MENU] or [CARD RECORDING MENU] >> [INITIAL] >> [INITIAL SET] >> [YES].**
	- ≥Initializing takes a little while.
	- After initializing is completed, the [COMPLETED] Indicator appears.
- ≥Initializing will not erase the clock setting (*[-26-](#page-25-2)*) that has been adjusted.
**Warning/Alarm Indicators** If any one of the following indicators lights up or flashes, please check the condition of the Camcorder. **THEW (DEW DETECT/EJECT TAPE):** Condensation has occurred. *-83* tক্ত (CHECK REC TAB): The accidental erasure prevention switch on the inserted Cassette is open (that is, set to [SAVE]). You are attempting Audio dubbing or Digital dubbing on a Tape while setting the accidental erasure prevention switch to [SAVE]. **M** (TAPE NOT INSERTED): No Cassette in inserted. *[-18-](#page-17-0)* **NI** (LOW BATTERY): The Battery is low. Recharge it. *[-16-](#page-15-0)* 0: The built-in battery is low. *[-26-](#page-25-0)*  $\odot$  (NEED HEAD CLEANING): The video heads are dirty. *-83-* 2END (TAPE END): The Tape came to an end during recording. REMOTE (CHECK REMOTE MODE): Wrong Remote Controller Mode has been selected. *-16-* UNPLAYABLE TAPE (OTHER FORMAT): You are attempting to play back a tape section that has been recorded with a different TV system. UNABLE TO A.DUB (LP RECORDED): Because the original recording was done in LP Mode, audio dubbing cannot be performed. INCOMPATIBLE TAPE: This cassette is incompatible. PUSH THE RESET SWITCH: Irregular mechanism is detected. Use projection on the Lens Cap to press the [RESET] Button (*-13-*). This may solve the problem.  $CARD$  FULL: Card does not have sufficient memory remaining. Select Picture Playback Mode and delete unnecessary files. NO CARD: Card is not inserted. NO DATA: There are no recorded files on the Card. UNPLAYABLE CARD: You are attempting to play back data which is not compatible with this Camcorder. CARD ERROR: The Card is not compatible with this Camcorder. COPY INHIBITED: Because the media is protected by a copy guard, images cannot be recorded correctly. CANNOT USE USB CHANGE MODE: The USB Cable is connected to the Camcorder in Card Recording Mode. CANNOT OPERATE: You are attempting to turn the Camcorder off while connecting the USB Cable to the Camcorder. You are attempting to record pictures on a Card while connecting the USB Cable to the Camcorder in Tape Recording/Playback Mode. UNABLE TO WRITE (MULTI RECORDING): The [PHOTO SHOT] Button is pressed when you are recording pictures on a Tape while setting the Digital Effect [MULTI] of [EFFECT1]. UNABLE TO WRITE: The [PHOTO SHOT] Button is pressed when you are recording on a Tape and while inserting a Title.  $NO$  TITLE: Titles are not recorded. UNABLE TO INSERT TITLE: You are attempting to perform Title In Function when RapidFire Consecutive Photoshot function is set. UNABLE TO WRITE (WIDE MODE): You are attempting to record S1 signal pictures (with aspect ratio 16:9) by pressing the [PHOTO SHOT] Button. FILE LOCKED: You are attempting to erase protected files. CARD LOCKED: The write protection switch on the SD Memory Card is set to [LOCK]. DISCONNECT USB CABLE: You are attempting to turn the Mode Dial in PC Mode while connecting the USB Cable to the Camcorder. PC DOES NOT SUPPORT USB2.0: In the MotionDV STUDIO Mode, your personal computer does not support USB 2.0 Hi-Speed. CAN NOT USE USB: You are attempting to connect the USB Cable while the DV Cable is connected.

#### CAN NOT OPERATE (AE LOCK MODE):

You are attempting to press the [ADVANCED MAGICPIX] Button with setting the [AUTO/MANUAL/AE LOCK] Switch to [AE LOCK].

#### UNABLE TO WRITE

(WIDE/PRO CINEMA MODE):

You are attempting to press the [PHOTO SHOT] Button with setting the Wide/Pro-Cinema Function in Tape Recording Mode.

## $CHANGE$  TO  $640\times480$ :

You are attempting to use the function to record still pictures which is not available unless the [PICTURE SIZE] is set to [640×480].

## PRINTER ERROR:

Check the connected printer.

THERE IS NO INK: There is no ink. Check the connected printer.

THERE IS NO PAPER

There is no paper. Check the connected printer.

## **Notes and Hints**

## **Concerning the Power Supply**

- ≥When the Camcorder is used for a long time, the Camera body becomes warm, but this is not a malfunction.
- If the [CHARGE] Lamp does not light up although the Battery is attached to the AC Adaptor, detach the Battery and reattach it.

## **Inserting/Removing the Cassette**

- $\overline{\bullet}$ In the case of using a previously recorded Cassette, you can use the Blank Search Function to find the position where you want to continue recording.
- If a new Cassette is inserted, rewind to the beginning of the tape before starting recording.
- When inserting the cassette, make sure it faces in the right direction and then push it in until it stops.
- When the Cassette Holder is in action, do not touch anything except the [PUSH] mark.
- When closing the Cassette Compartment Cover, do not get anything caught in the cover, such as a cable of the Magic Wire Remote Control with Narration Mic.

## ª **Alarm Sounds**

When [BEEP SOUND] on the [INITIAL] Sub-Menu on the [TAPE RECORDING MENU] or the [TAPE PLAYBACK MENU] is set to [ON], confirmation/alarm beeps are issued as follows.

- 1 Beep
- When you start recording
- When you switch the [OFF/ON] Switch from [OFF] to [ON]
- 2 Beeps
- When you pause recording
- 2 Beeps 4 times
- ≥If you perform a wrong operation before or during recording.

## **Recording Check**

● For Recording Check, the recording speed mode (SP/LP) must be the same as the mode used for the recording. If different, playback images will be distorted.

## ■ Frame Moving Pictures (Frame Mode)

- $•$ It is not possible to use the digital modes of [EFFECT1]. (*-41-*)
- Set [REC MODE] to [NORMAL] for regular recording.
- When the [PICTURE SIZE] is set to  $[1280\times960]$ , you cannot set to the Frame Mode.

## **Recording on a Card**

- ≥Pictures with wide-screen format signals cannot be copied.
- ≥When the color of the screen changes or blurs, adjust the shutter speed manually to 1/60 or 1/100.

## **Photoshot**

- When you record pictures in the Tape Recording Mode, the brightness of the picture may differ from the one recorded in the Card Recording Mode.
- Sound cannot be recorded.
- The file format supported by this Camcorder is JPEG.
- ≥If [NORMAL] or [ECONOMY] is selected for recording, mosaic-pattern noise may appear on a playback image depending on the image content.
- ≥It may not be possible to play back a mega-pixel still-picture recorded by this Camcorder with another Camcorder.
- ≥When there is a high-contrast object ahead or behind the subject in the focus area, the subject may not be in focus. In this case, move the high-contrast object out of the focus area.
- When the Picture size is set to [2288×1728].  $[1600\times1200]$  or  $[1280\times960]$ , the scene around the subject can be recorded wider than that in [640×480].
- When the [PICTURE SIZE] is set to [1280×960] in the Tape Recording Mode, the effect set in Fade In/Out Function cannot be recorded on the recorded still pictures.

## **To record still pictures clearly**

- When zooming in on the subject with magnification of  $\times$ 4 to  $\times$ 12 or higher, it is difficult to reduce slight jitters when holding the Camcorder by hand. We recommend decreasing the zoom magnification and approaching the subject when recording.
- When recording still pictures, hold the Camcorder firmly with your hands and keep arms stationary at your side to ensure you do not shake the Camcorder.
- You can record stable pictures without jitter using a tripod and the Remote Controller.

## **About the Shutter Chance Mark**

- The Shutter Chance Mark does not appear in manual focus mode.
- ≥When the subject is not easily focused, focus on the subject manually.
- You can record still pictures on the card even if the Shutter Chance Mark does not appear. However, images may be recorded without being focused.
- The Shutter Chance Mark does not appear or may not be displayed in the following cases.
	- When the zoom magnification is high.
	- When the Camcorder is shaken.
	- When the subject is moving.
	- When the subject stands against the light source.
	- When close subjects and far subjects are included in the scene.
	- When the scene is dark.
	- When there is a bright part in the scene.
	- When the scene is filled with only horizontal lines.
	- When the scene lacks contrast.

## **RapidFire Consecutive Photoshot**

- One more still picture may be recorded after you release the [PHOTO SHOT] Button.
- The RapidFire Consecutive Photoshot and Title Function cannot be used simultaneously.
- When the [SELF TIMER] is set to [ON], the Camcorder records the maximum number of pictures recordable depending on the [BURST MODE] setting.
- When using a card formatted by other equipment, intervals between pictures may become large.
- ≥If recording or erasing pictures is repeated many times, intervals between pictures may become large. In this case, back up your important data on a PC, and format your card using this Camcorder.
- ≥Intervals between recording pictures may become large depending on the card. We recommend using a Panasonic SD Memory Card.
- When the [PICTURE SIZE] is set to [1280×960]/[1600×1200]/[2288×1728], the RapidFire Consecutive Photoshot cannot be used.

## ■ Quick Start

- ≥About half the amount of electricity used in normal recording is consumed during the Quick Start Standby Mode. Therefore, the available recording time will be shortened when you activate the Quick Start Standby Mode.
- ≥When the Camcorder is left in the Recording Pause Mode for 5 minutes, it will switch to the Quick Start Standby Mode. To turn the Camcorder on again, set the [OFF/ON] Switch to [OFF] and then set it to [ON] again. (The Quick Start Mode will be restored.)
- This Function is not activated in the following cases:
	- A tape and a card are not inserted while in Tape Recording Mode.
	- A card is not inserted, while in Card Recording Mode.
- When you rotate the Mode Dial or remove the battery, Quick Start Recording Lamp is turned off and Quick Start Mode is canceled. However, if the Camcorder is turned on and the Tape/Card Recording Mode is set, the Lamp turns on and Quick Start Mode is restored.
- If the IQUICK STARTI Button is pressed and held for approximately 2 seconds during the Quick Start Standby Mode, the Lamp will go off and the Camcorder will be completely turned off.
- If the Camcorder is not operated for approximately 30 minutes when the Quick Start Recording Lamp lights, the Lamp will go off and the Camcorder will be completely turned off.
- In the Automatic White Balance Mode, the color may be recorded unnaturally at the beginning of the recording.
- The zoom magnification differs from when it is in the Quick Start Standby Mode and when the recording starts.

## **B** Self-timer Recording

- ≥When [BEEP SOUND] on the [INITIAL] Sub-Menu is set to [ON], the beep sound will be emitted along with Recording Lamp flashing in the Self-timer Standby Mode.
- ≥By operating the [OFF/ON] Switch, Mode Dial or Recording Start/Stop Button, the Self-timer Standby Mode is cancelled.
- In the Card Recording Mode, the [PHOTO SHOT] Button does not work even if it is pressed halfway. However, the subject is focused in the Focus Area.

## **Zoom In/Out Functions**

- ≥When you are zooming in on a faraway subject, a sharper focus is achieved if the recording subject is 4 feet (1.2 meters) or further from the Camcorder.
- ≥When the MagicPix Functions are activated or the Shutter speed is set to 1/15 or lower, the zoom operation with the Multi Manual Ring is disabled.

## **Tele-Macro Function**

- The Tele-Macro Function cannot be started during recording.
- When the [D.ZOOM] is set to  $[30 \times]$  or  $[700 \times]$ , the Tele-Macro Function with a magnification greater than  $12 \times$  is available.
- ●If a sharper focus cannot be achieved, adjust the focus manually.

#### **In the following cases, the Tele-Macro Function is cancelled.**

- The zoom magnification becomes lower than  $12x.$
- Setting the [OFF/ON] Switch to [OFF].

## ■ Zoom Microphone Function

- ≥The Zoom Microphone Function may not work effectively if the surrounding noise is too loud.
- Does not work with an external microphone.

## **Digital Zoom Function**

- As the magnification of digital zoom increases, the quality of image may deteriorate.
- ≥White balance cannot be set in the digital zoom range.

## **Example Stabilizer Function**

- ≥When you press the [PHOTO SHOT] Button halfway in the Card Recording Mode, the Image Stabilizer Function works more effective. ([MEGA EIS] Indication appears.)
- ≥When a tripod is used, it is recommended that you turn the Image Stabilizer off.
- Within the digital zoom range, or when recording with a conversion lens (not supplied) attached, the Image Stabilizer Function may not work effectively.

## **Backlight Compensation Function**

- ≥When setting the Iris manually, the Backlight Compensation Function does not work.
- By operating the [OFF/ON] Switch, the Backlight Compensation Function is cancelled.

## ■ MagicPix Functions

- $\overline{\bullet}$ In a bright place, such as outdoors, the recorded picture may become whitish.
- ≥In a dark place, the recorded picture is presented in a time-lapse-like manner.
- Adjust the Focus manually.
- The Progressive Photoshot Function is automatically turned off.
- In the Card Recording Mode, using the MagicPix Functions is not possible.
- When the [PICTURE SIZE] is set to [1280×960] in the Tape Recording Mode, the Photoshot recording is disabled.
- ≥When using the MagicPix Functions, you cannot use the Built-in Flash.
- The shutter speed cannot be adjusted.
- The Program AE or Digital Effect Modes in [EFFECT1] cannot be set.
- When recording with the MagicPix Functions, it is recommended that you use a tripod.
- The MagicPix Functions make the signal charging time of CCD longer up to 16 times longer than usual, so that the dark scenes that are invisible to the naked eyes can be recorded brightly. For this reason, bright dots may be seen, but this is not a malfunction.
- The White Balance setting, the Soft Skin Function and the Backlight Compensation Function cannot be changed.

## ª **Wind Noise Reduction Function**

- ≥Does not work with the microphone on the Magic Wire Remote Control with Narration Mic nor an external microphone.
- When it is set to [ON], directivity of microphone is regulated depending on the strength of wind to reduce wind noise.

## **Wide/Pro-Cinema Function**

- $\overline{\bullet}$ You cannot use these modes when recording on the card.
- ≥The Wide/Pro-Cinema Mode cannot be used simultaneously with the following functions.
	- Progressive function
	- ≥Cinema Mode
- The Pro-Cinema Mode cannot be used simultaneously with the following functions.
	- ≥Digital Effect Function 1
	- ≥MagicPix Functions
- When the Pro-Cinema Mode is set, the [REC MODE] is set to [FRAME] and the [BASS ENHANCE] is set to [6dB] automatically.
- ≥When you use a TV with an aspect ratio of 4:3, using the Wide/Pro-Cinema Mode is not recommended. (The image will be stretched vertically.)

## **Cinema Function**

- ≥Using the Cinema Mode does not widen the recording angle.
- ≥If you play back a tape recorded in Cinema Mode on a wide-screen (16:9) format TV, playback size is automatically adjusted to fit the TV screen format. Please refer to the TV's operating instructions for details.
- ≥When images are displayed on a TV screen, the Date/Time Indication may be erased in some cases.
- Depending on the TV, the picture quality may be lower.
- Cinema Mode is cancelled when a Title is displayed.
- Cinema Mode and the Title Creation cannot be used simultaneously.
- ≥Using Cinema Mode deactivates [MULTI] and [P-IN-P] of [EFFECT1].
- Depending on the software in use, the imported Cinema picture may not be displayed correctly.

# **Program AE**

- ≥If any of the Program AE Modes are selected, you cannot adjust the shutter speed (*[-37-](#page-36-0)*) or iris (*[-38-](#page-37-0)*).
- ≥Using the MagicPix Functions cancels any of the Program AE modes.

## **Sports Mode**

● During normal playback, the image movement may not look smooth.

- Because the color and brightness of the playback image may change, avoid recording under fluorescent light, mercury light or sodium light.
- If you record a subject illuminated with strong light or a highly reflective subject, vertical lines of light may appear.
- If the light is insufficient, the [ $\mathbf{\hat{x}}$ ] Indicator flashes.

## **Sports Mode/Portrait Mode**

- ≥If you record a still picture in Progressive Photoshot Mode, the brightness and hue of the recorded still picture may become unstable.
- If this mode is used for indoor recording. playback images may flicker.

## **Low Light Mode**

≥Extremely dark scenes may not be able to be made brighter to a satisfactory degree.

## **Spotlight Mode**

- ≥With this mode, recorded images may become extremely dark.
- If the subject is extremely bright, its recorded image may become whitish.

## **Surf & Snow Mode**

● If the subject is extremely bright, its recorded image may turn out to be whitish.

## ª **White Balance**

#### **In the following cases, you cannot change White Balance:**

- ≥When you set [EFFECT2] to [SEPIA] or to [B/W].
- When you set the Zoom to 12× or higher.
- During Digital Still Picture Mode.
- ≥When you display a Menu.
- When you use the MagicPix Mode.

## **In the following cases, the [**1**] Indicator flashes:**

- The flashing indicates that the previously adjusted White Balance setting is still active. This setting will be kept until White Balance is adiusted again.
- ≥You may not be able to achieve correct White Balance Adjustment manually under weak illumination.

## **Manual Shutter Speed Adjustment**

- ≥You may see vertical lines of light in the playback image of a brightly shining subject or highly reflective subject.
- ≥During normal playback, movement in the images may not look smooth.
- Because the color and brightness of the playback image may become unstable, avoid recording under fluorescent light, mercury light or sodium light.

≥If you are using MagicPix Mode (*[-34-](#page-33-0)*) or Program AE Mode (*[-35-](#page-34-0)*), you cannot adjust the shutter speed.

## **Card Slow Shutter Mode**

- The subject may not be focused in dark scenes with less luminance or scenes with less contrast.
- Buttons cannot be activated except the [OFF/ON] Switch, the Mode Dial and the [AUTO/MANUAL/AE LOCK] Switch while the Camcorder is focusing on the subject.
- ≥When you take a picture of people at night, you can achieve adequate brightness for both the people and the background in the picture by using the flash in the Card Slow Shutter Mode.

## **B** Manual Iris Adiustment

- ≥Depending on zoom magnification, there are iris values that will not be displayed.
- ≥If you are using MagicPix Mode (*[-34-](#page-33-0)*) or Program AE Mode (*[-35-](#page-34-0)*), you cannot adjust the iris.
- If you attempt to adjust the Shutter Speed after setting the Iris, the value set for the Iris will be canceled.

## **Recording with Fixed Brightness (AE Lock)**

- ●If you rotate the Mode Dial after the AE Lock is set, the setting values may be changed.
- ≥When the AE Lock function is set and you record the subject with the flash activated, the shutter speed is fixed to 1/500 even if you set it to 1/750 or more.
- You cannot use the MagicPix Functions.

## **B** Advanced Functions **Zebra Pattern**

- ≥When the Surf & Snow Mode of Program AE or Backlight Compensation is used, the Zebra Pattern no longer serves as the general reference for adjusting the brightness.
- ≥When the Zebra Pattern appears on a face of a person wearing a white shirt, and if you adjust the Zebra Pattern on the white shirt to make it disappear, the face of the person recorded may become too dark.

#### **Picture Adjustment**

- You cannot use the Picture Adjustment when setting the Digital Effect 2.
- You cannot use the Picture Adjustment when the [AUTO/MANUAL/AE LOCK] Switch is set to [AUTO].

≥Settings once performed will remain valid so long as the [AUTO/MANUAL/AE LOCK] Switch is set to [MANUAL]. It is therefore recommended that the Picture Adjustment be checked prior to recording at the [MANUAL] setting.

## **Microphone Sensitivity Level**

- ≥When this setting is changed, the [AUDIO LEVEL] setting on the [RECORDING] Sub-Menu of the [TAPE PLAYBACK MENU] will likewise be changed.
- If the last three Bars of the [LEVEL (MIC)] Indication light red, the sound is distorted. Select a lower setting for [GAIN] or set [MODE] to [AUTO] or [MNL (AGC)].
- ●It is recommended that you check through the headphones before recording to ensure that the sound is not distorted.

#### **Bass Enhancer**

- ●It can be activated only when you use the built-in microphone.
- ≥In Tape Playback Mode, it can be activated only when you use Audio Dubbing Function with the built-in microphone.
- ≥When you use the Pro-Cinema Function, it is fixed to [6dB].

## **Using the Auto Pop-up Flash**

- ●The available range of the Flash is approximately 3 to 7.5 feet (1 to 2.5 meters) in a dark place. Pictures will appear dark when they are recorded using the Flash at distances greater than 7.5 feet (2.5 meters).
- Object of recording may appear dark if Flash is lighted in front of white background.
- Using the Flash fixes the shutter speed of 1/750 s or faster to 1/500.
- Do not carry the Camcorder with the Flash popped up.
- Do not cover the flash with your hand.
- ≥In the following cases, using the Flash is not possible:
	- ≥While Recording
	- ≥Demo Mode *[-23-](#page-22-0)*
	- ≥Multi-Picture Mode *-42-*
	- ●RapidFire Consecutive Photoshot Function *[-30-](#page-29-0)*
	- ≥MagicPix Function *[-34-](#page-33-0)*
	- ≥When the Color Bar is displayed.
- ≥The picture may become out of focus in a dark place. In this case, adjust the focus manually.
- Tele Conversion Lens (not supplied) or Wide Conversion Lens (not supplied) can block flash light and may cause vignetting effect.
- The Camcorder, even when its Flash has been turned off, automatically determines whether the flash light is necessary or not by detecting the ambient brightness. (If it determines that the flash light is necessary, the  $[$   $\mathbf{\mathcal{L}}$ ] Indication is displayed in yellow.)
- $\bullet$  When the [\$], [\$+], [\$-], [\$A], [\$A+] or [\$A-] Indicator is displayed, the Flash can be lit. (When flashing in white, the Flash is charging.) When the  $[$ ( $)$ ] Indication is displayed, the Flash will not be lit.
- Charging the Flash takes 4 seconds maximum after lighting.
- When the [P-IN-P] Button is pressed or Title is created, Flash is also lit.
- When the flash mode is set to Auto mode and the Shutter Speed, Iris or Gain is adjusted, the Indication ( $[4a]$  etc.) may disappear and the Video Flash may not be lighted.

## **Using the Video Flash (not supplied)**

- Using the Flash outdoors or with backlight or other bright conditions may result in white blotches (color blotches) on the pictures. In this case, either adjust the iris manually or use the Backlight Compensation Function.
- Using the Video Flash (not supplied) enables you to record still pictures farther than 8 feet (2.5 meters) in a dark place. The available range is approximately 3 to 13 feet (1 to 4 meters).
- The Video Flash (not supplied) and the Auto Pop-up Flash cannot be used simultaneously.
- When using the Video Flash (not supplied), the shutter speed, the iris and the white balance become fixed.
- ●When the Video Flash is ready, the [\$] Indicator appears on the screen of the Camcorder.
- The brightness of the Video Flash cannot be adiusted.
- Also refer to the operating instructions of the Video Flash carefully.

## ■ Red Eye Reduction Function

≥Even if the [RED EYE] is set to [ON], you still may get red eye phenomenon depending on the recording condition.

## **Digital Effect Functions**

- ≥If you have set [EFFECT2] to [B/W] or [SEPIA], changing the selected White Balance Mode is not possible. (*[-36-](#page-35-0)*)
- Setting the Cinema Mode cancels the Picture-in-Picture Mode and the Multi-Picture Mode.
- ≥During Digital Still Picture Mode, Digital Effect Functions cannot be set.

● When the [PICTURE SIZE] is set to [1280×960] in the Tape Recording Mode, pictures cannot be recorded with Photoshot although the Digital Effect Functions are set.

**In the following cases, using the [EFFECT1] on the [DIGITAL] Sub-Menu is not possible.** ≥When the MagicPix Mode is set (*[-34-](#page-33-0)*) **In the following cases, using the Digital Effect Function is not possible.**

≥Title In

## **Multi-Picture Mode**

- If the [MULTI] Button is pressed while self-recording Mirror Mode (*-28-*) is used, the still picture is displayed from the upper right corner of the screen, but, in reality, the picture is recorded from the upper left corner as usual.
- ≥The quality of Multi images deteriorates slightly.
- The top and bottom of Multi pictures will be cut off slightly.

## **Picture-in-Picture Mode**

- ●If the Mode Dial is operated, the smaller picture disappears.
- Titles cannot be inserted into the smaller picture.

## **Wipe Mode and Mix Mode**

If one of the following operations is carried out, stored images will be erased, and Wipe and Mix Functions cannot be used.

- Set another Digital Effect item.
- Operate the [OFF/ON] switch or Mode Dial
- Insert or eject a cassette

# <span id="page-78-0"></span>ª **Playing Back**

## **Repeat Playback** If you continue to press the [▶] Button for

5 seconds or longer, the Camcorder switches to Repeat Playback Mode, and the  $IR \geq 1$  Indicator appears. (To cancel Repeat Playback Mode, set the [OFF/ON] Switch to [OFF].)

#### **Listening to Playback Sound through Headphones**

If you want to use the headphones to listen to the playback sound, set [AV JACK] to

[OUT/PHONES] and connect the headphones to the [PHONES] Jack (*-13-*) on the Camcorder. In this case, no sound (including warning and shutter sounds) will be emitted through the built-in speaker of the Camcorder.

## **Choosing Sound during Playback**

You can select the sound setting by using the [AUDIO OUT] setting on the [PLAYBACK] Sub-Menu.

- STEREO: Stereo Sound (main sound and sub sound)
- L: Left channel sound (main sound)
- R: Right channel sound (sub sound)

≥If you dub a tape recorded at [12bit] selected as the [AUDIO REC] on the [RECORDING] Sub-Menu, playback sound becomes stereo sound regardless of the [AUDIO OUT] setting if [12bit AUDIO] is set to [MIX].

## **Index Search Function**

- ≥Index Search may not be possible at the beginning of the tape.
- Scene Index Search may not function properly if the interval between 2 scene index signals is less than 1 minute.

## **Playback Zoom Function**

- $\rightarrow$ You cannot adjust the sound volume with the Remote Controller in Playback Zoom Mode.
- ●If you turn off the Camcorder power or if you operate the Mode Dial, Playback Zoom Mode is automatically cancelled.
- Even if Playback Zoom Functions are being used, images that are output from the DV Terminal (*-14-*) are not enlarged.
- As you enlarge an image, the quality of the image deteriorates.
- ≥During Playback Zoom, the Variable Speed Search Function cannot be changed with the Remote Controller.

## **Playback Digital Effect Functions**

- Signals of images to which digital effects are added during playback cannot be output from the DV Terminal (*-14-*).
- You cannot use the Wipe or Mix Function while playing back the non-recorded portion of tape.

## ª **Playing Back a Card**

- The file format supported by this Camcorder is JPEG. (Not all JPEG formatted files will be played back.)
- ≥If a blank (nothing recorded) Card is played, the screen becomes white.
- ≥If you attempt to play back a file recorded in a different format or if file data is defective, the whole display becomes bluish and the [UNPLAYABLE CARD] Indicator may appear as warning.
- ≥When playing back a picture recorded on other equipment, its size and that of this Camcorder may appear differently.
- When playing back a picture recorded on other equipment, the picture may not be played back or the quality of pictures may be reduced.
- ≥When playing back a non standardized file, the Folder File Number may not be displayed.
- $\bullet$  When changing the picture size to 640 $\times$ 480 with PC, black bars may appear, depending on the playback device.

## ª **Slide Show**

≥Playback time may take longer than usual depending on the picture.

## ª **Creating a Title**

- ≥If the [PICTURE SIZE] is set to a size other than  $[640\times480]$ , a title cannot be created.
- ≥Even if the contrast of the Title is adjusted, the portions where there is little difference between light and dark and where the boundary between light and dark is unclear may not appear.
- The Title may not appear well if something small is used for it.
- ≥If titles are created, the number of images that can be recorded on a Card decreases.
- ●If the number of images that can be recorded on a Card is small, you may not be able to create a title.

## ª **Adding a Title**

- ●The Title In Function and Digital Effects cannot be used simultaneously.
- The Title In Function and RapidFire Consecutive Photoshot cannot be used simultaneously.
- ≥When a title is displayed in Tape Playback Mode, the title is not output from the DV **Terminal**
- The Multi-Picture Mode cannot be used once the title is inserted.
- A full-colored title made on other equipment cannot be played back or added to the picture with this Camcorder.
- A title with size other than 640×480 pixels cannot be displayed.
- When the title or the Multi screen is displayed, recording and playback cannot be performed.
- ≥During external input or DV input, you cannot use Title In Function or display titles on the Multi screen. Select the desired titles to display them on the screen before connecting the cable to the Camcorder.

## ª **DPOF**

- Perform the DPOF Settings with your Camcorder.
- ≥Verifying the DPOF Settings may take a little time. Wait until the [ACCESS] Lamp goes out.

#### **Lock Setting**

- The Lock Setting carried out by this Camcorder is only effective for this Camcorder.
- The SD Memory Card has a write protection switch on it. If the switch is moved to the [LOCK] side, you cannot write to or format the Card. If it is moved back, you can.

## ª **Playing Back on Your TV**

- ≥Depending on your TV, nothing may be shown even if you correctly connect the Camcorder with your TV. In this case, set [AV JACK] on the [AV IN/OUT] or [INITIAL] Sub-Menu to [OUT].
- If you set [AV JACK] on the [AV IN/OUT] Sub-Menu to [IN/OUT], nothing will be shown on the TV screen except during playback.
- Picture size may be displayed differently when playing back a Cinema picture on a wide-screen TV with Playback Digital Effect.

## ª **Audio Dubbing**

- ≥The blank section of a tape cannot be dubbed.
- Sounds sent through the DV Terminal cannot be dubbed.
- ●If a tape has a non-recorded portion when the tape is dubbed, images and sounds may be disturbed when this portion of the tape is played back.
- If you set the tape counter back to 0 at the position where you want to stop Audio Dubbing so as to make it possible to use the Memory Stop Function (*-88-*), Audio Dubbing is terminated automatically when the tape reaches this position.
- ≥In the case of importing data recorded with Audio Dubbing to a PC using the PC's software, only the original sound (ST1) may be imported, depending on the software.

## **Recording the Contents of Other Equipment**

≥You cannot record on a card when recording on a tape from external input signals is in progress.

#### **Recording to a Card**

If you set the Mode Dial to Card Recording Mode, you can use the Photoshot function for external input signals.

● Black streaks may appear at the 4 edges of the image.

## **Analog-Digital Conversion**

- When the Camcorder is connected with other digital video equipment through its DV Terminal, images recorded in analog form from other external equipment can be output to the digital video equipment through the DV Terminal.
- ≥To DV-output analog video signals sent from other equipment, set [DV OUT] on the [AV IN/OUT] Sub-Menu to [ON]. (Normally, keep the [DV OUT] set to [OFF]. If it is set to [ON], the quality of the image may be disturbed.)
- ≥When using AV Cable and DV Cable (optional) at the same time, detach the Grip Belt first for easy connecting.

## **■ Using the DV Cable for Recording (Digital Dubbing)**

- Regardless of the setting, digital dubbing is carried out automatically in the same audio recording mode as that of the playback Cassette.
- The images on the recorded monitor may be disturbed, but it does not affect the recorded images.
- ≥Even if Playback Digital Effects, Playback Zoom, or Playback Title In have been used, these effects are not output from the DV Terminal.
- Even if you use a device equipped with DV Terminals, you may not be able to perform Digital Dubbing in some cases.
- Date or other information to be displayed cannot be displayed if the software of the connected equipment does not support the display function.
- You cannot record on a card when recording on a tape from external input signals is in progress.
- Disconnect the USB Cable since input signals from external input terminal cannot be recorded when the USB Cable is connected.

# **Cautions for Use**

## ª **After Use**

- **1 Take out the Cassette. (***[-18-](#page-17-0)***)**
- **2 Set the [OFF/ON] Switch to [OFF].**
- **3 Take out the Card. (***[-19-](#page-18-0)***)**
- **4 Detach the power supply and retract the Viewfinder or the LCD Monitor. (***[-16-](#page-15-0)***,** *[-20-](#page-19-0)***)**
- **5 To protect the Lens, attach the supplied Lens Cap.**

## **Cautions for Use**

#### **When you use your Camcorder on a rainy or snowy day or on a beach, make sure that no water enters the Camcorder.**

- ≥Water may cause the Camcorder or Cassette to malfunction. (Irreparable failure may occur.)
- If sea water splashes onto the Camcorder, wet a soft cloth with tap water, wring it well, and use it to wipe the camera body carefully. Then, wipe it again thoroughly with a soft dry cloth.

## **Keep the Camcorder away from magnetized equipment (such as a microwave oven, TV, video game equipment, etc.).**

- If you use the Camcorder on or near a TV, images or sounds may be disturbed due to electromagnetic wave radiation.
- ≥Do not use near a cell phone because doing so may cause noise to adversely affect the picture and sound.
- Recordings on the tape may be damaged, or images may be distorted, by strong magnetic fields created by speakers or large motors.
- ≥Electromagnetic wave radiation generated by a microprocessor may adversely affect the Camcorder, causing the disturbance of images and sounds.
- If the Camcorder is affected by magnetically charged equipment and does not function properly, turn off the Camcorder power and detach the Battery or AC Adaptor and then connect the Battery or AC Adaptor again. Thereafter, turn on the Camcorder power.

**Do not use your Camcorder near radio transmitters or high-voltage cables.**

≥If you record pictures near radio transmitters or high-voltage cables, recorded images or sounds may be adversely affected.

#### **Do not use this Camcorder for surveillance purposes or other business use.**

- ●If you use the Camcorder for a long period of time, the internal temperature increases and, consequently, this may cause malfunction.
- This Camcorder is not intended for business use.

#### **When you use your Camcorder on a beach or similar place, do not let sand or fine dust get into the Camcorder.**

● Sand or dust may damage the Camcorder or Cassette. (Care should be taken when inserting and removing the Cassette.)

**Do not spray insecticides or volatile chemicals onto the Camcorder.**

- If the Camcorder is sprayed with such chemicals, the camera body may be deformed and the surface finish may peel off.
- ≥Do not keep rubber or plastic products in contact with the Camcorder for a long period of time.

#### **Do not use benzine, thinner or alcohol for cleaning the Camcorder.**

- The Camcorder body may be deformed and the surface finish may peel off.
- Before cleaning, detach the Battery or pull out the AC Cable from the AC Jack.
- ≥Wipe the Camcorder with a soft dry cloth. To remove stubborn stains, wipe with a cloth that is soaked in a detergent diluted with water and afterwards finish wiping with a dry cloth.
- For storing or transporting the Camcorder, place it in a bag or case lined with soft pads so as to prevent the coating on the camera body from being worn.

#### **After use, be sure to take the Cassette out and detach the Battery from the Camcorder or pull out the AC Cable from AC Jack.**

- ●If the Cassette is left in the Camcorder, the tape sags and deteriorates.
- ●If the Battery is left in the Camcorder for a long time, the voltage drops excessively, and the Battery will not function even after it is recharged.

## <span id="page-81-0"></span>**About AC Adaptor**

- ■If the temperature of the Battery is extremely high or extremely low, the [CHARGE] Lamp may continue flashing, and the Battery may not be charged. After the temperature of the Battery has decreased or increased sufficiently, charging starts automatically. If the [CHARGE] Lamp continues to flash even after the Battery temperature has decreased or increased sufficiently, the Battery or AC Adaptor may be faulty. In this case, please contact a dealer.
- ●If the Battery is warm, charging takes a longer time than normal.
- ●If you use the AC Adaptor near a radio, radio reception may be disturbed. Keep the AC Adaptor 3 feet (1 meter) or more away from radio.
- ≥When using the AC Adaptor, it may generate whirring sounds. However, this is normal.
- After use, be sure to pull out the AC Cable from the AC Jack. (If they are left connected, a minute amount of current is consumed.)
- Always keep the electrodes of the AC Adaptor and Battery clean.

## <span id="page-82-0"></span>**Condensation**

 $\overline{If}$  you turn the Camcorder on when there is condensation on the head or the tape, the Condensation Indicator [3] DEW] (yellow or red) blinks on the Viewfinder or the LCD monitor and the messages [DEW DETECT] or [EJECT TAPE] (only when the tape is inserted) appear. In this case, follow the procedure below.

## **Blinking in yellow:**

Dew is slightly adhering to the head or the tape. **Blinking in red:**

Dew is adhering to the head or the tape.

- **1 Remove the tape if it is inserted.**
	- It takes about 20 seconds to open the Cassette Holder. This is not a malfunction.
- **2 Leave the Camcorder with the Cassette Compartment Cover closed to cool or warm it to the ambient temperature.**

## **When [**3 **DEW] blinks in yellow**

- ≥You cannot use the Tape Recording/ Playback Mode. Leave the Camcorder for about 30 minutes.
- ●However, you can use the Card Recording Mode or Picture Playback Mode when the cassette is not inserted.

## **When [**3 **DEW] blinks in red**

- The Power Indicator Lamp blinks for about 1 minute and then the Camcorder automatically turns off. Leave it for about 2 to 3 hours.
- **3 Turn the Camcorder on again, set it to the Tape Recording/Playback Mode and then check if the Condensation Indicator disappears.**

Especially in cold conditions, dew may be frozen. In this case, it may take more time before the Condensation Indication disappears.

## **Watch for Condensation even before the Condensation Indicator is displayed.**

● The Condensation Indicator may not appear depending on circumstances. When condensation occurs on the lens or the Camcorder, it also may occur on the head and the tape. Do not open the Cassette Compartment Cover.

#### **When the Lens Is Fogged:**

Set the [OFF/ON] Switch to [OFF] and leave the Camcorder in this condition for about 1 hour. When the lens temperature becomes close to the ambient temperature, the fog disappears naturally.

## <span id="page-82-1"></span>**U** Video Head Clogging and Care

If the heads (the parts that make contact with the tape) are dirty, mosaic-pattern noise may appear on the playback image, or the screen as a whole becomes black. If the heads are extremely dirty, recording performance deteriorates, and, in the worst case, the Camcorder cannot record at all.

## **Causes of Dirty Heads**

- Large quantity of dust in the air
- High-temperature and high-humidity environment
- Damaged tape
- Long operating hours

#### **Using Mini-DV Format Digital Video Head Cleaner**

- **1 Insert the Head Cleaner into the Camcorder in the same manner as a Video Cassette.**
- **2 Press the [**1**] Button, and approximately 20 seconds later, press the [**∫**] Button. (Do not rewind the tape.)**
- **3 Take out the Head Cleaner. Insert a Video Cassette and start recording. Then, play the tape back to check the recorded image.**
- **4 If the image is not still clear, repeat Steps 1 to 3. (Do not use the Head Cleaner 3 times or more consecutively.)**

#### **Notes:**

- Do not rewind every time you use the Head Cleaner. Rewind only when the tape reaches the end, and then use it again from the beginning in the same manner as before.
- If the heads become dirty soon after cleaning, the tape may be damaged. In this case, immediately stop using that Cassette.
- ≥Do not clean the heads excessively. (Excessive cleaning may cause excessive wear of the heads. If the heads are worn, images cannot be played back even after the heads are cleaned.)
- If the dirty heads cannot be cleaned with the Head Cleaner, the Camcorder needs to be cleaned at a service center. Please consult a dealer.
- Video Head Cleaners can be purchased from service centres.
- Head cleaning due to dirty heads is not considered a malfunction of the product. It is not covered by the warranty.

#### **Periodical Check-up**

To maintain the highest image quality, we recommend replacement of worn parts, such as heads, etc., after approximately 1000 hours of use. (This, however, depends on operating conditions, such as temperature, humidity, dust, etc.) Please contact a Panasonic Service Center.

## ■ Optimal Use of the Battery **Battery Characteristics**

This Battery is a rechargeable lithium ion battery. Its ability to generate power is based upon the chemical reaction that takes place inside it. This reaction is susceptible to the surrounding temperature and humidity, and, if the temperature is too high or too low, the operating time of the Battery becomes shorter. If the Battery is used in an extremely cold environment, the Battery may operate only for about 5 minutes. If the Battery becomes extremely hot, a protective function may be activated, and the Battery may become unusable for a while.

## **Be Sure to Detach the Battery after Use**

Be sure to detach the Battery from the Camcorder. (If it is left attached to the Camcorder, a minute amount of current is consumed even when the Camcorder power is off.) If the Battery is left attached to the Camcorder for a long time, over-discharge takes place. The Battery may become unusable after it is charged.

## **Disposing of an Unusable Battery**

- The Battery has a limited life.
- Do not throw the Battery into fire because it may cause an explosion.

#### **Always Keep the Terminals of the Battery Clean**

Prevent the terminals from getting clogged with dirt, dust, or other substances.

If you drop the Battery accidentally, check to see if the Battery body and terminals are deformed. Attaching a deformed Battery to the Camcorder or AC Adaptor may damage the Camcorder or AC Adaptor.

## **Cautions for Storage**

#### **Before storing the Camcorder, take the Cassette out and detach the Battery.**

Store all the components in a dry place with a relatively stable temperature.

Recommended Temperature: 59°F to 77°F (15°C to  $25^{\circ}$ C). Recommended Humidity:  $40\%$  to  $60\%$ **Camcorder**

- Wrap it with a soft cloth to prevent dust from getting into the Camera.
- Do not leave the Camcorder in places that expose it to high temperature.

#### **Battery**

- Extremely high temperatures or low temperatures will shorten the life of the Battery.
- ●If the Battery is kept in smoky or dusty places, the terminals may rust and cause malfunctions.
- ≥**Do not allow the Battery terminals to come in contact with metal objects (such as necklaces, hairpins, etc.). This can result in**

#### **a short circuit or heat generation and, if you touch the Battery in this condition, you may be badly burned.**

● Store the Battery in a completely discharged state. To store the Battery for a long period of time, we recommend you charge it once every year and store it again after you completely use up the charged capacity.

#### **Cassette**

- Before storing it, rewind the tape to the beginning. If the Cassette is left for more than 6 months with the tape stopped midway, the tape sags (although it depends on the storage condition). Be sure to rewind to the beginning.
- Store the Cassette in its case. Dust, direct sunlight (ultraviolet rays), or humidity may damage the tape. Dust contains hard mineral particles, and dusty Cassettes damage the heads of the Camcorder and other components. Develop a habit of returning the Cassette back to its case.
- Twice a year, wind the tape to the end and then rewind it to the beginning. If the Cassette is left for 1 year or longer without winding or rewinding, temperature and humidity changes may cause the Cassette to deform due to swelling, shrinking, and so forth. The wound tape may stick to itself.
- ≥Do not place a Cassette near highly magnetic substances or equipment.
- The surface of the tape is covered with extremely minute magnetic particles, upon which signals are recorded. Magnetic necklaces, toys, etc., have a magnetic force that is stronger than you may expect, and they may erase the contents of a recording or may cause noise in images and sounds.

#### **Card**

- When the Card is being read, do not remove the Card, turn off the power, or subject it to vibration or impact.
- Do not leave the Card in places where there is high temperature or direct sunlight, or where electromagnetic waves or static electricity are easily generated.
- ≥Do not bend or drop the Card. The Card or the recorded content may be damaged.
- After use, be sure to remove the Card from the Camcorder.
- Do not touch the terminals on the back of the Card with your fingers. Do not allow dirt, dust or water to enter it.
- ●Keep the Memory Card out of reach of children to prevent swallowing.

#### <span id="page-84-0"></span>■ LCD Monitor/Viewfinder/Lens Hood **LCD Monitor**

- ≥In a place with drastic temperature changes, condensation may form on the LCD Monitor. Wipe it with soft dry cloth.
- If your Camcorder is extremely cold when you turn its power on, the image on the LCD Monitor is slightly darker than usual at first. However, as the internal temperature increases, it goes back to the normal brightness.

Extremely high precision technology is employed to produce the LCD Monitor screen featuring a total of approximately 200,000 pixels. The result is more than 99.99% effective pixels with a mere 0.01% of the pixels inactive or always lit. However, this is not a malfunction and does not affect the recorded picture.

## <span id="page-84-1"></span>**Viewfinder**

- Do not direct the Viewfinder or Lens at the sun. Internal components may be seriously damaged.
- To clean the inside of the Viewfinder, keep pressing  $\bullet$  while holding the Eyecup  $\bullet$  and pull it out.

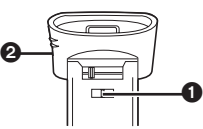

Extremely high precision technology is employed to produce the Viewfinder screen featuring a total of approximately 123,000 pixels. The result is more than 99.99% effective pixels with a mere 0.01% of the pixels inactive or always lit. However, this is not a malfunction and does not affect the recorded picture.

## **Lens Hood**

- When attaching the ND Filter or MC Protector of the Filter Kit (not supplied), attach it on the inside of the Lens Hood without removing the Lens Hood.
- Attach the MC Protector (not supplied) or the ND Filter (not supplied) on the Lens Hood.
- Do not attach anything other than the MC Protector (not supplied) or the ND Filter (not supplied) to the Lens Hood.
- When you wish to attach the Tele Conversion Lens (not supplied) or Wide Conversion Lens (not supplied), first of all, turn the Lens Hood counterclockwise and take it off. Then attach the conversion lens by turning it clockwise. When you attach the Lens Hood back, insert  $\bigcap$  into the slot  $\Theta$  and turn it clockwise.

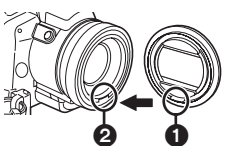

- ●If you push the [W/T] Lever toward [W] during recording with the filter and conversion lens attached together to the Camcorder, 4 corners of the image may become dark (vignetting). For details, please refer to the operating instructions of your accessories.
- ●Be sure to keep the Lens Hood attached to the Camcorder so as to shut out unnecessary light.

## **Before Requesting Service (Problems and Solutions)**

#### **Power**

## **1: The Camcorder power cannot be turned on.**

- Is the power source connected correctly? (*[-16-](#page-15-0)*)
- **2: The Camcorder power is turned off automatically.**
- When the Recording Pause Mode continues for more than 5 minutes, the power is turned off automatically for tape protection and power conservation. (If the AC Adaptor is used, the power is turned off only when the tape is inserted in Tape Recording Mode.) When the tape is inserted in Tape Recording Mode and if the Recording Pause Mode continues for more than 5 minutes the power is turned off automatically. To resume recording from this condition, turn off, then turn on the power again. (*[-27-](#page-26-0)*, *[-29-](#page-28-0)*)
- **3: The Camcorder power does not stay on long enough.**
- Is the Battery low? Charge the Battery or attach a fully charged Battery. (*-16-*)
- Has condensation occurred? Wait until the Condensation Indicator disappears. (*-83-*)

## **Battery**

## **1: Battery runs down quickly.**

- Is the Battery fully charged? Charge it with the AC Adaptor. (*[-16-](#page-15-1)*)
- Are you using the Battery in an extremely cold place? In cold places, the operating time of the Battery becomes shorter. (*-84-*)
- Has the Battery worn out? If the operating time is still too short even after the Battery is fully charged, the Battery has worn out.

## **2: The Battery cannot be charged.**

• If the DC Cable is connected to the AC Adaptor, charging cannot be performed. Disconnect the DC Cable.

## **Normal Recording**

- **1: Recording does not start although power is supplied to the Camcorder and the Cassette is correctly inserted.**
- Is the accidental erasure prevention slider on the Cassette open? If it is open (set to [SAVE]), recording cannot be performed. (*-19-*)
- Is the tape wound to the end? Insert a new Cassette. (*[-18-](#page-17-0)*)
- Is the Camcorder power turned on? (*[-27-](#page-26-1)*)
- Has condensation occurred? Wait until the Condensation Indicator disappears. (*-83-*)

## **Other Recording**

## **1: Auto Focus Function does not work.**

- Is Manual Focus Mode selected? If Auto Focus Mode is selected, focus is automatically adjusted. (*[-38-](#page-37-1)*)
- There are some recording subjects and recording surroundings for which the Auto Focus Function does not operate correctly. In this case, use the Manual Focus Mode to adjust the focus. (*-88-*)

## **Editing**

## **1: Audio dubbing cannot be performed.**

- Is the accidental erasure prevention slider on the Cassette open? If it is open (set to [SAVE]), recording cannot be performed. (*-19-*)
- Are you attempting to edit a tape portion that was recorded in LP Mode? LP Mode does not allow audio dubbing to operate. (*[-26-](#page-25-1)*)

## **Indications**

- **1: The Time Code becomes inaccurate.**
- The Time Code Indication counter may not be constant in the reverse direction in Slow Motion Playback Mode, but this is not a malfunction.
- **2: The Remaining Tape Time Indication does not match the actual remaining tape time.**
- If scenes of less than 15 seconds are continuously recorded, the remaining tape time cannot be displayed correctly.
- In some cases, the Remaining Tape Time Indication may show remaining tape time that is 2 to 3 minutes shorter than the actual remaining tape time.

## **Playback (Pictures)**

- **1: Pictures cannot be played back even when the [**1**] Button is pressed.**
- Is the Mode Dial set to Playback Mode? If not, the playback function cannot be used. (*[-44-](#page-43-0)*)
- **2: Mosaic-pattern noise appears on images during Cue, Review or Slow Motion Playback.**
- This phenomenon is characteristic of digital video systems. It is not a malfunction.
- **3: Although the Camcorder is correctly connected to a TV, playback images cannot be seen.**
- Have you selected "Video Input" on the TV? Please read the operating instructions of your TV and select the channel that matches the input jack used for the connection.
- Depending on your TV, nothing may be shown even if you correctly connect the Camcorder with your TV. In this case, set [AV JACK] to [OUT].

## **4: Playback picture is not clear.**

- Are the heads of the Camcorder dirty? If the heads are dirty, playback image cannot be clear. (*-83-*)
- **5: Playing back or recording do not function, the screen has frozen or the indicator has disappeared.**
- Turn the Camcorder off. If the Camcorder is not turned off after operating the [OFF/ON] switch, press the [RESET] Button (*-13-*) first. And detach the Battery or AC Adaptor and then reattach it.

## **Playback (Sound)**

- **1: Sound is not played back from the built-in speaker of the Camcorder or the headphones.**
- Is the volume too low? During playback, push the  $[-VOL/JOG+]$  Lever to display the [VOLUME] Indicator and adjust the volume. (*-44-*)

#### **2: Different sounds are reproduced at the same time.**

- [12bit AUDIO] on the [PLAYBACK] Sub-Menu of the [TAPE PLAYBACK MENU] has been set to [MIX]. As a result, the original sound and sound that was recorded by audio dubbing are played back together. It is possible to reproduce the sounds separately. (*[-53-](#page-52-0)*)
- **3: The original sound was erased when audio dubbing was performed.**
- If you perform audio dubbing on a recording made in [16bit] Mode, the original sound will be erased. If you wish to preserve the original sound, be sure to select [12bit] Mode at the time of recording.

#### **4: Sounds cannot be played back.**

- Although a Cassette with no audio dubbing is being played, is [12bit AUDIO] on the [PLAYBACK] Sub-Menu of the [TAPE PLAYBACK MENU] set to [ST2]? To play back a Cassette with no audio dubbing, [12bit AUDIO] must be set to [ST1]. (*[-53-](#page-52-1)*)
- Is the Variable Speed Search Function working? Press the [ $\blacktriangleright$ ] Button to cancel the Variable Speed Search Function. (*-45-*)

## **Card**

## **1: Recorded pictures are not clear.**

• Is [PICT QUALITY] on the [CARD] Sub-Menu set to [NORMAL] or [ECONOMY]? If recording is done with it set to [NORMAL] or [ECONOMY], images with fine details may include a mosaic-like pattern. Set [PICT QUALITY] to [FINE]. (*[-30-](#page-29-1)*)

#### **2: Photoshot Playback images do not look normal.**

- The picture may be damaged. In order to prevent the loss of image data, backing up on a personal computer is recommended. (*[-58-](#page-57-0)*)
- **3: During Playback [UNPLAYABLE CARD] is displayed.**
- The image was either recorded in a different format, or data is damaged.
- **4: Even if a Card is formatted, it cannot be used.**
- Either the Camcorder or the Card may be damaged. Please consult a dealer.

#### **Others**

- **1: The Magic Wire Remote Control with Narration Mic does not operate correctly.**
- If it is not plugged in tightly, it will not operate correctly.
- **2: The Camcorder clatters when shaking it.**
- It is the sound of the lens moving, not a malfunction.
- **3: When the USB Cable is disconnected, an error message will appear on PC.**
- To disconnect the USB Cable safely, double-click the  $\begin{bmatrix} 1 \\ 2 \end{bmatrix}$  I con in the task tray and follow the instructions on the screen. (*[-68-](#page-67-0)*)

# **Explanation of Terms**

## **Digital Video System**

In a digital video system, images and sounds are converted into digital signals and recorded on a tape. This complete digital recording is capable of recording and playback with minimal image and sound deterioration.

In addition, it automatically records data, such as Time Code and Date/Time, as digital signals.

**Compatibility with S-VHS or VHS Cassettes** Because this Camcorder employs a digital system for recording image and sound data, it is not compatible with conventional S-VHS or VHS video equipment that employs an analog recording system.

The size and shape of the Cassettes are also different.

## **Compatibility with Output Signals**

Because AV signal output from the AV signal output jack is analog (the same as conventional video systems), this Camcorder can be connected with S-VHS or VHS video or a TV for playback.

## ª **Focus**

## <span id="page-87-0"></span>**Auto Focus Adjustment**

The Auto Focus System automatically moves the focusing lens inside the Camcorder forward and backward to bring the subject into focus so that the subject can be seen clearly.

However, the Auto Focus System does not function properly for the following subjects or under the following recording conditions.

## **Please use the Manual Focus Mode instead.**

- **1) Recording a subject whose one end is located close to the Camcorder and the other end farther away from it**
	- ●Because Auto Focus makes adjustments at the center of an image, it may be impossible to focus on a subject that is located in both foreground and background.
- **2) Recording a subject behind dirty or dusty glass**
	- ●Because the focus is on the dirty glass, the subject behind the glass will not be focused.
- **3) Recording a subject in dark surroundings**
	- ●Because the light information that comes through the lens decreases considerably, the Camcorder cannot focus correctly.
- **4) Recording a subject that is surrounded by objects with glossy surfaces or by highly reflective objects**
	- ●Because the Camcorder focuses on the objects with glossy surfaces or on highly reflective objects, the subject may become blurry.
- **5) Recording a fast-moving subject**
	- ●Because the focus lens inside moves mechanically, it cannot keep up with a fast-moving subject.
- **6) Recording a subject with little contrast**
	- ●Because the Camcorder achieves focus based upon the vertical lines of an image, a subject with little contrast, such as a white wall, may become blurry.

## <span id="page-87-1"></span>ª **Time Code**

Time Code signals are data that indicate time measured in hours, minutes, seconds, and frames (30 frames per second). If this data is included in a recording, an address is assigned to each image on the tape.

- The Time Code is automatically recorded as a part of the sub-code at each recording.
- ≥When a new (previously unrecorded) Cassette is inserted, the Time Code automatically starts from zero. If a recorded Cassette is inserted, the Time Code picks up from the point where the last scene was recorded. (In this case, when the Cassette is inserted, the zero display [0h00m00s00f] may appear, but the Time Code starts from the previous value.)
- The Time Code cannot be reset to zero.
- Unless the Time Code is continuously recorded from the beginning of a tape, accurate editing may not be possible. To ensure that the Time Code will be recorded with no breaks, we recommend the use of the Blank Search Function (*[-28-](#page-27-0)*) before recording a new scene.

## **Memory Stop Function**

The Memory Stop Function is useful for the following operations.

#### **Rewinding or fast-forwarding a tape to a desired position**

- **1 Set [DISPLAY] >> [C.DISPLAY] >> [MEMORY].**
- **2 Reset the Tape Counter to zero at the tape position from which you want to play it back later. (***-14-***,** *-23-***)**
- **3 Start playback or recording.**
- **4 After playback or recording has finished: Set the Camcorder to Tape Playback Mode.**
- **5 Rewind the tape.**
	- The tape automatically stops approximately at the position where the counter was set to zero.

**Stopping editing automatically during audio dubbing**

- **1 Set [DISPLAY] >> [C.DISPLAY] >> [MEMORY].**
- **2 Reset the Tape Counter to zero at the position where you want to stop editing.**
- **3 Play back the still picture where you want to start audio dubbing.**
- **4 Start audio dubbing. (***[-53-](#page-52-0)***)**
	- Audio dubbing automatically stops at the position where the counter was set to zero.

## **Specifications**

**Digital Video Camera** Information for your safety

**Power Source:** DC 7.9/7.2 V **Power Consumption:** Recording 7.5 W

**Recording Format:** Mini DV (Consumer-use Digital Video SD Format) **Tape Used:**  6.35 mm digital video tape **Recording/Playback Time:** SP: 80 min.; LP: 120 min. (with DVM80) **Video Recording System:** Digital Component **Television System:** EIA Standard: 525 lines, 60 fields NTSC color signal **Audio Recording System:** PCM Digital Recording 16 bit (48 kHz/2ch), 12 bit (32 kHz/4ch) **Image Sensor:** 1/4.7-inch 3CCD Image Sensor (Effective Pixels: moving picture/700K $\times$ 3, still picture/990K $\times$ 3, Total: 1070K $\times$ 3) **Lens:** Auto Iris, F1.6, Focal Length; 3.3–39.6 mm, Macro (Full Range AF) **Filter Diameter:** 43 mm **Zoom:** 12:1 Power Zoom **Monitor:** 3.5-inch LCD **Viewfinder:** Color Electronic Viewfinder **Microphone:** Stereo **Speaker:** 1 round speaker 20 mm **Standard Illumination:** 1,400 lx **Minimum Required Illumination:**  2 lx (Advanced MagicPix Mode) **Video Output Level:** 1.0 Vp-p, 75 ohm **S-Video Output Level:** Y Output: 1.0 Vp-p, 75 ohm C Output: 0.286 Vp-p, 75 ohm **Audio Output Level (Line):** 316 mV, 600 ohm **Video Input Level:** 1.0 Vp-p, 75 ohm **S-Video Input Level:** Y Input: 1.0 Vp-p, 75 ohm C Input: 0.286 Vp-p, 75 ohm **Audio Input Level (Line):** 316 mV, 10 kohm or more

**Mic Input:** Mic sensitivity –50 dB (0 dB=1 V/Pa, 1 kHz) (Stereo mini jack) **USB:** Card reader/writer function, USB 2.0 compliant (Hi-Speed) No copyright protection support PictBridge-compliant **Digital Interface:** DV Input/Output Terminal (IEEE1394, 4-pin) **Flash:** GN 6.0 **Dimensions:** Approx. 3.19 inch (W) $\times$ 3.15 inch (H) $\times$ 7.01 inch (D) Approx. 81 mm (W) $\times$ 80 mm (H) $\times$ 178 mm (D) **Weight:** Approx. 1.54 lbs. (700 g) (without Battery, DV cassette and Lens Cap) **Operating Temperature:**  $32^{\circ}$ F-104 $^{\circ}$ F (0 $^{\circ}$ C-40 $^{\circ}$ C) **Operating Humidity:** 10%–80% **Card Memory Functions Recording Media:** MultiMediaCard (4 MB/8 MB/16 MB), SD Memory Card (8 MB/16 MB/32 MB/64 MB/ 128 MB/256 MB/512 MB/1 GB) **Still picture recording file format:** JPEG (Design rule for Camera File system, based on Exif 2.2 standard), DPOF corresponding **Still Image Size:** Mega-Pixel Recording; 2288k1728 (4.0 million pixels) 1600k1200 (1.9 million pixels)  $1280\times960$  (1.2 million pixels) VGA Recording; 640×480 **WEB Camera Compression:** Motion JPEG **Image Size:**  $320\times240$  pixels (QVGA) **Frame rate:** Approx. 6 fps **AC Adaptor** Information for your safety **Power Source:** AC 110–240 V, 50/60 Hz **Power Consumption:** 19 W **DC Output:**

DC 7.9 V, 1.4 A (Camcorder Operation) DC 8.4 V, 0.65 A (Battery Charging)

#### **Dimensions:**

2.40 inch (W) $\times$ 1.26 inch (H) $\times$ 3.58 inch (D) 61 mm (W) $\times$ 32 mm (H) $\times$ 91 mm (D) **Weight:**

Approx. 0.24 lbs. (110 g)

Weight and dimensions are approximate values. Specifications may change without prior notice.

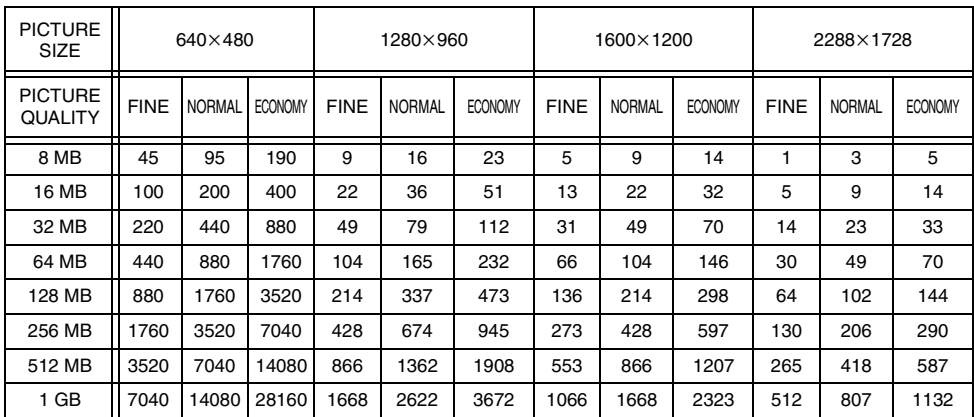

## **Maximum number of still pictures recordable on an SD Memory Card (optional)**

≥These figures vary depending on the subject being photographed.

≥The numbers shown in the table are approximations.

# **Camcorder Accessory System**

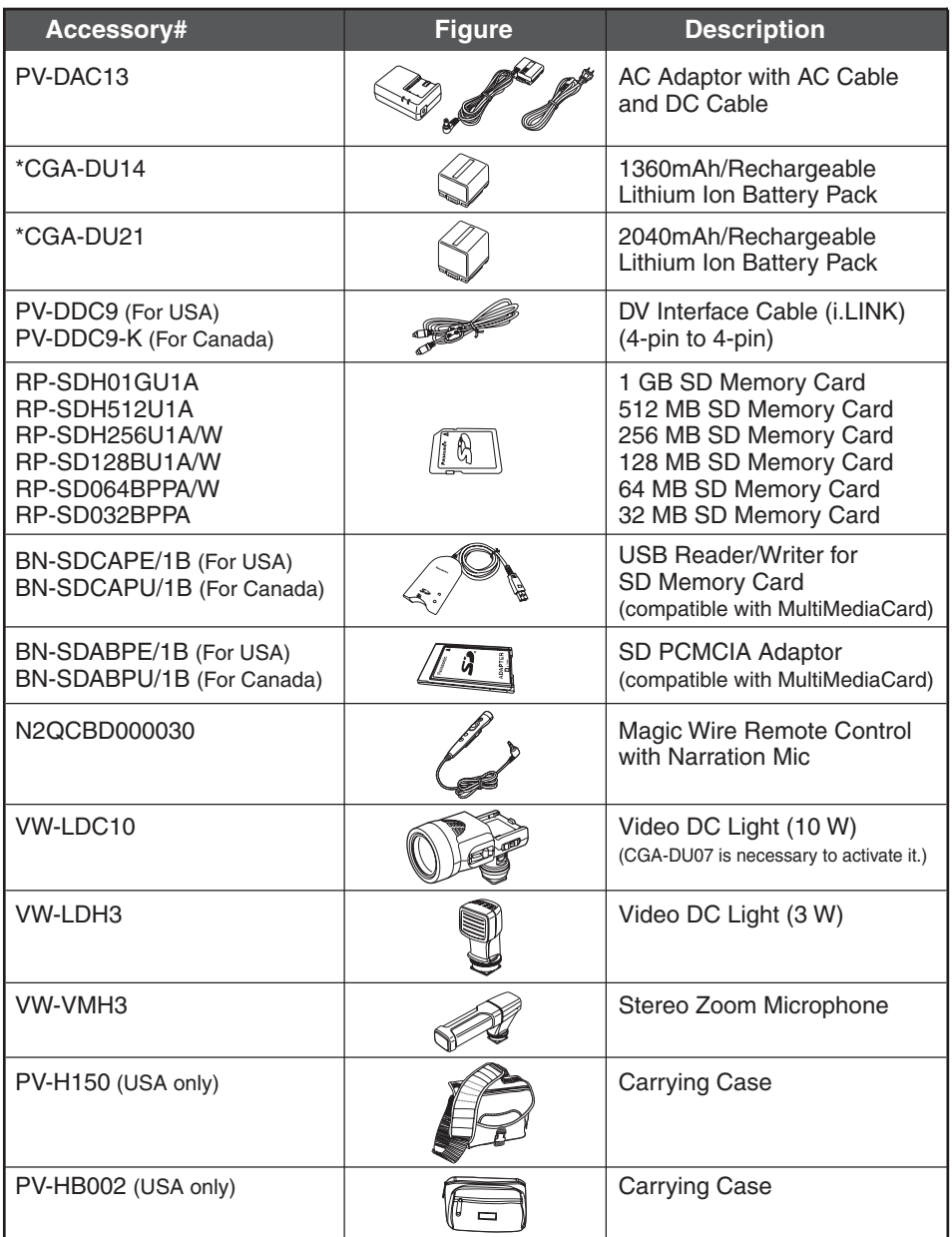

\*Please refer to page *[-17-](#page-16-0)*, concerning the battery charging time and available recording time.

**\*NOTE: Accessories and/or model numbers may vary by country. Please consult your local dealer.**

# <span id="page-91-0"></span>**Camcorder Accessory Order Form (For USA Customers)**

Please photocopy this form when placing an order.

- 1. Palmcorder Model #
- 2. Items Ordered

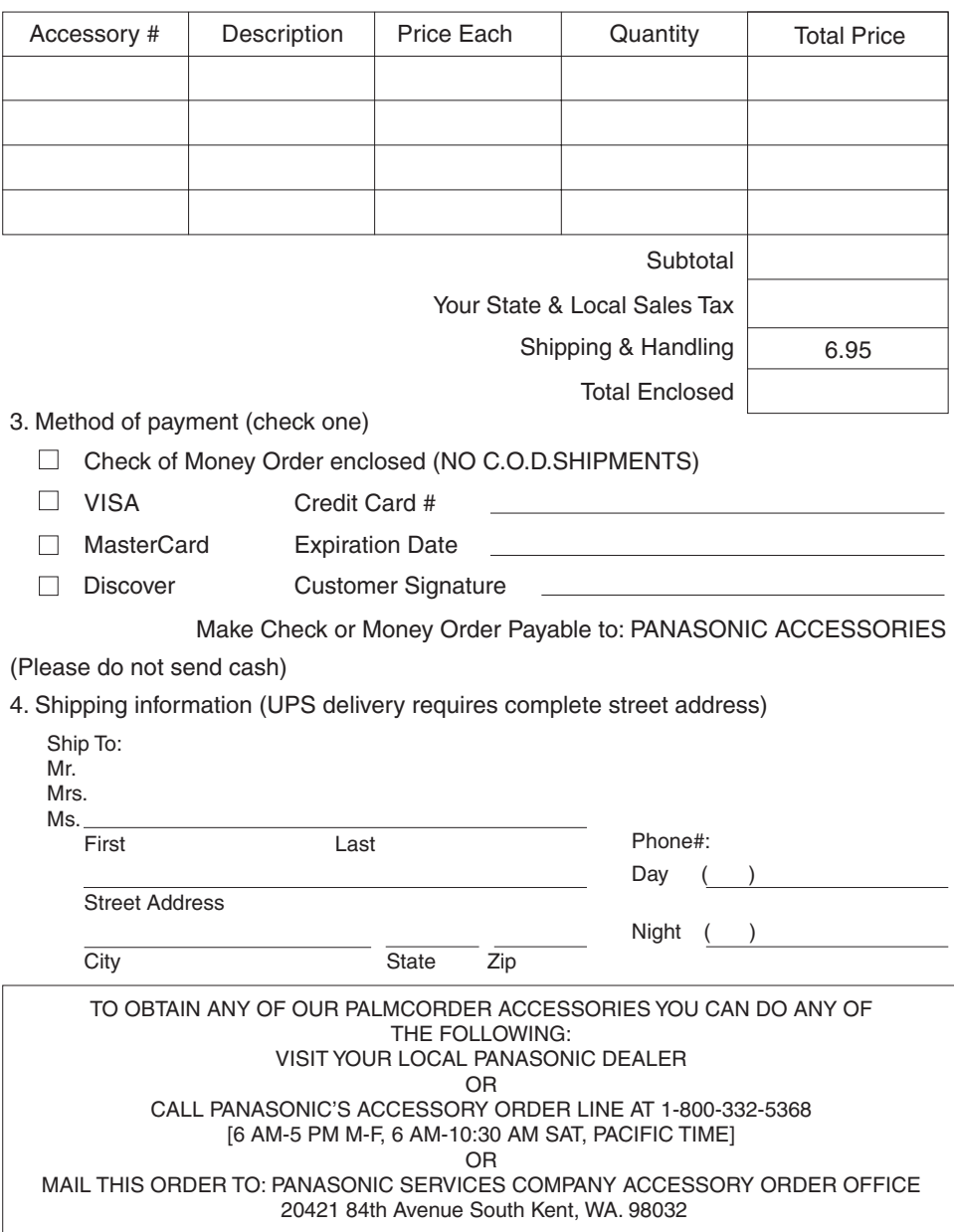

In CANADA, please contact your local Panasonic dealer for more information on Accessories.

# <span id="page-92-0"></span>**Request for Service Notice (USA Only)**

Please photocopy this form when making a request for service notice, in the unlikely event this product needs service.

# **Request for Service Notice:**

•Please include your **proof of purchase.** 

(Failure to do so will delay your repair.)

•To further speed your repair, please provide an explanation of what is wrong with the unit and any symptom it is exhibiting.

Mail this completed form and your Proof of Purchase along with your unit to: Panasonic Services Company 1705 N. Randall Road Elgin, IL. 60123-7847 Attn: Camcorder Repair

## <span id="page-93-0"></span>**Limited Warranty (For USA Customers)**

PANASONIC CONSUMER ELECTRONICS COMPANY,DIVISION OF MATSUSHITA ELECTRICCORPORATION OF AMERICA One Panasonic Way Secaucus, New Jersey 07094 PANASONIC SALES COMPANY, DIVISION OF MATSUSHITA FLECTRIC OF PUERTO RICO, INC. AVE. 65 de Infantería, Km. 9.5 San Gabriel Industrial Park, Carolina, Puerto Rico 00985

# **Panasonic/Quasar Video Products Limited Warranty**

#### **Limited Warranty Coverage**

If your product does not work properly because of a defect in materials or workmanship, Panasonic Consumer Electronics Company or Panasonic Sales Company (collectively referred to as "the warrantor") will, for the length of the period indicated on the chart below, which starts with the date of original purchase ("warranty period"), at its option either (a) repair your product with new or refurbished parts, or (b) replace it with a new or a refurbished product. The decision to repair or replace will be made by the warrantor.

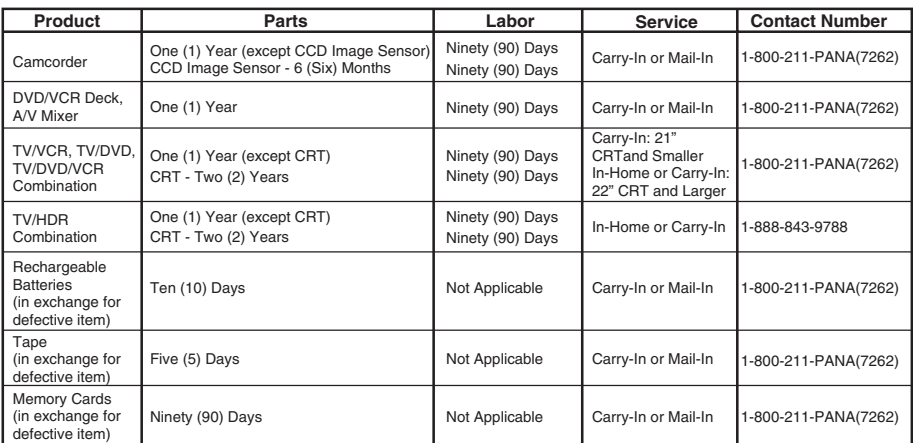

During the "Labor" warranty period there will be no charge for labor. During the "Parts" warranty period, there will be no charge for parts. You must carry-in or mail-in your product or arrange for in-home service, as applicable, during the warranty period. If non-rechargeable batteries are included, they are not warranted. This warranty only applies to products purchased and serviced in the United States or Puerto Rico. This warranty is extended only to the original purchaser of a new product which was not sold "as is". A purchase receipt or other proof of the original purchase date is required for warranty service.

#### **Carry-In, Mail-in or In-Home Service**

For Carry-In, Mail-In or In-HomeService (as applicable) in the United States call toll free contact number listed above or visit Panasonic Web Site: http://www.panasonic.com

For assistance in Puerto Rico call Panasonic Sales Company (787)-750-4300 or fax (787)-768-2910.

In-Home service, if applicable, requires clear, complete and easy access to the product by the authorized servicer and does not include removal or re-installation of an installed product. It is possible that certain in-home repairs will not be completed in-home, but will require that the product, or parts of the product, be removed for shop diagnosis and/or repair and then returned.

#### **Limited Warranty Limits And Exclusions**

This warranty ONLY COVERS failures due to defects in materials or workmanship, and DOES NOT COVER normal wear and tear or cosmetic damage, nor does it cover markings or retained images on the picture tube resulting from viewing fixed images (including, among other things, letterbox pictures on standard 4:3 screen TV's, or non-expanded standard 4:3 pictures on wide screen TV's, or onscreen data in a stationary and fixed location). The warranty ALSO DOES NOT COVER damages which occurred in shipment, or failures which are caused by products not supplied by the warrantor, or failures which result from accidents, misuse, abuse, neglect, mishandling, misapplication, alteration, faulty installation, set-up adjustments, misadjustment of consumer controls, improper maintenance, power line surge, lightning damage, modification, or commercial use (such as in a hotel, office, restaurant, or other business), rental use of the product, service by anyone other than a Factory Servicenter or other Authorized Servicer, or damage that is attributable to acts of God.

#### **THERE ARE NO EXPRESS WARRANTIES EXCEPT AS LISTED UNDER "LIMITED WARRANTY COVERAGE". THE WARRANTOR IS NOT LIABLE FOR INCIDENTAL OR CONSEQUENTIAL DAMAGES RESULTING FROM THE USE OF THIS PRODUCT, OR ARISING OUT OF ANYBREACH OF THIS WARRANTY.**

(As examples, this excludes damages for lost time, cost of having someone remove or re-install an installed unit if applicable, or travel to and from the servicer, loss of media or images, data or other memory or recorded content. The items listed are not exclusive, but are for illustration only.)

#### **ALL EXPRESS AND IMPLIED WARRANTIES, INCLUDING THE WARRANTY OF MERCHANTABILITY, ARE LIMITED TO THE PERIOD OF THE LIMITED WARRANTY.**

Some states do not allow the exclusion or limitation of incidental or consequential damages, or limitations on how long an implied warranty lasts, so the exclusions may not apply to you. This warranty gives you specific legal rights and you may also have other rights which vary from state to state. If a problem with this product develops during or after the warranty period, you may contact your dealer or Servicenter. If the problem is not handled to your satisfaction, then write to the warrantor's Consumer Affairs Department at the addresses listed for the warrantor.

#### **PARTS AND SERVICE (INCLUDING COST OF AN IN-HOME SERVICE CALL, WHERE APPLICABLE) WHICH ARE NOT COVERED BY THIS LIMITED WARRANTY ARE YOUR RESPONSIBILITY.**

## <span id="page-94-0"></span>**Customer Services Directory**

Service in Canada: As per Sevicenter listed in Canadian warranty information on page *[-96-](#page-95-0)*.

**Obtain Product Information and Operating Assistance; locate your nearest Dealer or Servicenter; purchase Parts and Accessories; or make Customer Service and Literature requests by visiting our Web Site at: http://www.panasonic.com/support**

**or, contact us via the web at: http://www.panasonic.com/contactinfo**

**You may also contact us directly at: 1-800-211-PANA (7262), Monday-Friday 9 am-9 pm; Saturday-Sunday 10 am-7 pm, EST**

**For hearing or speech impaired TTY users, TTY : 1-877-833-8855**

**Accessory Purchases**

**Purchase Parts, Accessories and Instruction Books online for all Panasonic Products by visiting our Web Site at:**

**http://www.pasc.panasonic.com**

**or, send your request by E-mail to: npcparts@panasonic.com**

**You may also contact us directly at: 1-800-332-5368 (Phone) 1-800-237-9080 (Fax Only) (Monday – Friday 9 am to 8 pm, EST.) Panasonic Services Company 20421 84th Avenue South, Kent, WA 98032 (We Accept Visa, MasterCard, Discover Card, American Express, and Personal Checks)** 

**For hearing or speech impaired TTY users, TTY : 1-866-605-1277**

**Product Repairs Centralized Factory Servicenter**

MAIL TO:

Panasonic Services Company 1705 N. Randall Road, Elgin, IL 60123-7847 Attention: Camcorder Repair

Please carefully pack and ship, prepaid and insured, to the Elgin Centralized Factory Servicenter Customer's in Puerto Rico, please ship or carry in to location below ("Service in Puerto Rico").

> **Service in Puerto Rico Matsushita Electric of Puerto Rico, Inc. Panasonic Sales Company Factory Servicenter: Ave. 65 de Infantería, Km. 9.5, San Gabriel Industrial Park, Carolina, Puerto Rico 00985 Phone (787)750-4300, Fax (787)768-2910**

> > As of October 2003

## <span id="page-95-1"></span><span id="page-95-0"></span>**Warranty (For Canadian Customers)**

#### **Panasonic Canada Inc.**

5770 Ambler Drive, Mississauga, Ontario L4W 2T3

#### **PANASONIC PRODUCT – LIMITED WARRANTY**

Panasonic Canada Inc. warrants this product to be free from defects in material and workmanship and agrees to remedy any such defect for a period as stated below from the date of original purchase.

#### **Camcorder Product – One (1) year, parts and labour**

#### **LIMITATIONS AND EXCLUSIONS**

This warranty does not apply to products purchased outside Canada or to any product which has been improperly installed, subjected to usage for which the product was not designed, misused or abused, damaged during shipping, or which has been altered or repaired in any way that affects the reliability or detracts from the performance, nor does it cover any product which is used commercially. Dry cell batteries are also excluded from coverage under this warranty.

This warranty is extended to the original end user purchaser only. A purchase receipt or other proof of date of original purchase is required before warranty service is performed.

#### **THIS EXPRESS, LIMITED WARRANTY IS IN LIEU OF ALL OTHER WARRANTIES, EXPRESS OR IMPLIED, EXCLUDING ANY IMPLIED WARRANTIES OF MERCHANTABILITY OR FITNESS FOR A PARTICULAR PURPOSE.**

#### **IN NO EVENT WILL PANASONIC CANADA INC. BE LIABLE FOR ANY SPECIAL, INDIRECT OR CONSEQUENTIAL DAMAGES.**

In certain instances, some jurisdictions do not allow the exclusion or limitation of incidental or consequential damages, or the exclusion of implied warranties, so the above limitations and exclusions may not be applicable.

#### **WARRANTY SERVICE**

**For product operation and information assistance,** please contact your Dealer or our Customer Care Centre at:

Telephone #: (905) 624-5505 Fax #: (905) 238-2360 Web: www.panasonic.ca

#### **For product repairs**, please contact one of the following:

≥Your Dealer who will inform you of an authorized Servicentre nearest you.

≥Our Customer Care Centre at (905) 624-5505 or www.panasonic.ca

● A Panasonic Factory Servicentre listed below:

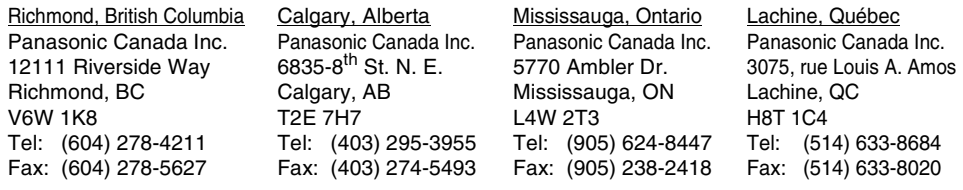

## **IF YOU SHIP THE PRODUCT TO A SERVICENTRE**

Carefully pack and send prepaid, adequately insured and preferably in the original carton. Include details of the defect claimed, and proof of date of original purchase.

#### **Index** C.

m.

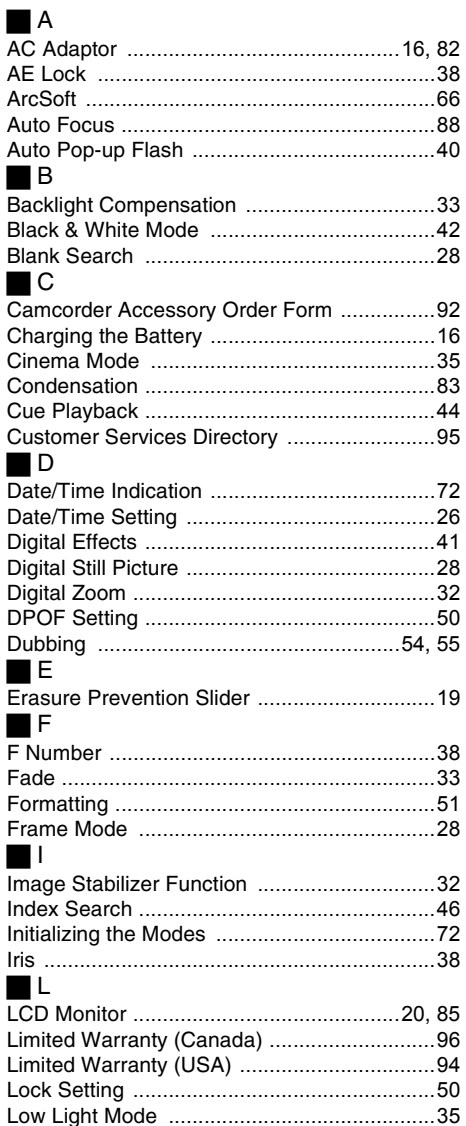

# $\blacksquare$  M

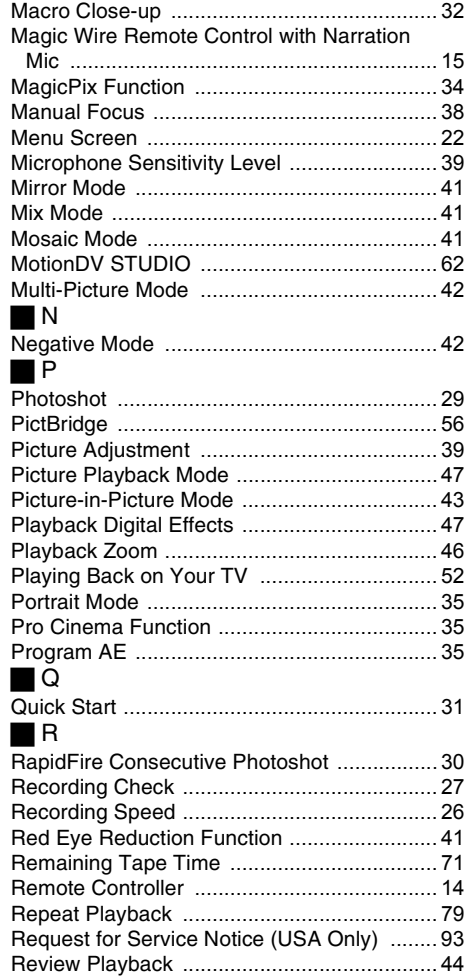

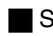

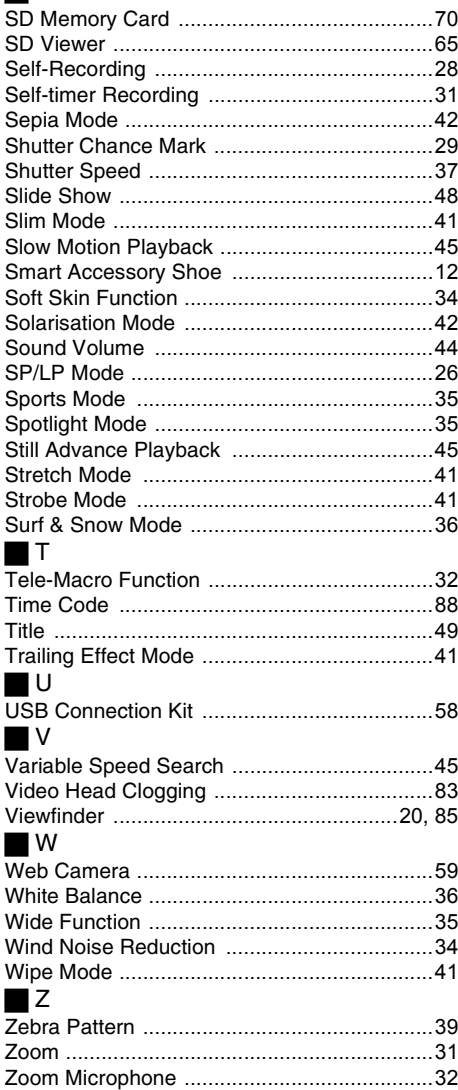

## **Spanish Quick Use Guide/ Guía española para el uso rápido**

**1 Una la batería al adaptador de CA y cárguela.**

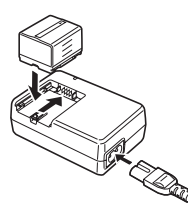

- ≥Antes de usar, cargue completamente la batería.
- ≥Dado que la batería no se cargará cuando el cable de entrada CC está conectado al adaptador de CA, desconéctelo.
- ≥La [CHARGE] lámpara se enciende y comienza la carga.
- ≥Cuando se apaga la luz [CHARGE], termina la carga.
- **2 Meta la batería cargada en la videocámara.**

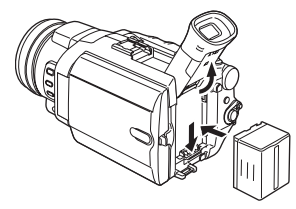

## ª **Colocación del cassette**

- **1 Desplace la palanca [OPEN/EJECT]** 1 **hacia delante y tire hacia abajo para abrir el compartimento del cassette.**
- **2 Inserte el cassette.**

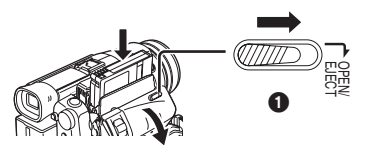

- **3 Cierre el soporte del cassette presionando la marca [PUSH] @.**
- **4 Cierre la tapa del compartimento del cassette.**

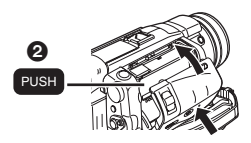

- ª **Inserción de la tarjeta**
- **1 Desplace la palanca [OPEN]** 1 **para abrir la tapa del compartimento de tarjeta** 2**.**

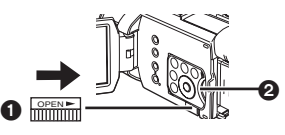

**2 Manteniendo la tarjeta de memoria con su ángulo cortado hacia arriba** 3**, introdúzcala en su ranura.**

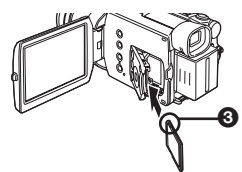

- **3 Cierre firmemente la tapa del compartimento de tarjeta** 2**.**
- **Grabación en una cinta**
- **1 Ponga el interruptor [OFF/ON]** 1 **en [ON].** ● La lámpara [POWER] 2 se enciende.

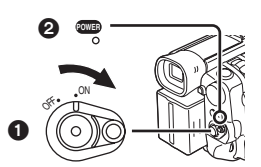

**2 Ajuste el disco del modo al de la grabación de cinta.**

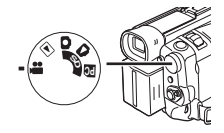

- **3 Oprima el botón de inicio/parada de la grabación.**
	- ≥Comienza la grabación.

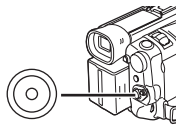

**4 Oprima de nuevo el botón de inicio/parada de grabación para detener brevemente la grabación.**

- **Grabación de una imagen fija en una tarjeta (Photoshot)**
- **1 Ajuste en disco del modo al de la grabación.**

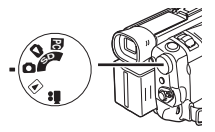

**2 Oprima el botón [PHOTO SHOT].**

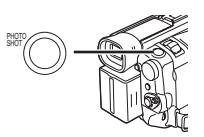

## ª **Reproducción de una cinta**

- **1 Ponga el interruptor [OFF/ON]** 1 **en [ON].**
	- La lámpara [POWER] @ se enciende.

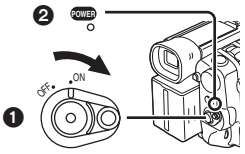

**2 Ajuste el disco del modo al de la reproducción de cinta.**

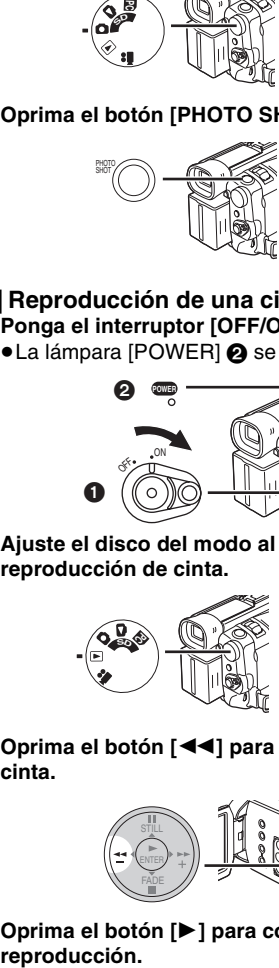

**3 Oprima el botón [**6**] para rebobinar la cinta.**

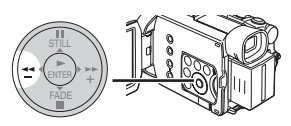

**4 Oprima el botón [**1**] para comenzar la** 

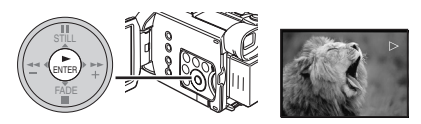

**5 Oprima el botón [**∫**] para parar la reproducción.**

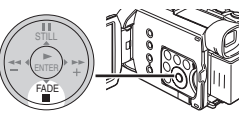

## ª **Reproducción de la tarjeta**

Reproduce las imágenes grabadas en la tarjeta.

**1 Ajuste el disco del modo al de la reproducción de imágen.**

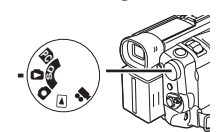

## **2 Inicio de la reproducción.**

- $\blacktriangleright$ : Inicio de la diapositiva
- $\blacktriangleright$ : Reproducción del siguiente archivo
- 6: Reproducción del archivo anterior
- ■: Parada de la diapositiva
- **II:** Diapositiva en pausa

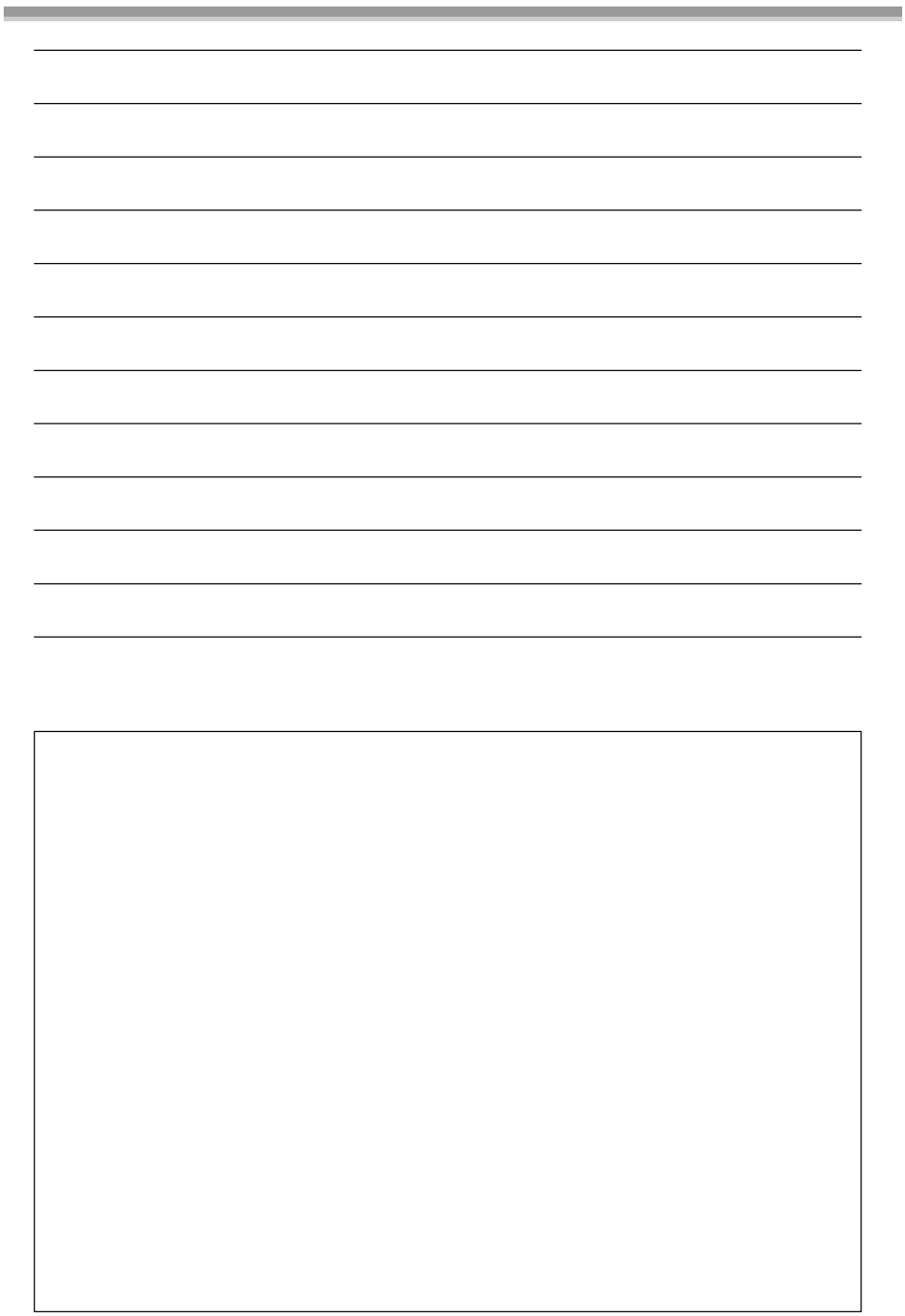

# **Panasonic Consumer Electronics Company, Division of Matsushita Electric Corporation of America**

One Panasonic Way, Secaucus, NJ 07094

**Panasonic Sales Company ("PSC") Division of Matsushita Electric of Puerto Rico, Inc.** Ave. 65 de Infantería, Km. 9.5, San Gabriel Industrial Park, Carolina, Puerto Rico 00985

## **Panasonic Canada Inc.**

5770 Ambler Drive, Mississauga, Ontario, L4W 2T3

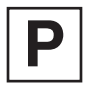

LSQT0801 A S0604Nm0 (1400 A)

© 2004 Matsushita Electric Industrial Co., Ltd.